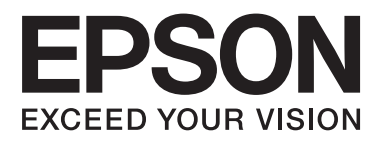

# **Korisnički vodič**

NPD4687-00 HR

## <span id="page-1-0"></span>*Autorsko pravo i trgovačke marke*

## **Autorsko pravo i trgovačke marke**

Nije dopušteno reproducirati, pohraniti u sustavu za ponovno korištenje ili prenositi u bilo kojem obliku ili bilo kojim putem, elektroničkim ili mehaničkim, fotokopirano, snimljeno ili na bilo koji drugi način nijedan dio ovog izdanja bez prethodnog pismenog dopuštenja korporacije Seiko Epson. Ne podrazumijeva se nikakva odgovornost za patent u pogledu upotrebe ovdje sadržanih informacija. Ne prihvaća se nikakva odgovornost za štete proizašle iz upotrebe ovdje sadržanih informacija. Ovdje sadržane informacije namijenjene su isključivo za upotrebu s proizvodom Epson. Epson nije odgovoran za upotrebu ovih informacija i primjenu na drugim proizvodima.

Ni korporacija Seiko Epson, ni njezine pridružene tvrtke nisu odgovorne prema kupcu ovog proizvoda ili trećim stranama za štete, gubitke, troškove ili izdatke kupca ili treće strane kao posljedica nezgode, neispravne upotrebe ili zloupotrebe proizvoda ili izvođenja neovlaštenih promjena, popravaka ili izmjena na proizvodu, ili (što isključuje SAD) uslijed nepoštivanja uputa za upotrebu i održavanje koje navodi korporacija Seiko Epson.

Korporacija Seiko Epson i njezine pridružene tvrtke nisu odgovorne za štete ili probleme nastale uslijed upotrebe bilo koje mogućnosti ili potrošačkog proizvoda koji nije označen kao originalan Epson proizvod ili odobreni Epson proizvod od strane korporacije Seiko Epson.

Korporacija Seiko Epson nije odgovorna za bilo kakve štete nastale uslijed elektromagnetske interferencije koja se pojavljuje zbog upotrebe kabela koje korporacija Seiko Epson nije označila kao odobrene Epson proizvode.

EPSON® je registrirana trgovačka marka, a EPSON EXCEED YOUR VISION ili EXCEED YOUR VISION trgovačka je marka tvrtke Seiko Epson Corporation.

Logotipi PRINT Image Matching™ i PRINT Image Matching trgovačke su marke korporacije Seiko Epson. Copyright © 2001 Seiko Epson Corporation. All rights reserved.

Intel® je registrirana trgovačka marka korporacije Intel.

PowerPC® je registrirana trgovačka marka korporacije International Business Machines.

Microsoft®, Windows®, and Windows Vista® are registered trademarks of Microsoft Corporation.

Apple®, Macintosh®, Mac OS®, and OS X® are registered trademarks of Apple Inc.

Adobe, Adobe Reader, Acrobat, and Photoshop are trademarks of Adobe systems Incorporated, which may be registered in certain jurisdictions.

Opća napomena: Svi ostali nazivi proizvoda iz vodiča koriste se samo za potrebe identifikacije i mogu biti trgovačke marke njihovih vlasnika. Epson se odriče bilo kakvih i svih prava na te marke.

Copyright © 2012 Seiko Epson Corporation. All rights reserved.

## *Sadržaj*

## *[Autorsko pravo i trgovačke marke](#page-1-0)*

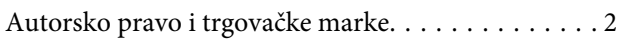

### *[Uvod](#page-4-0)*

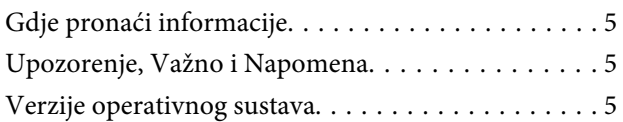

### *[Važne upute](#page-5-0)*

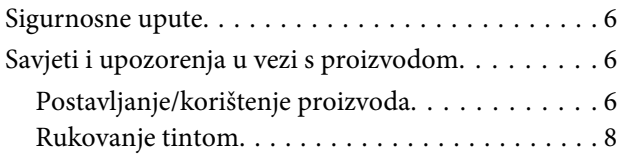

## *[Upoznavanje vašeg proizvoda](#page-8-0)*

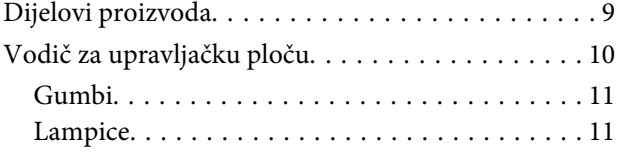

### *[Rukovanje papirom](#page-11-0)*

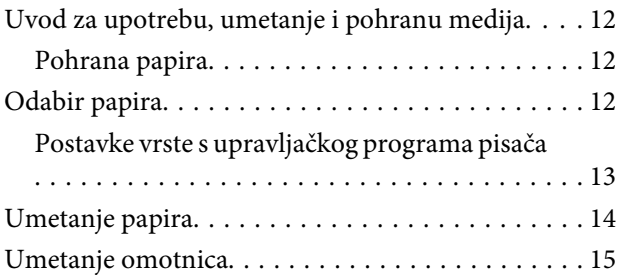

## *[Ispis](#page-16-0)*

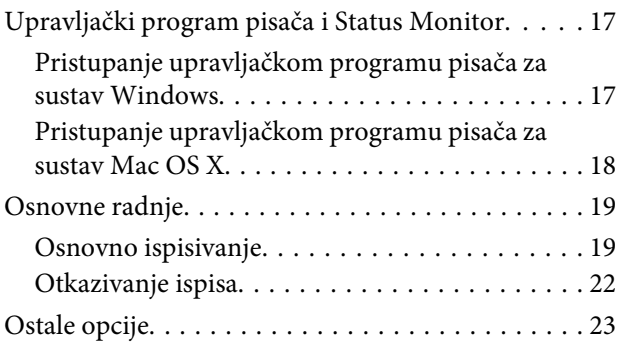

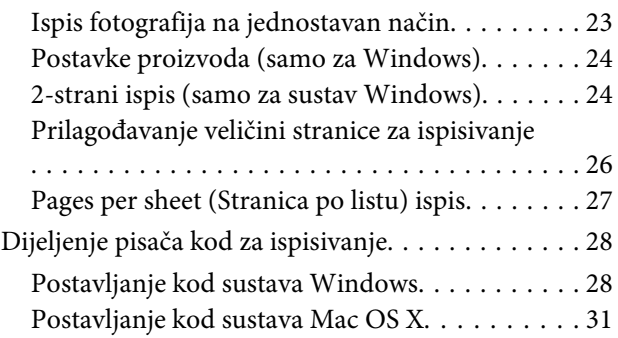

### *[Ponovno punjenje tinte](#page-31-0)*

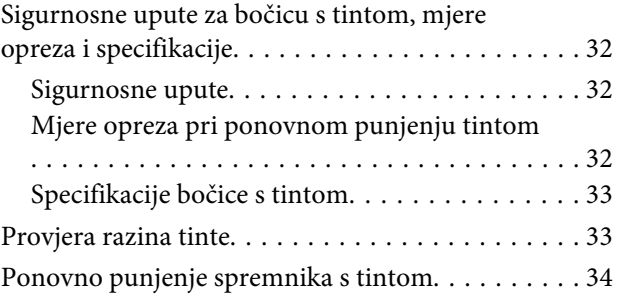

## *[Održavanje pisača i softvera](#page-37-0)*

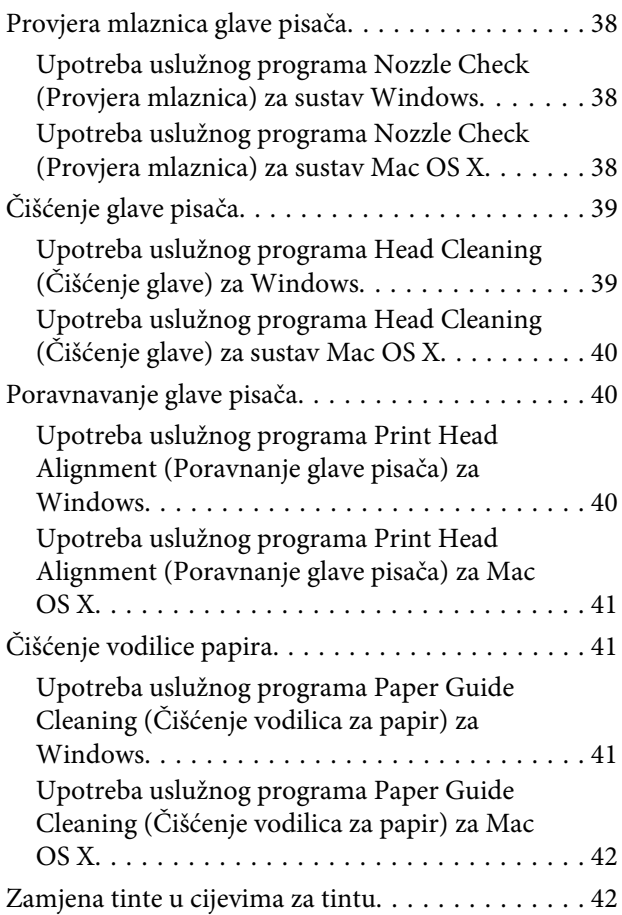

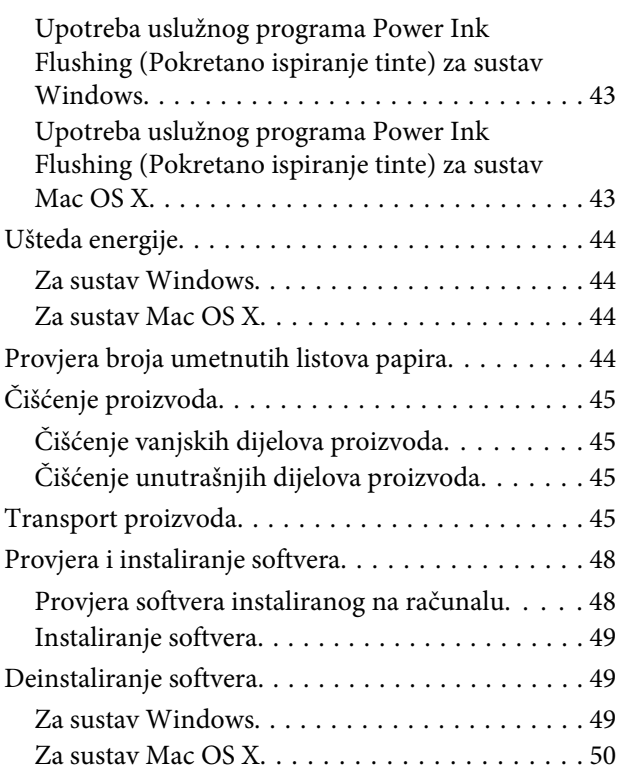

## *[Rješavanje problema za ispis](#page-51-0)*

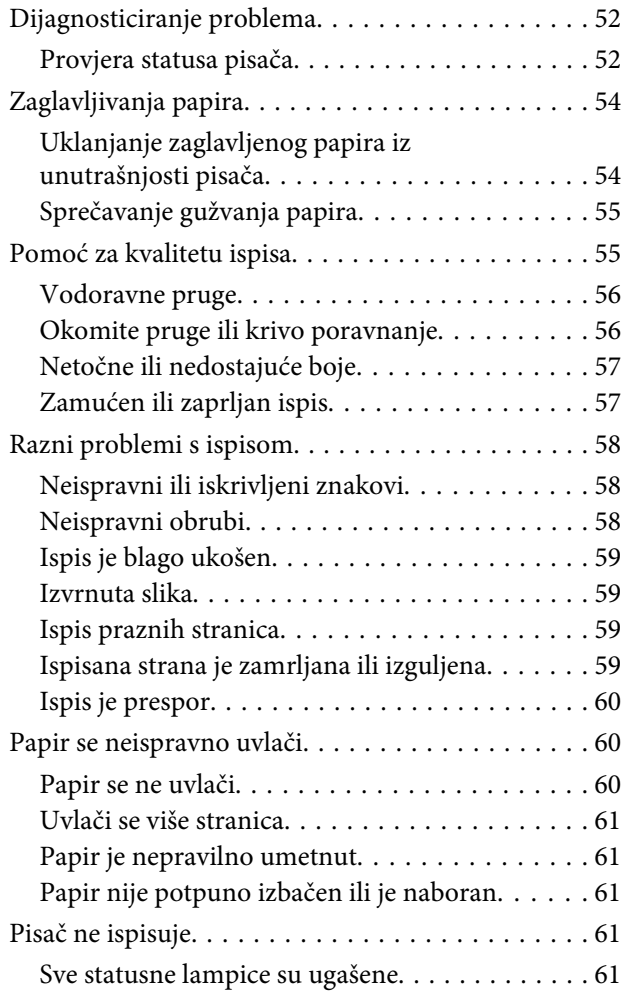

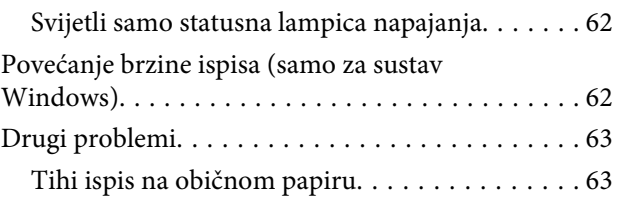

## *[Informacije o proizvodu](#page-64-0)*

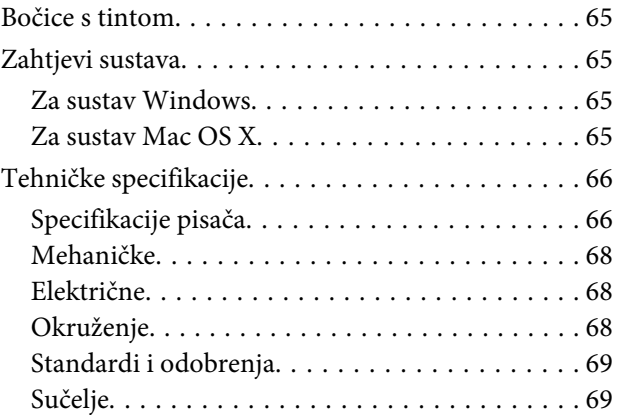

## *[Gdje pronaći pomoć](#page-69-0)*

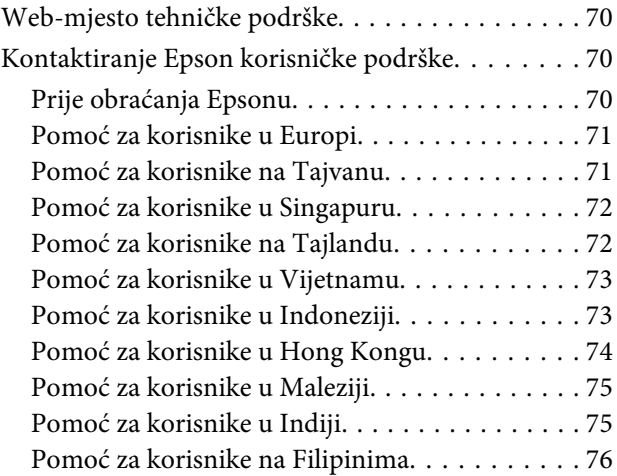

### *[Kazalo](#page-77-0)*

### <span id="page-4-0"></span>*Uvod*

## **Gdje pronaći informacije**

Najnovija verzija sljedećih priručnika dostupna je na Epsonovoj web-lokaciji podrške. <http://www.epson.eu/Support> (Europa) <http://support.epson.net/> (izvan Europe)

#### ❏ **Počnite ovdje (na papiru):**

Navodi informacije o postavljanju pisača i instaliranju softvera.

#### ❏ **Korisnički vodič (u PDF-u):**

Navodi detaljne upute za rad, sigurnost i rješavanje problema. Slijedite upute ovog vodiča prilikom korištenja ovog pisača s računalom.

Za prikaz priručnika u PDF-u potreban je program Adobe Reader ili Adobe Acrobat Reader 5.0 ili novije verzije.

## **Upozorenje, Važno i Napomena**

Upozorenje, Važno i Napomena u ovom priručniku navedeni su u nastavku i imaju sljedeće značenje:

!*Upozorenje* treba pozorno slijediti kako bi se izbjegle tjelesne ozljede.

c*Važno* treba poštivati kako bi se izbjegla oštećenja na opremi.

#### *Napomena*

sadrži korisne savjete i ograničenja u vezi s radom pisača.

## **Verzije operativnog sustava**

U ovom se priručniku koriste sljedeće kratice.

- ❏ Windows 7 se odnosi na Windows 7 Home Basic, Windows 7 Home Premium, Windows 7 Professional, i Windows 7 Ultimate.
- ❏ Windows Vista odnosi se na Windows Vista Home Basic Edition, Windows Vista Home Premium Edition, Windows Vista Business Edition, Windows Vista Enterprise Edition i Windows Vista Ultimate Edition.
- ❏ Operativni sustav Windows XP odnosi se na Windows XP Home Edition, Windows XP Professional x64 Edition i Windows XP Professional.
- ❏ Mac OS X se odnosi na Mac OS X 10.5.8, 10.6.x, 10.7.x.

## <span id="page-5-0"></span>*Važne upute*

## **Sigurnosne upute**

Pročitajte i slijedite ove upute kako biste osigurali sigurnu uporabu ovog proizvoda. Sačuvajte ovaj vodič za buduću uporabu. Svakako slijedite sva upozorenja i upute navedene na proizvodu.

- ❏ Upotrijebite isključivo kabel za napajanje isporučen uz proizvod i ne koristite ga s drugom opremom. Korištenje drugih kabela s ovim proizvodom i korištenje isporučenog kabela za napajanje s drugom opremom može uzrokovati požar ili električni udar.
- ❏ Svakako provjerite zadovoljava li vaš AC kabel za napajanje odgovarajuće lokalne sigurnosne standarde.
- ❏ Nemojte sami rastavljati, mijenjati ni pokušavati popraviti kabel za napajanje, pisač, ili dodatke, osim ako to nije izričito navedeno u vodičima proizvoda.
- ❏ U sljedećim situacijama isključite proizvod i servisiranje prepustite kvalificiranom servisnom osoblju: Kabel za napajanje je oštećen; u proizvod je prodrla voda; proizvod je pao na pod ili je oštećeno kućište; proizvod ne radi kako treba ili radi bitno drugačije. Ne podešavajte kontrole koje nisu obuhvaćene uputama za rad.
- ❏ Proizvod stavite u blizinu zidne utičnice iz koje možete lako izvući utikač.
- ❏ Proizvod ne stavljajte ni pohranjujte vani, u blizini izvora prljavštine, prašine, vode ili topline, ili na mjestima koja su izložena udarcima, vibracijama, visokoj temperaturi ili vlazi.
- ❏ Ni u kojem slučaju ne dopustite da se tekućina prolije po proizvodu i ne rukujte njime mokrim rukama.

## **Savjeti i upozorenja u vezi s proizvodom**

Pročitajte i slijedite ove upute kako biste izbjegli oštećenje proizvoda ili ostale imovine. Sačuvajte ovaj vodič za buduću uporabu.

## **Postavljanje/korištenje proizvoda**

- ❏ Nemojte zatvarati ni pokrivati izlaze i otvore proizvoda.
- ❏ Koristite jedino vrstu napajanja navedenu na naljepnici proizvoda.
- ❏ Izbjegavajte upotrebu utičnica koje su na istom strujnom krugu kao fotokopirni uređaji ili sustavi za kontrolu zraka koji se redovito uključuju i isključuju.
- ❏ Izbjegavajte električne utičnice kojima upravljaju zidne sklopke ili automatski mjerači vremena.
- ❏ Računalo držite podalje od potencijalnih izvora elektromagnetskih smetnji, poput zvučnika ili baze bežičnog telefona.
- ❏ Kabeli za napajanje trebali bi biti položeni na način da se izbjegne habanje, rezovi, trošenje, savijanje ili kovrčanje. Ne stavljajte druge predmete na kabele za napajanje i ne polažite ih tako da se po njima hoda ili gazi. Posebno pazite da dijelovi kabela za napajanje na samom kraju i na ulazu u pretvarač budu ravni.
- ❏ Ako za proizvod koristite produžni kabel, provjerite da ukupna amperaža uređaja uključenih u produžni kabel ne prelazi dozvoljenu amperažu produžnog kabela. Pobrinite se i da ukupna amperaža svih uređaja uključenih u zidnu utičnicu ne prelazi dozvoljenu amperažu zidne utičnice.
- ❏ Ako proizvod namjeravate koristiti u Njemačkoj, instalacija zgrade mora biti zaštićena osiguračem od 10 ili 16 A kako bi se osigurala odgovarajuća zaštita proizvoda od kratkog spoja i prejake struje.
- ❏ Kada priključujete proizvod na računalo ili drugi uređaj pomoću kabela, osigurajte pravilnu orijentaciju priključaka. Svaki od priključaka ima samo jedan ispravan smjer. Umetanjem priključaka u pogrešnu utičnicu možete oštetiti oba uređaja koje priključujete.
- ❏ Proizvod smjestite na ravnu, stabilnu površinu koja je sa svih strana veća od proizvoda. Ako proizvod smještate kraj zida, ostavite više od 10 cm između stražnje strane proizvoda i zida. Proizvod neće ispravno raditi ako je nagnut.
- ❏ Prilikom spremanja ili prijenosa proizvoda, nemojte ga naginjati, stavljati na bok i nemojte ga okrenuti naopačke: u tom slučaju iz spremnika bi mogla isteći tinta.
- ❏ Ostavite iza proizvoda dovoljno prostora za kabele te iznad proizvoda da biste mogli do kraja podignuti poklopac pisača.
- ❏ Izbjegavajte mjesta na kojima dolazi do brzih promjena temperature i vlažnosti. Proizvod također držite dalje od izravne sunčeve svjetlosti, jarkog svjetla ili izvora topline.
- ❏ Ne umećite predmete u utore proizvoda.
- ❏ Ne stavljajte ruku u proizvod tijekom ispisa.
- ❏ Ne dirajte plosnati bijeli kabel i cijevi za tintu u proizvodu.
- ❏ Unutar proizvoda ili oko njega nemojte koristiti proizvode za raspršivanje koji sadrže zapaljive plinove. Možete uzrokovati požar.
- ❏ Ne pomičite glavu pisača rukom, u protivnom možete oštetiti proizvod.
- ❏ Proizvod uvijek isključujte pomoću gumba za napajanje P. Ne isključujte proizvod iz utičnice i ne isključujte dovod struje u utičnicu dok lampica napajanja  $\mathcal{O}$  ne prestane bljeskati.
- ❏ Prije prenošenja proizvoda provjerite je li glava pisača u početnom (krajnjem desnom) položaju.
- ❏ Ne nastavljajte ispis ako je razina tinte ispod donje granične crte na spremniku za tintu. Uporaba pisača nakon što tinta dostigne razinu ispod donje granične crte može oštetiti pisač. Za vraćanje razina tinte Epson preporučuje punjenje svih spremnika za tintu do gornje crte dok proizvod ne radi. Ako se spremnik za tintu napuni na gore opisani način, ovaj proizvod upozorava i prestaje raditi u predviđeno vrijeme kako razine tinte ne bi pale ispod donje granične crte na spremniku za tintu.
- ❏ Ako proizvod nećete koristiti dulje vrijeme, svakako isključite kabel za napajanje iz električne utičnice.

<span id="page-7-0"></span>❏ Tijekom vijeka trajanja proizvoda možda će biti potrebno zamijeniti istrošeni jastučić za tintu kada se napuni. Hoće li i koliko često to biti potrebno, ovisit će o broju stranica i vrsti materijala koji ispisujete te broju ciklusa čišćenja koji provodi proizvod. Epson Status Monitor, vaš LCD ili svjetla upravljačke ploče obavijestit će vas kada se taj dio mora zamijeniti. Potreba zamjene jastučića ne znači da je vaš proizvod prestao raditi u skladu sa svojim specifikacijama. Zamjena ovog dijela je rutinska radnja servisiranja proizvoda unutar specifikacije proizvoda i nije problem koji zahtijeva popravak. Epsonovo jamstvo stoga ne pokriva troškove ove zamjene. Ako je na vašem proizvodu potrebno zamijeniti jastučić, to za vas može provesti svaki ovlašteni Epsonov pružatelj usluga. To nije dio koji može servisirati korisnik.

## **Rukovanje tintom**

Omogućit ćemo sigurnosne upute u vezi s tintom i savjete/upozorenja za proizvod u povezanom odjeljku.

& ["Ponovno punjenje tinte" na strani 32](#page-31-0)

# <span id="page-8-0"></span>**Upoznavanje vašeg proizvoda**

## **Dijelovi proizvoda**

#### *Napomena:*

Ilustracije u ovom priručniku mogu biti drugačije ovisno o proizvodu.

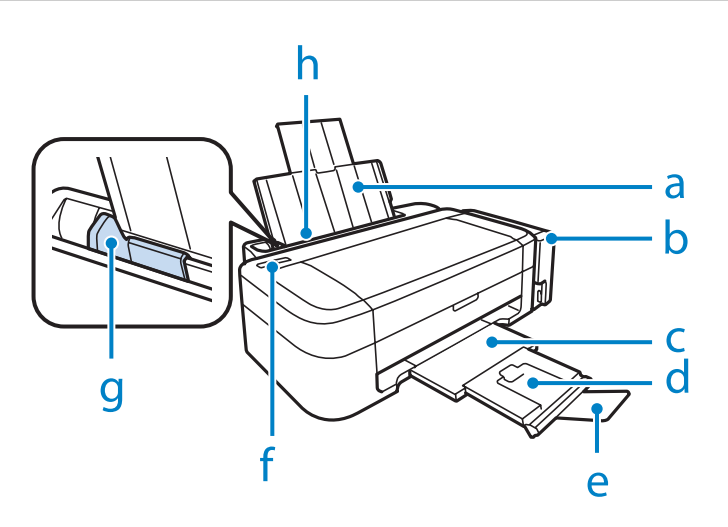

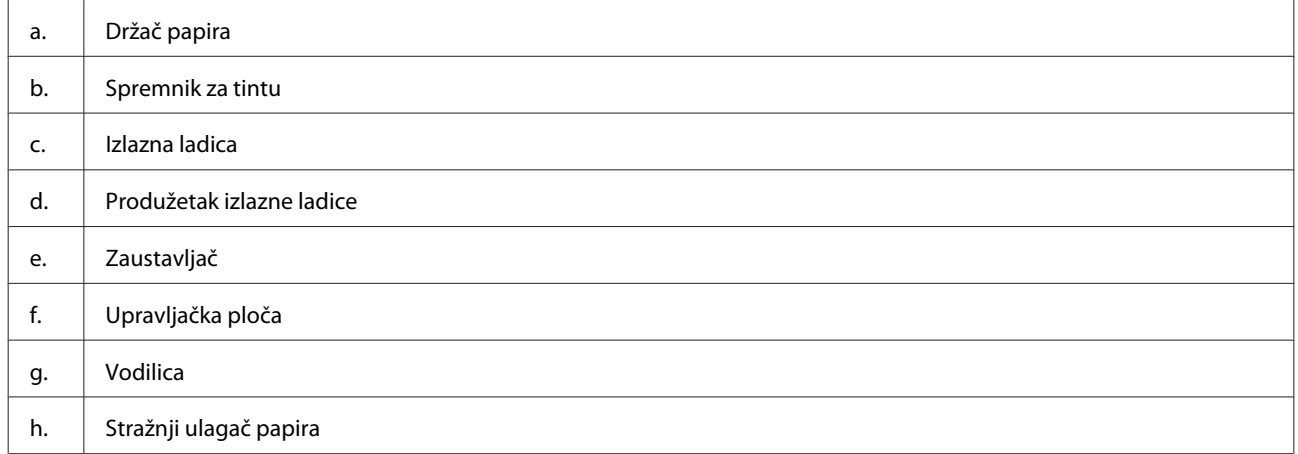

### **Upoznavanje vašeg proizvoda**

<span id="page-9-0"></span>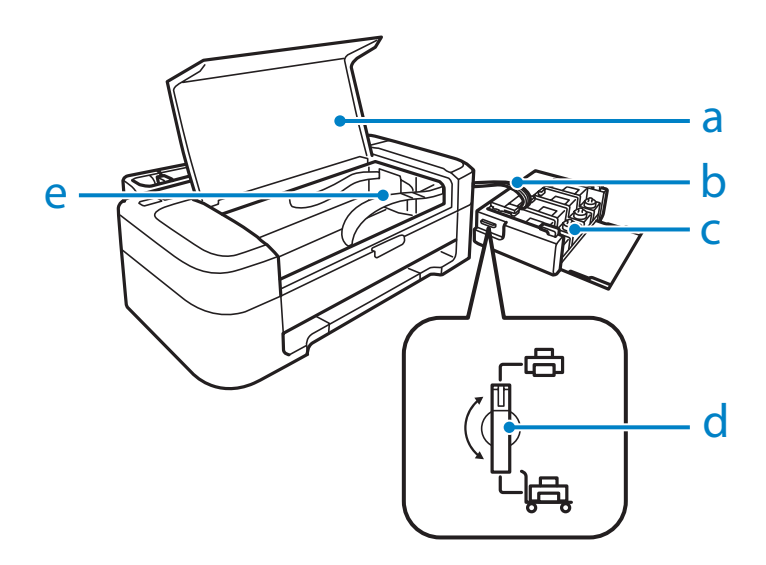

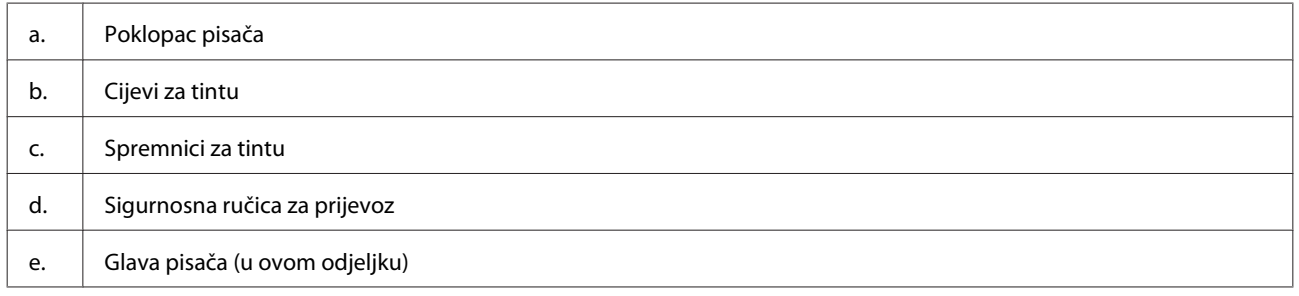

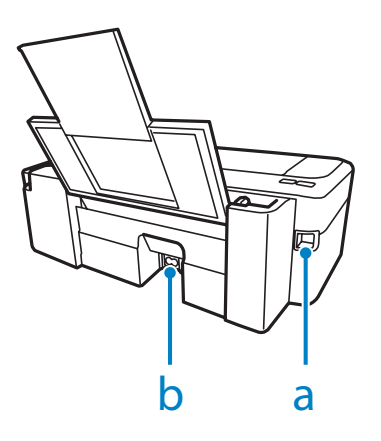

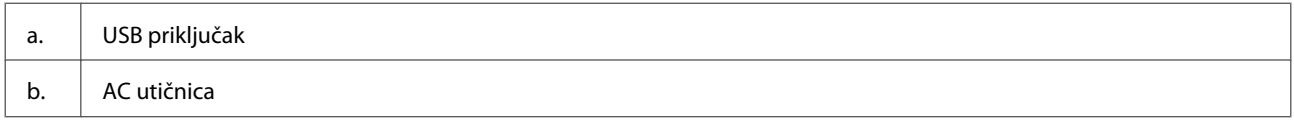

## **Vodič za upravljačku ploču**

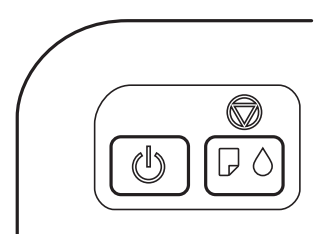

## <span id="page-10-0"></span>**Gumbi**

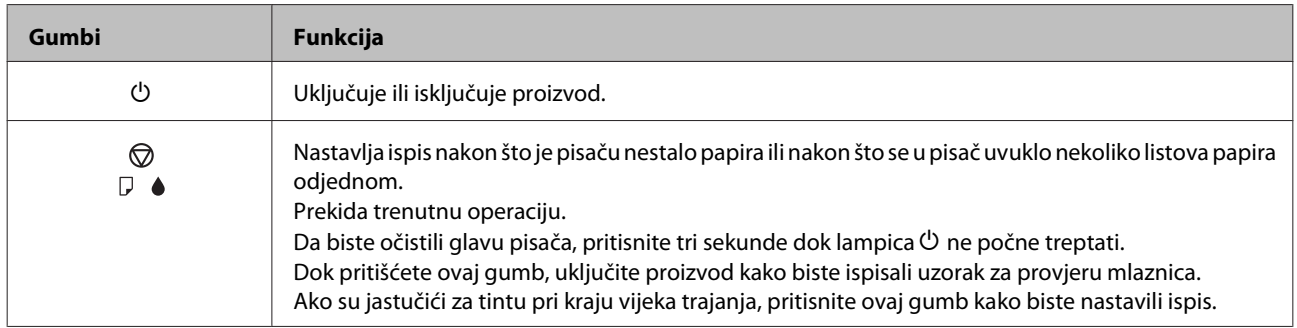

## **Lampice**

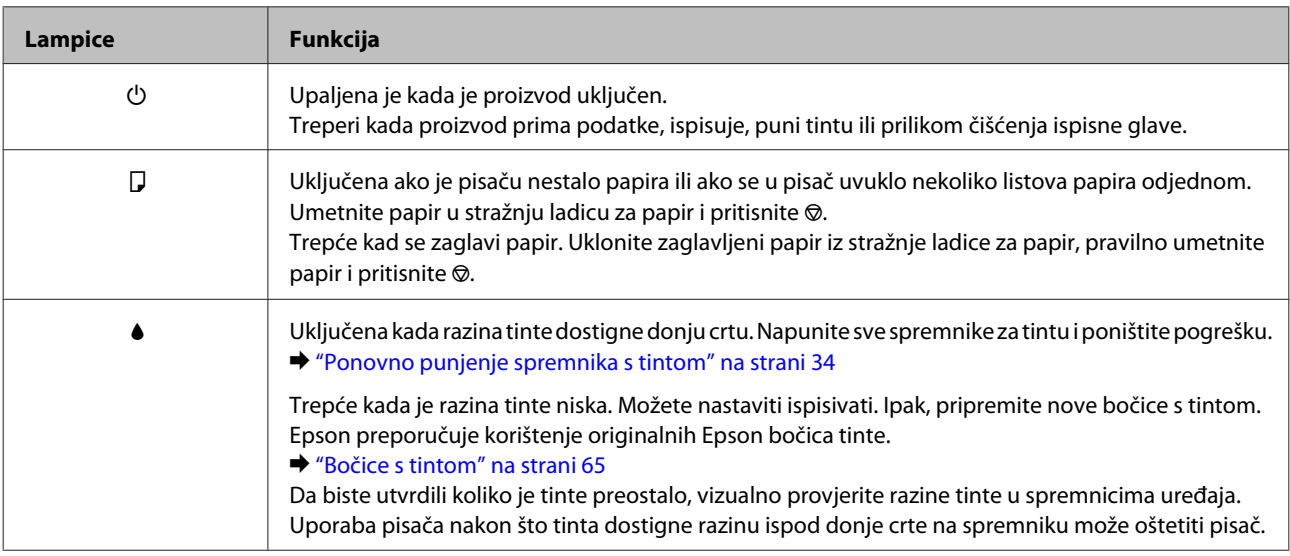

# <span id="page-11-0"></span>**Rukovanje papirom**

## **Uvod za upotrebu, umetanje i pohranu medija**

Možete postići dobre rezultate s većinom vrsta običnog papira. Međutim, obloženi papiri pružaju vrhunske ispise zbog toga što upijaju manje tinte.

Epson omogućuje specijalne papire koji su formulirani za tintu korištenu u Epson tintnim pisačima i preporučuje te papire za postizanje vrhunskih rezultata.

Kada umećete specijalni papir koji distribuira Epson, prvo pročitajte listove s uputama zapakirane s papirom i imajte na umu sljedeće stavke.

#### *Napomena:*

- ❏ Umetnite papir u stražnju ladicu za papir ispisnom stranom prema gore. Strana za ispis obično je bjelja ili sjajnija. Više informacija potražite na listovima s uputama koji su zapakirani s papirom. Neke vrste papira imaju odrezane kutove radi pomoći pri identificiranju pravilnog smjera umetanja.
- ❏ Ako je papir uvijen, izravnajte ga ili blago uvijte u suprotnom smjeru prije umetanja. Ispisivanje na uvijenom papiru može uzrokovati razmazivanje tinte na ispisima.

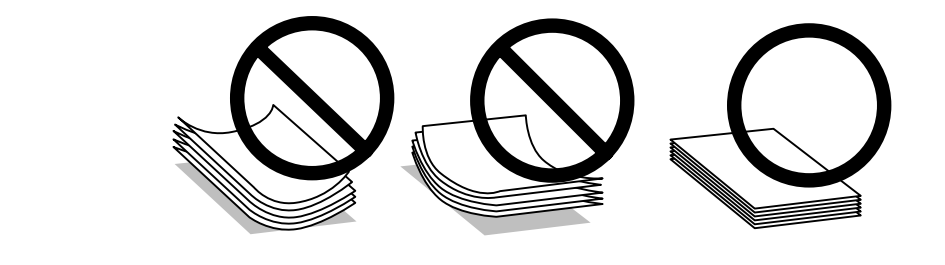

### **Pohrana papira**

Vratite neiskorišteni papir u originalno pakovanje čim završite ispisivanje. Kada radite s posebnim medijima, Epson preporučuje držanje ispisa u plastičnim vrećicama sa zatvaračem. Držite neiskorišteni papir i ispise podalje od visoke temperature, vlage i izravne sunčeve svjetlosti.

## **Odabir papira**

Pogledajte tablicu u nastavku za kapacitete umetanja papira i drugih medija.

<span id="page-12-0"></span>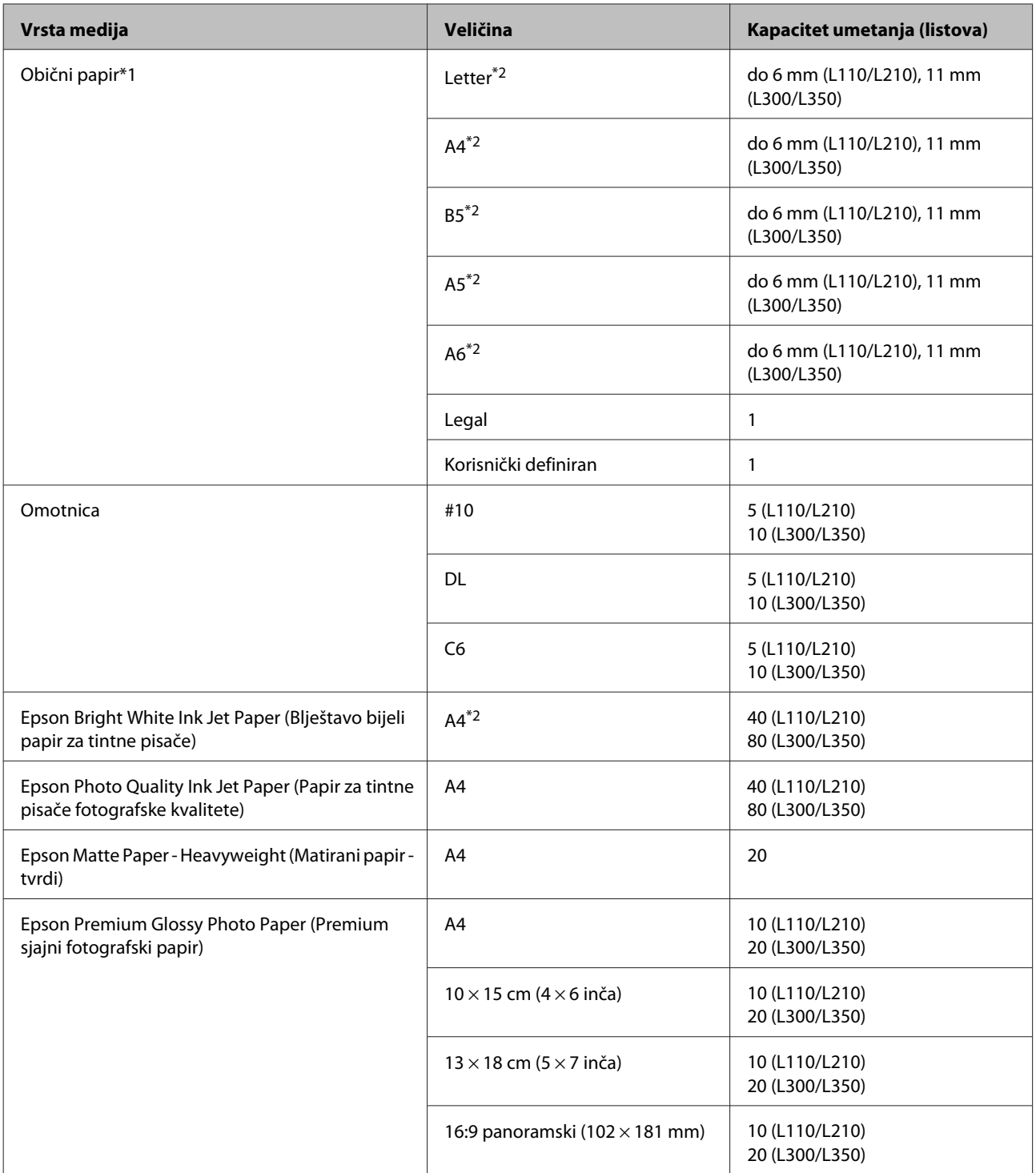

\*1 Papir težine 64 g/m<sup>2</sup> (17 lb) do 90 g/m<sup>2</sup> (24 lb).

\*2 Kapacitet umetanja za ručni dvostrani ispis je 15 listova (L110/L210) ili 30 listova (L300/L350).

### **Postavke vrste s upravljačkog programa pisača**

Proizvod se automatski prilagođava vrsti papira koju odaberete u postavkama ispisa. Zbog toga je postavka vrste papira toliko važna. Ona govori vašem proizvodu koju vrstu papira koristite i prema tome prilagođava pokrivenost tintom. Tablica u nastavku navodi postavke koje trebate odabrati za papir.

<span id="page-13-0"></span>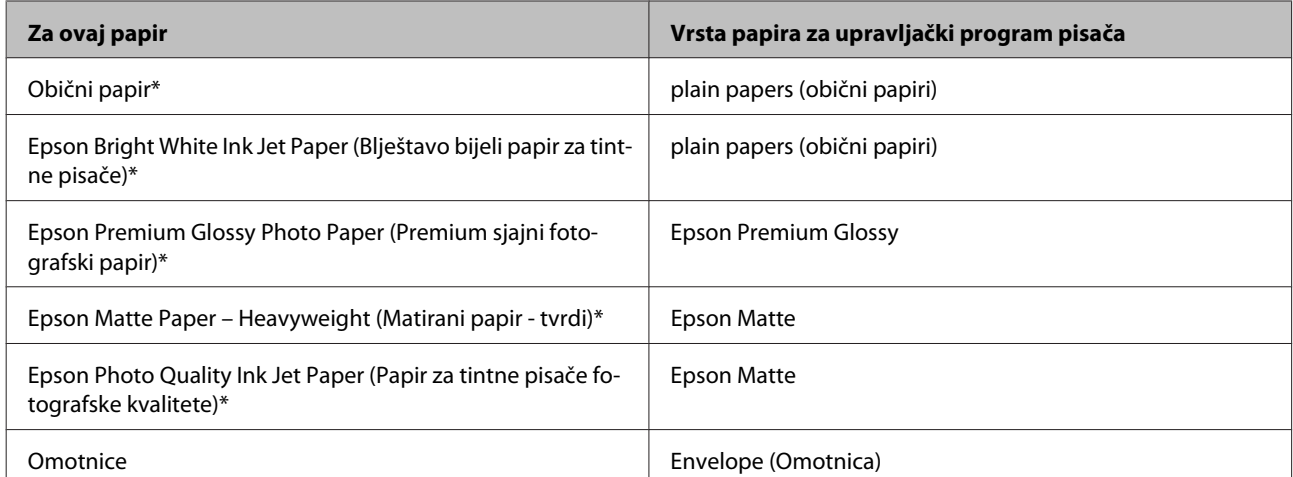

\* Ove vrste papira kompatibilne su s Exif Print i PRINT Image Matching. Za više informacija pogledajte dokumentaciju isporučenu s Exif Print ili PRINT Image Matching kompatibilnim digitalnim fotoaparatom.

#### *Napomena:*

Raspoloživost specijalnih medija razlikuje ovisno o lokaciji. Za najnovije informacije o medijima dostupnim u vašem području kontaktirajte s Epsonovom korisničkom podrškom.

& ["Web-mjesto tehničke podrške" na strani 70](#page-69-0)

## **Umetanje papira**

Da biste umetnuli papir, slijedite ove korake:

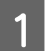

Izvucite oslonac papira i izlazni pretinac, zatim podignite zaustavljač.

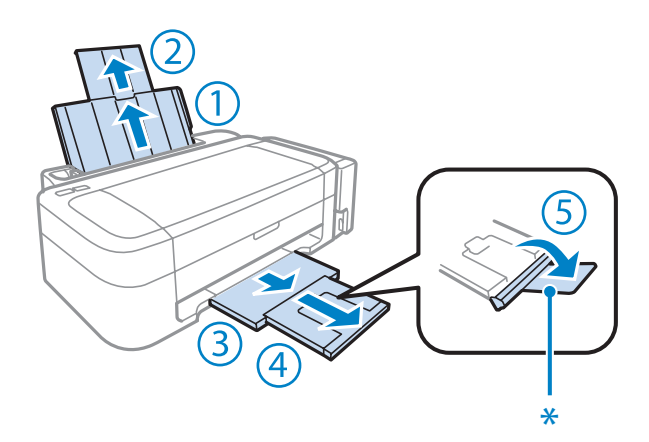

#### *Napomena:*

Prilikom uporabe formata papira veličine Legal, spustite zaustavljač (\*).

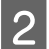

2 Pomaknite rubnu vodilicu ulijevo.

C Prolistajte snop papira, zatim ga lupnite u ravnu površinu kako biste poravnali rubove.

<span id="page-14-0"></span>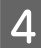

D Umetnite papir ispisnom stranom okrenutom prema gore uz desnu stranu ulagača papira. Ispisna strana obično je bjelja ili sjajnija od druge strane.

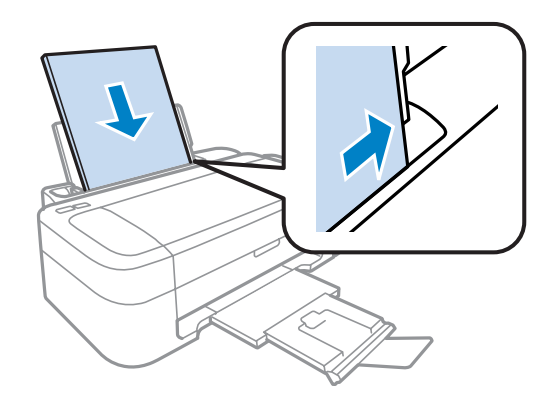

#### *Napomena:*

Uvijek umećite papir u stražnju ladicu za papir kraćim rubom prema naprijed, čak i ako ispisujete vodoravno usmjerene slike.

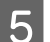

E Dovucite rubnu vodilicu do lijevog ruba papira, no ne prečvrsto.

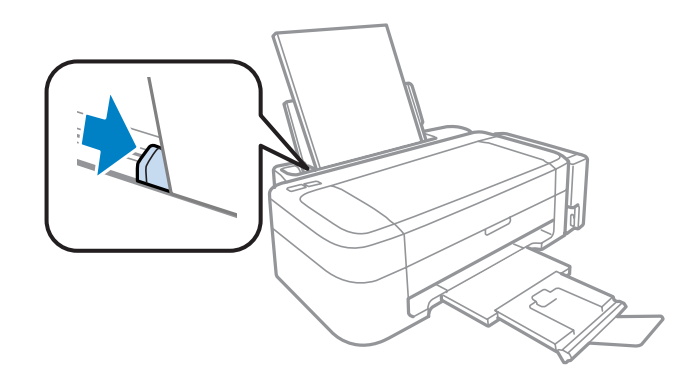

#### *Napomena:*

- ❏ Ostavite dovoljno prostora ispred proizvoda kako bi papir bio potpuno izbačen.
- ❏ Običan papir ne umećite iznad oznake strjelice H unutar bočne vodilice. Za specijalne Epson medije provjerite da broj listova ne prelazi navedeno ograničenje za tip medija koji koristite.
	- $\rightarrow$  ["Odabir papira" na strani 12](#page-11-0)

## **Umetanje omotnica**

Slijedite ove korake kako biste umetnuli omotnice:

Izvucite oslonac papira i izlazni pretinac, zatim podignite zaustavljač.

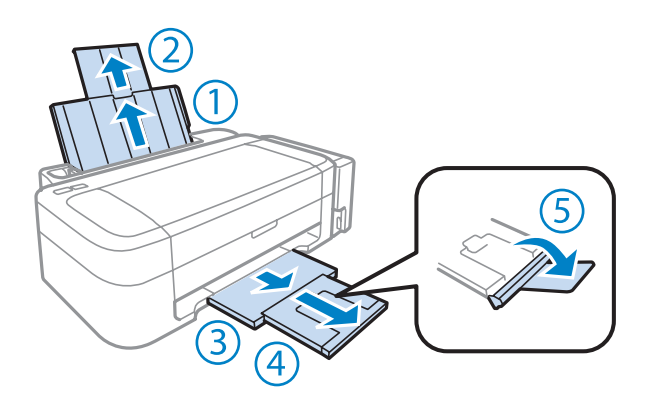

Pomaknite rubnu vodilicu ulijevo.

C Umetnite omotnice kraćim rubom okrenutim prema naprijed s preklopom okrenutim prema dolje s lijeve strane. Zatim prislonite rubnu vodilicu do lijevog ruba omotnica, ali ne previše čvrsto.

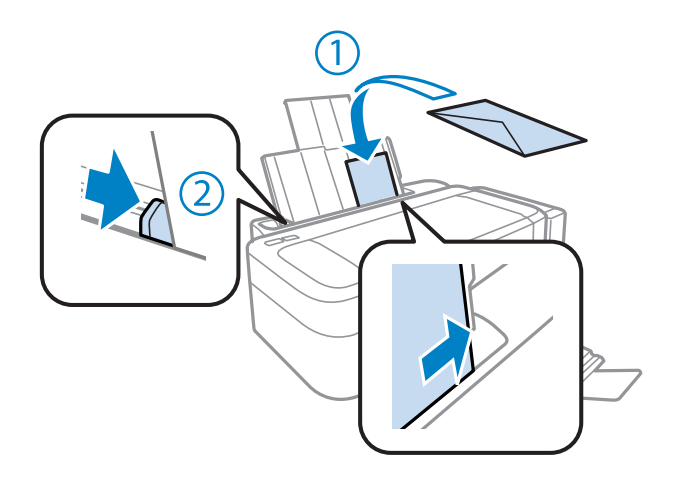

#### *Napomena:*

- ❏ Debljina omotnica i njihova sposobnost savijanja u velikoj mjeri variraju. Ako ukupna debljina snopa omotnica prelazi ograničenje za običan papir, pritisnite omotnice kako biste ih spljoštili prije umetanja. Ako se kvaliteta ispisa pogorša kada je snop omotnica umetnut, umećite omotnice jednu po jednu.
- ❏ Ne upotrebljavajte uvijene ili presavijene omotnice.
- ❏ Spljoštite omotnicu i preklopke prije umetanja.

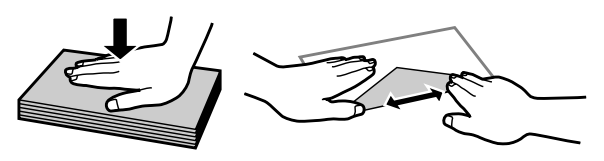

- ❏ Spljoštite vodeći rub omotnice prije umetanja.
- ❏ Izbjegavajte korištenje previše tankih omotnica, jer se mogu uviti tijekom ispisa.
- ❏ Poravnajte rubove omotnica prije umetanja.

## <span id="page-16-0"></span>**Upravljački program pisača i Status Monitor**

Upravljački program pisača omogućuje vam odabir između mnoštva postavki kako biste dobili najbolje rezultate ispisa. Program za nadzor statusa i uslužni programi pisača pomažu vam da provjerite proizvod i održavate njegovo vrhunsko radno stanje.

#### *Napomena za korisnike sustava Windows:*

- ❏ Upravljački program pisača automatski pronalazi i instalira najnoviju inačicu upravljačkog programa s Epsonovog web-mjesta. Kliknite gumb *Software Update (Ažuriranje softvera)* u prozoru *Maintenance (Održavanje)*, zatim slijedite upute na zaslonu. Ako se gumb ne prikaže u prozoru *Maintenance (Održavanje)*, pokažite na *All Programs (Svi programi)* ili *Programs (Programi)* u izborniku Start sustava Windows, zatim provjerite mapu *EPSON*.
- ❏ Ako želite promijeniti jezik upravljačkog programa, odaberite jezik koji želite u postavkama *Language (Jezik)* u prozoru *Maintenance (Održavanje)* upravljačkog programa pisača. Ovisno o lokaciji, ova funkcija možda neće biti dostupna.

## **Pristupanje upravljačkom programu pisača za sustav Windows**

Upravljačkom programu pisača možete pristupiti iz većine programa operativnog sustava Windows, izbornika Windows Start ili taskbar (programskoj traci).

Kako biste namjestili postavke koje se odnose samo na aplikaciju koju koristite, pristupite upravljačkom programu pisača iz te aplikacije.

Kako biste napravili postavke koje se odnose na sve vaše programe u sklopu sustava Windows, pristupite upravljačkom programu pisača iz izbornika Start ili taskbar (programskoj traci).

Pogledajte sljedeće odjeljke kako biste pristupili upravljačkom programu pisača.

*Napomena:* Slike zaslona u upravljačkom programu pisača koje sadrži ovaj Korisnički vodič potječu iz sustava Windows 7.

#### **Iz aplikacija sustava Windows**

A Kliknite **Print (Ispis)** ili **Print Setup (Postava ispisa)** na izborniku File (Datoteka).

B U prozoru koji se pojavi kliknite **Printer (Pisač)**, **Setup (Postavljanje)**, **Options (Mogućnosti)**, **Preferences (Postavke)**, ili **Properties (Svojstva)**. (Ovisno o vašoj aplikaciji, možda ćete trebati kliknuti jedan gumb ili kombinaciju tih gumba.)

### **Iz izbornika Start**

❏ **Windows 7:**

Kliknite gumb Start i odaberite **Devices and Printers (Uređaji i pisači)**. Zatim desnom tipkom kliknite pisač i odaberite **Printing preferences (Postavke ispisa)**.

<span id="page-17-0"></span>❏ **Windows Vista:**

Kliknite gumb Start, odaberite **Control Panel (Upravljačka ploča)**, zatim odaberite **Printer (Pisač)** iz kategorije **Hardware and Sound (Hardver i zvuk)**. Zatim odaberite pisač i kliknite **Select printing preferences (Odabir postavki pisača)**.

❏ **Windows XP:**

Kliknite **Start**, **Control Panel (Upravljačka ploča)**, (**Printers and Other Hardware (Pisači i drugi hardver)**), zatim kliknite **Printers and Faxes (Pisači i faksovi)**. Odaberite pisač, zatim kliknite **Printing Preferences (Postavke ispisa)** na izborniku File (Datoteka).

#### **Putem ikone prečaca na taskbar (programskoj traci)**

Kliknite desnom tipkom miša ikonu pisača na taskbar (programskoj traci), zatim odaberite **Printer Settings (Postavke pisača)**.

Da biste dodali ikonu prečaca taskbar (programskoj traci) sustava Windows, prvo pristupite upravljačkom programu pisača putem izbornika Start, kao što je prethodno opisano. Zatim kliknite karticu **Maintenance (Održavanje)** i gumb **Monitoring Preferences (Postavke nadzora ispisa)**. U prozoru Monitoring Preferences (Postavke nadzora ispisa) odaberite potvrdni okvir **Shortcut Icon**.

### **Pribavljanje informacija putem mrežne pomoći**

U prozoru upravljačkog programa pisača pokušajte s jednim od sljedećih postupaka.

- ❏ Desnom tipkom miša kliknite stavku, zatim kliknite **Help (Pomoć)**.
- ❏ Kliknite gumb na gornjoj desnoj strani prozora, zatim kliknite stavku (samo za sustav Windows XP).

## **Pristupanje upravljačkom programu pisača za sustav Mac OS X**

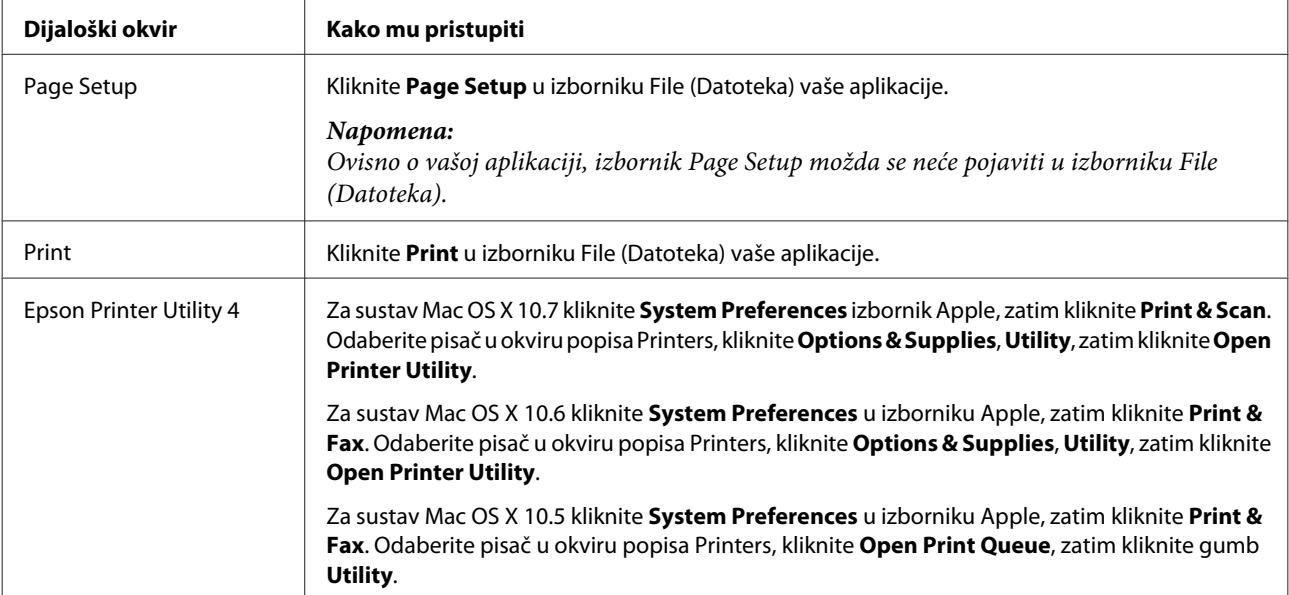

Tablica u nastavku opisuje način pristupanja dijaloškim okvirima upravljačkog programa pisača.

### <span id="page-18-0"></span>**Pribavljanje informacija putem mrežne pomoći**

Kliknite gumb **Help (Pomoć)** u dijaloškom okviru Print (Ispis).

## **Osnovne radnje**

## **Osnovno ispisivanje**

#### *Napomena:*

- ❏ Slike zaslona u ovom priručniku mogu se razlikovati ovisno o modelu.
- ❏ Prije ispisa pravilno umetnite papir.
	- $\rightarrow$  ["Umetanje papira" na strani 14](#page-13-0)
	- $\rightarrow$  ["Umetanje omotnica" na strani 15](#page-14-0)
- ❏ Pogledajte odjeljak u nastavku za područje ispisa. & ["Područje ispisa" na strani 67](#page-66-0)
- ❏ Kada namjestite postavke, napravite testni ispis i pregledajte rezultat prije nego što krenete ispisivati cjelokupni dokument.

#### **Osnovne postavke pisača za sustav Windows**

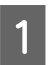

Otvorite datoteku koju želite ispisati.

2 Pristupite postavkama pisača.

& ["Pristupanje upravljačkom programu pisača za sustav Windows" na strani 17](#page-16-0)

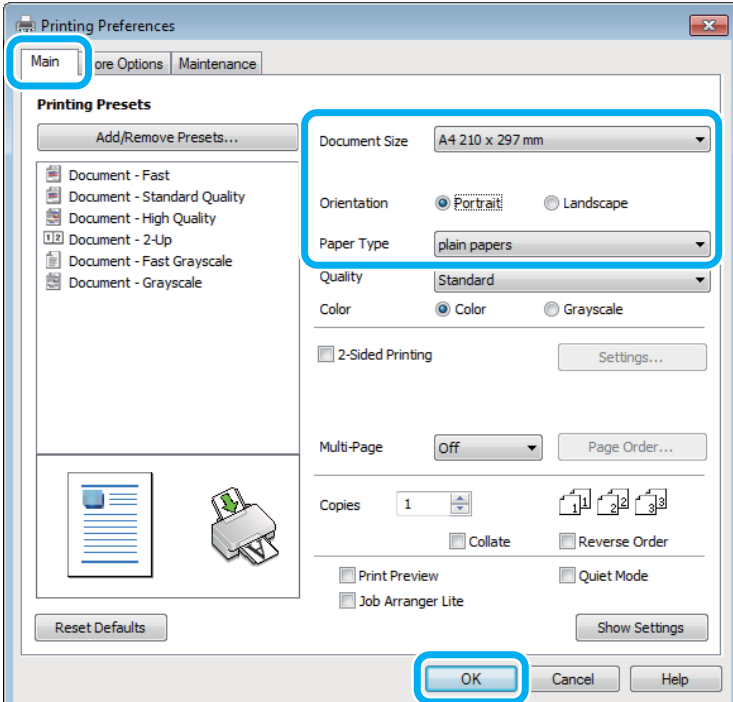

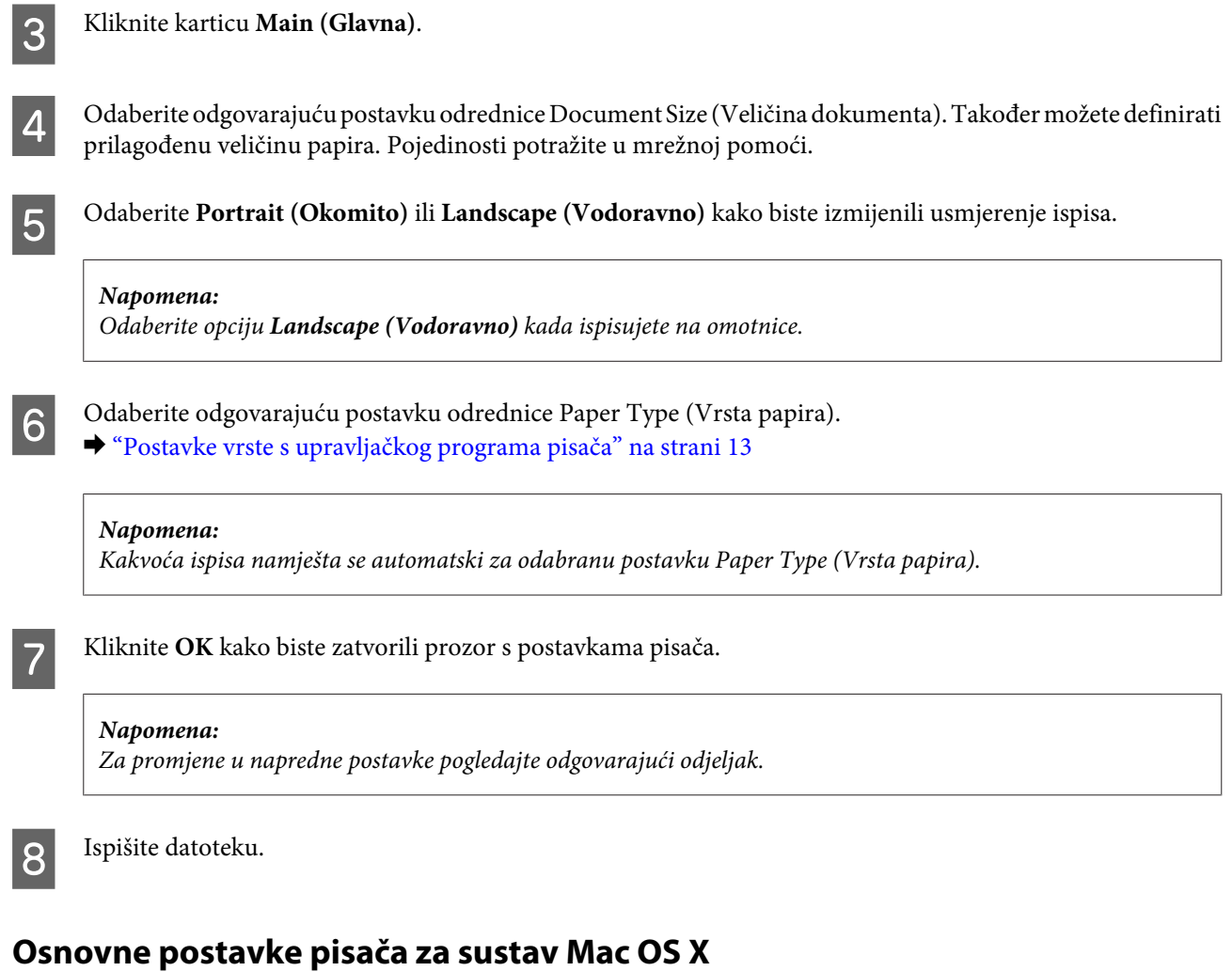

#### *Napomena:*

Slike zaslona prozora upravljačkog programa u ovom odjeljku dolaze iz Mac OS X 10.7.

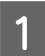

**1** Otvorite datoteku koju želite ispisati.

B Otvorite dijaloški okvir Print (Ispis). & ["Pristupanje upravljačkom programu pisača za sustav Mac OS X" na strani 18](#page-17-0)

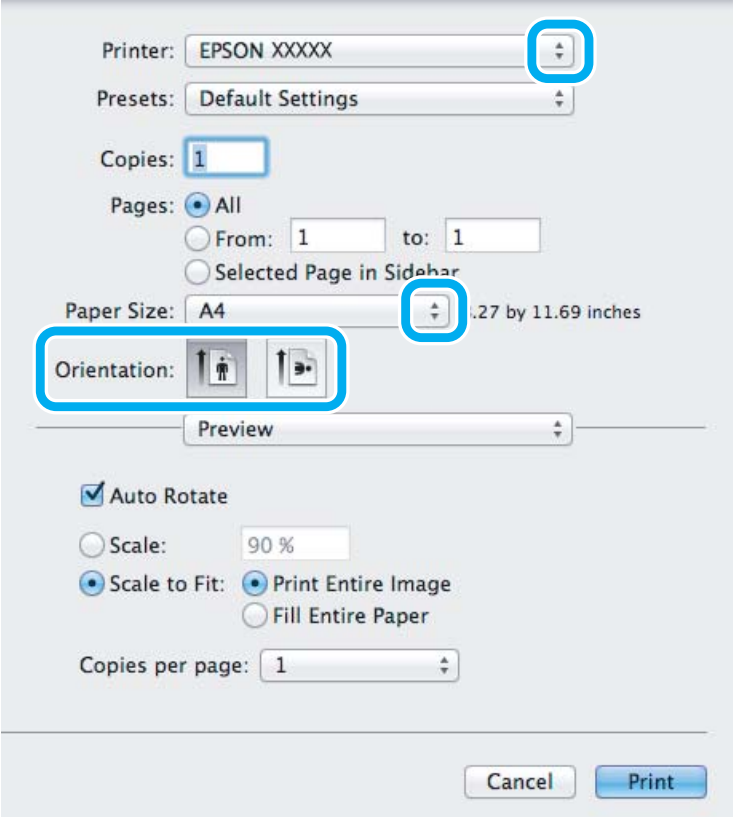

#### *Napomena:*

Ako je prikazan pojednostavljen monitor stanja kliknite gumb **Show Details** (za Mac OS X 10.7) ili gumb ▼ (za Mac OS X 10.6 ili 10.5) za proširenje ovog dijaloškog okvira.

Odaberite proizvod koji koristite kao postavku odrednice Printer.

#### *Napomena:*

Ovisno o programu koji koristite, možda nećete moći odabrati neke od stavki iz dijaloškog okvira. Ako je tako, kliknite *Page Setup* u izborniku File (Datoteka) aplikacije i unesite odgovarajuće postavke.

**4** Odaberite odgovarajuću postavku odrednice Paper Size (Veličina papira).

E Odaberite odgovarajuću postavku odrednice Orientation.

#### *Napomena:*

Odaberite vodoravnu usmjerenost kada ispisujete omotnice.

<span id="page-21-0"></span>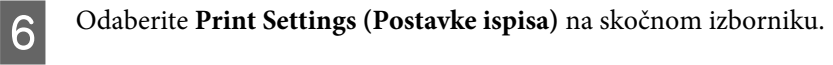

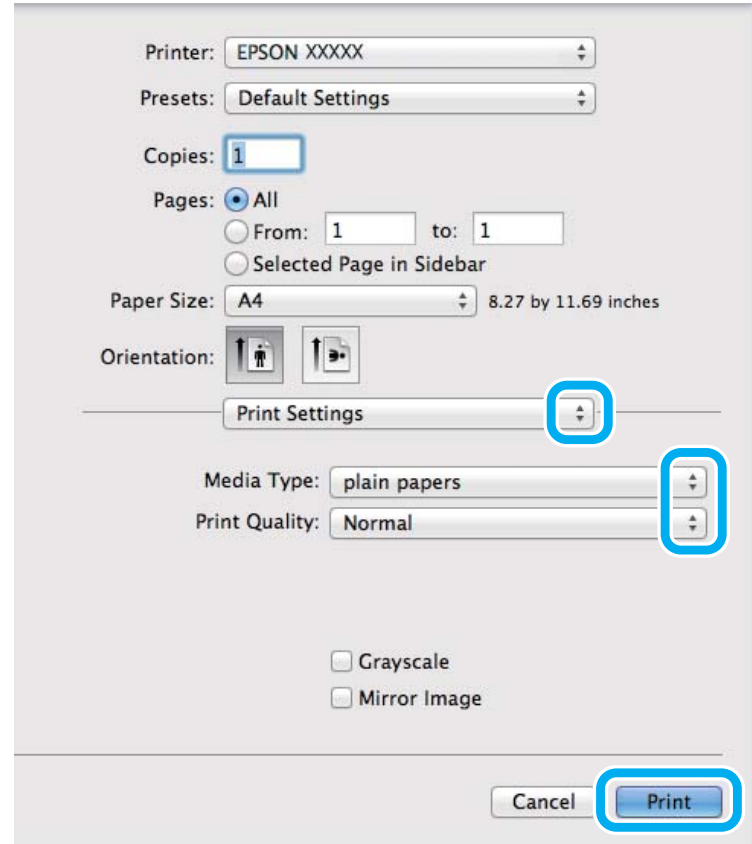

 $\overline{Z}$  Odaberite odgovarajuću postavku odrednice Media Type (Vrsta medija). & ["Postavke vrste s upravljačkog programa pisača" na strani 13](#page-12-0)

H Kliknite **Print (Ispis)** za početak ispisivanja.

## **Otkazivanje ispisa**

Ako imate potrebu otkazati ispis, slijedite upute u odgovarajućem odjeljku u nastavku.

### **Uporaba gumba pisača**

Pritisnite  $\otimes$  za otkazivanje zadatka ispisa u tijeku.

#### **Za sustav Windows**

*Napomena:*

Ne možete otkazati zadatak ispisa koji je potpuno poslan na pisač. U tom slučaju, otkažite zadatak ispisa korištenjem pisača.

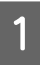

Pristupite sustavu EPSON Status Monitor 3.

& ["Za sustav Windows" na strani 52](#page-51-0)

<span id="page-22-0"></span>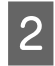

B Kliknite gumb **Print Queue (Red za ispis)**. Pojavljuje se sljedeći prozor Windows Spooler (Usmjerivača ispisa za sustav Windows).

C Kliknite desnom tipkom miša zadatak koji želite otkazati, zatim odaberite **Cancel (Odustani)**.

### **Za sustav Mac OS X**

Slijedite korake navedene u nastavku kako biste otkazali zadatak ispisa:

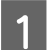

Kliknite ikonu pisača u Dock.

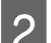

B Na popisu Document Name (Naziv dokumenta) odaberite dokument koji se ispisuje.

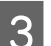

C Kliknite gumb **Delete** kako biste otkazali zadatak ispisa.

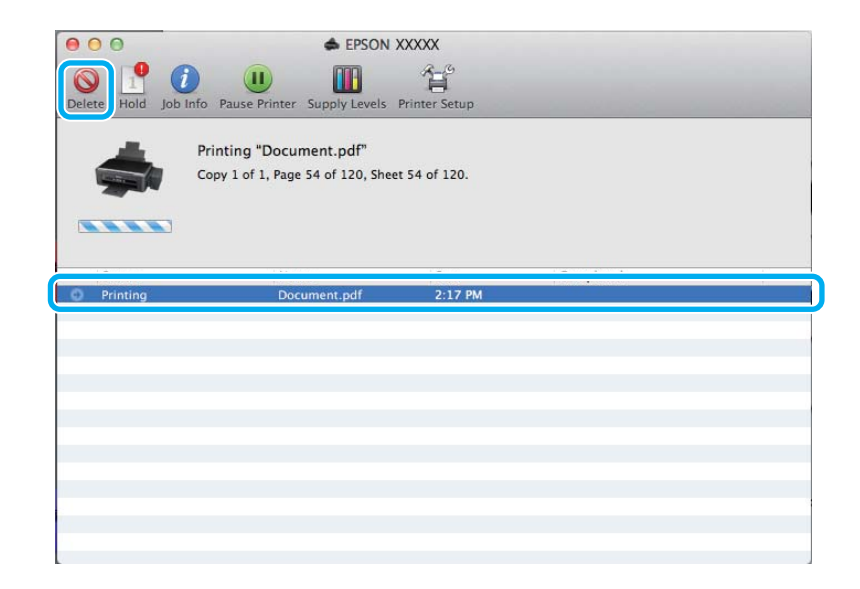

## **Ostale opcije**

### **Ispis fotografija na jednostavan način**

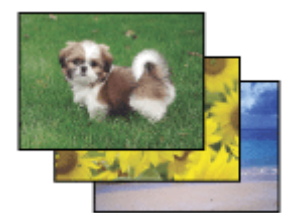

Program Epson Easy Photo Print omogućuje vam da postavite i ispišete digitalne slike na različitim vrstama papira. Upute korak-po-korak u prozoru omogućuju da pregledate ispisane slike i dobijete efekte koje želite bez potrebe unošenja bilo kakvih kompliciranih postavki.

Upotrebom funkcije Quick Print možete izvršiti ispis jednim klikom s postavkama koje namjestite.

#### <span id="page-23-0"></span>*Napomena:*

Dostupnost ovog softvera ovisi o proizvodu.

### **Pokretanje Epson Easy Photo Print**

#### *Za sustav Windows*

- ❏ Dvaput kliknite ikonu **Epson Easy Photo Print** na radnoj površini.
- ❏ **Za sustavi Windows 7 i Vista:**

Kliknite gumb start, pokažite na **All Programs (Svi programi)**, kliknite **Epson Software**, zatim kliknite **Easy Photo Print**.

**Za sustav Windows XP:** Kliknite **Start**, pokažite na **All Programs (Svi programi)**, pokažite na **Epson Software**, zatim kliknite **Easy Photo Print**.

#### *Za sustav Mac OS X*

Dvaput kliknite mapu **Applications** na tvrdom disku sustava Mac OS X, zatim odjednom dvaput kliknite mape **Epson Software** i **Easy Photo Print** i konačno dvaput kliknite ikonu **Easy Photo Print**.

### **Postavke proizvoda (samo za Windows)**

Postavke upravljačkog programa čine ispis jednostavnim. Također možete namjestiti vlastite postavke.

#### **Postavke pisača za operativni sustav Windows**

**→ Pristupite postavkama pisača.**<br>→ ["Pristupanje upravljačkom programu pisača za sustav Windows" na strani 17](#page-16-0)

Odaberite Printing Presets (Zadane postavke ispisa) na kartici Main (Glavna). Postavke pisača automatski se namještaju na vrijednosti prikazane u skočnom prozoru.

### **2-strani ispis (samo za sustav Windows)**

Koristite upravljački program pisača za ispis na obje strane papira.

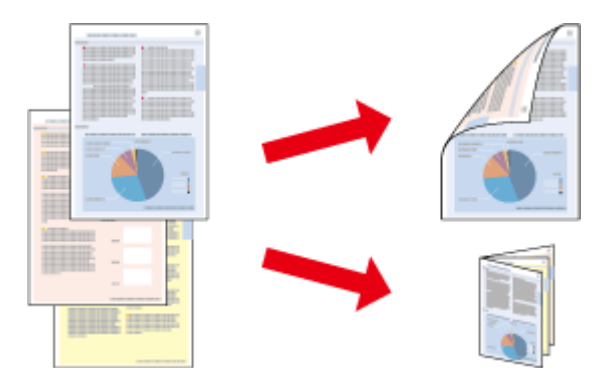

Dostupne su dvije vrste dvostranog načina ispisivanja: standardni i presavijena brošura.

Dvostrani ispis dostupan je samo za sljedeće vrste papira i veličine.

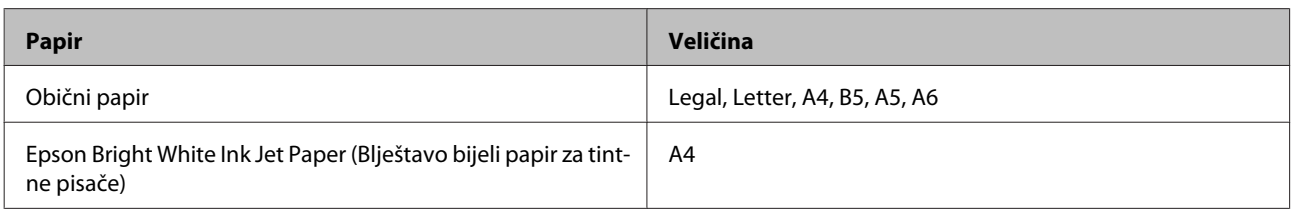

#### *Napomena:*

- ❏ Ova značajka nije dostupna u sustavu Mac OS X.
- ❏ Ova značajka možda nije dostupna uz neke postavke.
- ❏ Ova značajka možda nije dostupna kada se pisaču pristupi putem mreže ili kada je korišten kao dijeljeni pisač.
- ❏ Kapacitet se razlikuje pri obostranom ispisu. ◆ ["Odabir papira" na strani 12](#page-11-0)
- ❏ Upotrebljavajte samo papir koji je prikladan za 2-strani ispis. U suprotno, kvaliteta ispisa mogla bi se pogoršati.
- ❏ Ovisno o papiru i količini tinte koja se koristi za ispis teksta i slika, tinta može procuriti na drugu stranu papira.
- ❏ Površina papira može biti zamazana tijekom 2-stranog ispisa.
- ❏ Ova je značajka dostupna samo kada je omogućen program EPSON Status Monitor 3. Da biste omogućili monitor stanja, otvorite upravljački program pisača i kliknite karticu *Maintenance (Održavanje)*, zatim kliknite gumb *Extended Settings (Proširene postavke)*. U prozoru Extended Settings (Proširene postavke) označite potvrdni okvir *Enable EPSON Status Monitor 3 (Omogući EPSON Status Monitor 3)*.

#### **Postavke pisača za operativni sustav Windows**

Pristupite postavkama pisača.

& ["Pristupanje upravljačkom programu pisača za sustav Windows" na strani 17](#page-16-0)

B Odaberite potvrdni okvir **2-Sided Printing (dvostrani ispis)**.

C Kliknite **Settings (Postavke)** i namjestite odgovarajuće postavke.

#### *Napomena:*

Želite li ispisati preklopljenu brošuru, odaberite *Booklet (Brošura)*.

**4** Provjerite ostale postavke i ispišite.

#### *Napomena:*

- ❏ Stvarna margina za uvezivanje može biti različita od određenih postavki, ovisno o vašoj aplikaciji. Eksperimentirajte s nekoliko listova kako biste ispitali stvarne rezultate prije ispisa cijelog zadatka.
- ❏ Uvjerite se da je tinta potpuno suha prije ponovnog umetanja papira.

## <span id="page-25-0"></span>**Prilagođavanje veličini stranice za ispisivanje**

Omogućuje vam da automatski povećate ili smanjite veličinu dokumenta kako bi se prilagodio veličini papira odabranoj u upravljačkom programu pisača.

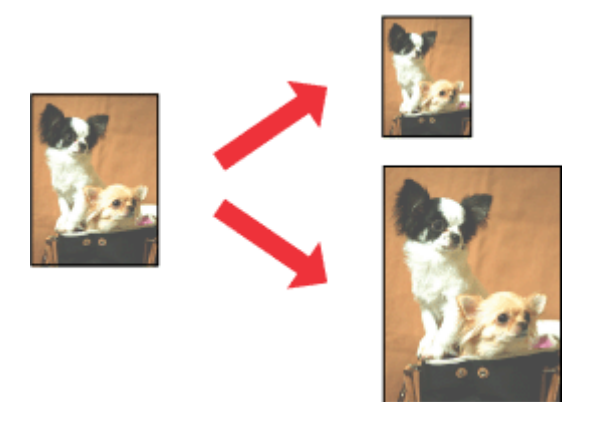

#### *Napomena:*

Ova značajka možda nije dostupna uz neke postavke.

#### **Postavke pisača za operativni sustav Windows**

**↑**<br> **A Pristupanie upravljačkom programu pisača za sustav Windows" na strani 17** 

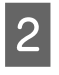

B Odaberite **Reduce/Enlarge Document (Smanji/povećaj dokument)** i **Fit to Page (Prilagodi veličini stranice)** na kartici More Options (Više opcija), zatim odaberite veličinu papira koju koristite pod stavkom Output Paper (Izlaz papira).

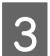

**C** Provjerite ostale postavke i ispišite.

#### **Postavke pisača za operativni sustav Mac OS X**

Otvorite dijaloški okvir Print (Ispis). & ["Pristupanje upravljačkom programu pisača za sustav Mac OS X" na strani 18](#page-17-0)

B Odaberite **Scale to fit paper size** za Destination Paper Size u oknu Paper Handling i odaberite odgovarajuću veličinu papira na skočnom izborniku.

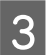

**3** Provjerite ostale postavke i ispišite.

## <span id="page-26-0"></span>**Pages per sheet (Stranica po listu) ispis**

Omogućuje vam da koristeći upravljački program pisača ispišete dvije ili četiri stranice na jednom listu papira.

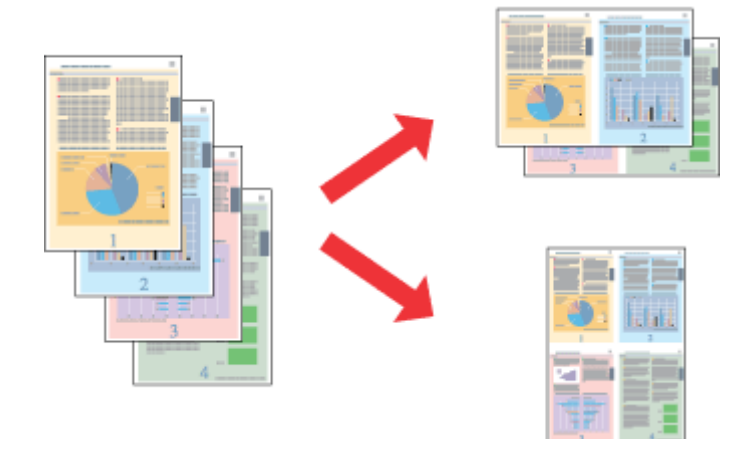

*Napomena:* Ova značajka možda nije dostupna uz neke postavke.

### **Postavke pisača za operativni sustav Windows**

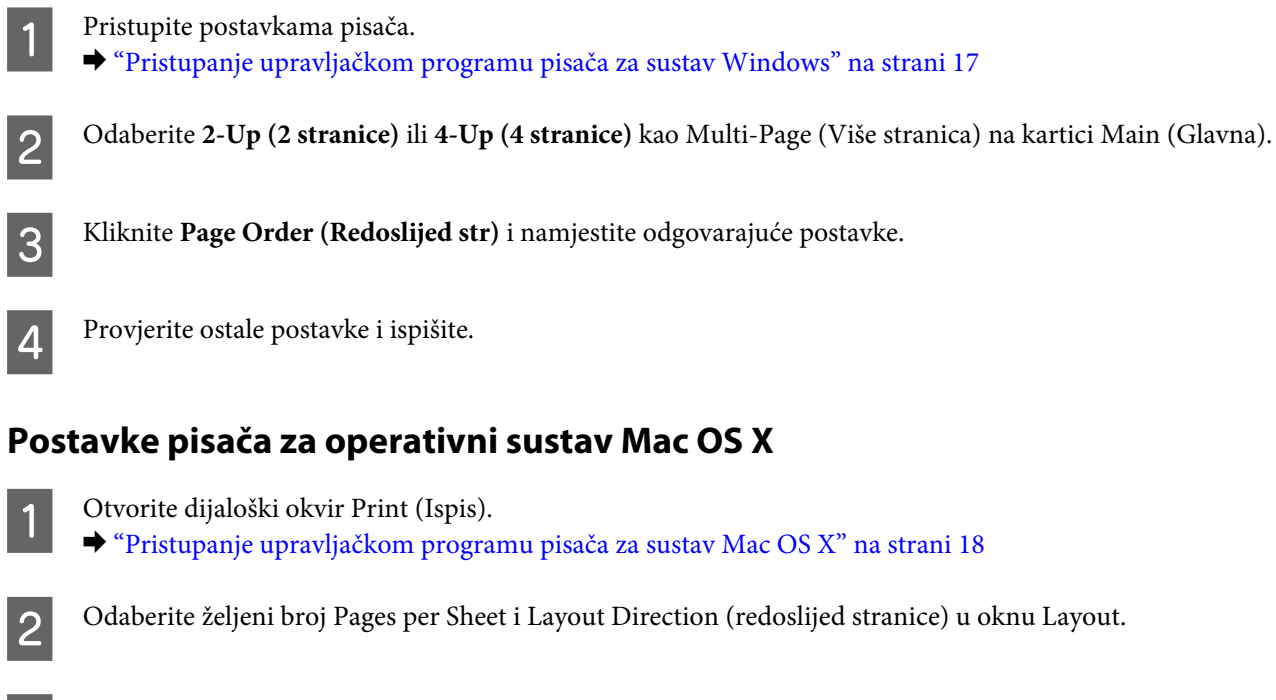

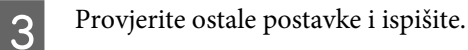

## <span id="page-27-0"></span>**Dijeljenje pisača kod za ispisivanje**

## **Postavljanje kod sustava Windows**

Ove upute vam govore kako da postavite pisač kako bi ga drugi korisnici na mreži mogli dijeliti.

Prvo ćete postaviti pisač kao dijeljeni na računalu na koje je izravno spojen. Zatim ćete dodati pisač svakom računalu u mreži koje će mu pristupati.

#### *Napomena:*

- ❏ Ove upute su samo za male mreže. Za dijeljenje pisača na velikoj mreži obratite se administratoru mreže.
- ❏ Snimke zaslona u sljedećem odjeljku potječu iz sustava Windows 7.

### **Postavljanje dijeljenog pisača**

#### *Napomena:*

- ❏ Za postavljanje pisača kao dijeljenog u sustavu Windows 7 ili Vista trebate imati administratorski račun i zaporku ako se prijavljujete kao standardni korisnik.
- ❏ Kako biste postavili pisač kao dijeljeni u sustavu Windows XP, morate se prijaviti na račun Computer Administrator (Administrator računala).

Slijedite sljedeće korake na računalu koje je izravno povezano s pisačem:

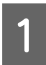

A **Windows 7:** Kliknite gumb Start i odaberite **Devices and Printers (Uređaji i pisači)**.

#### **Windows Vista:**

Kliknite gumb Start, odaberite **Control Panel (Upravljačka ploča)**, zatim odaberite **Printer (Pisač)** iz kategorije **Hardware and Sound (Hardver i zvuk)**.

#### **Windows XP:**

Kliknite **Start** i odaberite **Control Panel (Upravljačka ploča)**, zatim odaberite **Printers and Faxes (Pisači i faksovi)** iz kategorije **Printers and Other Hardware (Pisači i drugi hardver)**.

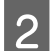

B **Windows 7:** Desnom tipkom miša kliknite ikonu pisača, kliknite **Printer properties (Svojstva pisača)**, zatim kliknite **Sharing (Dijeljenje)**. Zatim kliknite gumb **Change Sharing Options (Promijeni mogućnosti dijeljenja)**.

#### **Windows Vista:**

Desnom tipkom miša kliknite ikonu pisača, zatim kliknite **Sharing (Dijeljenje)**. Kliknite gumb **Change sharing options (Promijeni mogućnosti dijeljenja)** zatim kliknite **Continue (Nastavi)**.

#### **Windows XP:**

Desnom tipkom miša kliknite ikonu svog pisača, zatim kliknite **Sharing (Dijeljenje)**.

**C** Odaberite **Share this printer (Dijeli ovaj pisač)**, zatim utipkajte dijeljeno ime.

#### *Napomena:*

Nemojte koristiti razmake ni povlake u dijeljenom imenu.

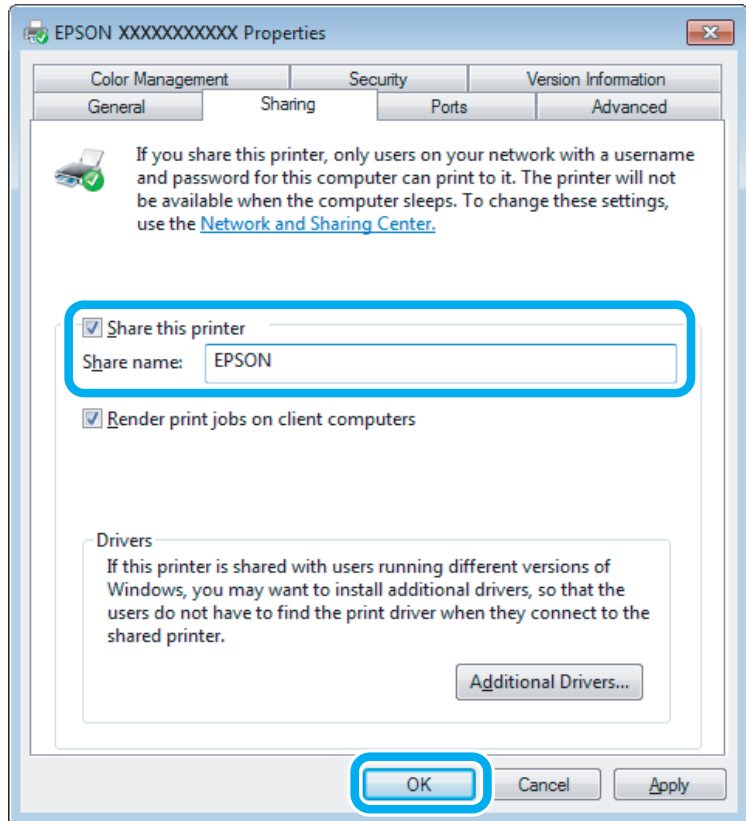

Ako želite automatski preuzeti upravljačke programe pisača za različite verzije sustava Windows, kliknite **Additional Drivers (Dodatni upravljački programi)** i odaberite okruženje i operativni sustav drugih računala. Kliknite **OK**, zatim umetnite disk sa softverom proizvoda.

D Kliknite **OK** ili **Close (Zatvori)** (ako ste instalirali dodatne upravljačke programe).

#### **Dodavanje pisača drugim računalima na mreži**

Slijedite ove korake kako biste dodali pisač svakom računalu na mreži koje će mu pristupati.

#### *Napomena:*

Vaš pisač mora biti postavljen kao dijeljeni pisač na računalu s kojim je povezan prije nego što mu možete pristupiti s drugog računala.

& ["Postavljanje dijeljenog pisača" na strani 28](#page-27-0).

#### A **Windows 7:**

Kliknite gumb Start i odaberite **Devices and Printers (Uređaji i pisači)**.

#### **Windows Vista:**

Kliknite gumb Start, odaberite **Control Panel (Upravljačka ploča)**, zatim odaberite **Printer (Pisač)** iz kategorije **Hardware and Sound (Hardver i zvuk)**.

#### **Windows XP:**

Kliknite **Start** i odaberite **Control Panel (Upravljačka ploča)**, zatim odaberite **Printers and Faxes (Pisači i faksovi)** iz kategorije **Printers and Other Hardware (Pisači i drugi hardver)**.

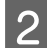

B Za sustave **Windows 7 <sup>i</sup> Vista:** Kliknite gumb **Add a printer (Dodaj pisač)**.

#### **Windows XP:**

Kliknite gumb **Add a printer (Dodaj pisač)**. Pojavljuje se Add Printer Wizard (Čarobnjak za dodavanje pisača). Kliknite gumb **Next (Dalje)**.

C Za sustave **Windows 7 <sup>i</sup> Vista:** Kliknite **Add a network, wireless or Bluetooth printer (Dodaj mrežni, bežični ili Bluetooth pisač)**, zatim kliknite **Next (Dalje)**.

#### **Windows XP:**

Odaberite **A network printer, or a printer attached to another computer (Mrežni pisač, ili pisač priključen na drugo računalo)**, zatim kliknite **Next (Dalje)**.

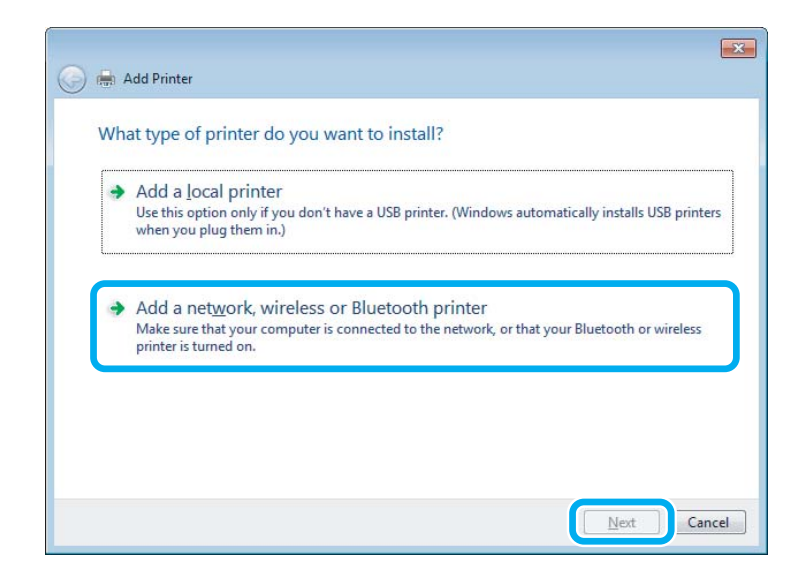

D Slijedite upute na zaslonu kako biste odabrali pisač koji želite koristiti.

#### *Napomena:*

Ovisno o operativnom sustavu i konfiguraciji računala s kojim je pisač povezan, Add Printer Wizard (Čarobnjak za dodavanje pisača) od vas može zatražiti da instalirate upravljački program pisača s diska sa softverom pisača. Kliknite gumb *Have Disk* i pratite upute na zaslonu.

## <span id="page-30-0"></span>**Postavljanje kod sustava Mac OS X**

Kako biste postavili pisač za mrežu sustava Mac OS X, koristite postavku Printer Sharing. Pojedinosti potražite u dokumentaciji sustava Macintosh.

## <span id="page-31-0"></span>**Ponovno punjenje tinte**

## **Sigurnosne upute za bočicu s tintom, mjere opreza i specifikacije**

## **Sigurnosne upute**

Prilikom rukovanja tintom obratite pozornost na sljedeće:

- ❏ Bočice s tintom i spremnik za tintu držite izvan dohvata djece. Ne dopustite djeci da piju tintu niti da diraju bočice s tintom i njihove poklopce.
- ❏ Ne naginjite niti tresite bočicu s tintom nakon uklanjanja njezina čepa jer bi moglo doći do curenja.
- ❏ Pazite da ne dotičete tintu pri rukovanju spremnicima za tintu, poklopcima spremnika, otvorenim bočicama s tintom i njihovim poklopcima. Ako vam tinta dođe u dodir s kožom, dobro se operite sapunom i vodom. Ako vam tinta uđe u oči, smjesta ih isperite vodom. Ako nelagoda ili problemi s vidom nastave trajati nakon temeljitog ispiranja, odmah se obratite liječniku. Ako tinta dospije u usta, odmah ispljunite i obratite se liječniku.

### **Mjere opreza pri ponovnom punjenju tintom**

Pročitajte sve upute u ovom odjeljku prije ponovnog punjenja tintom.

- ❏ Koristite bočice s tintom s kataloškim brojem koji odgovara ovom proizvodu. ◆ ["Bočice s tintom" na strani 65](#page-64-0)
- ❏ Epson preporučuje korištenje originalnih Epson bočica tinte. Epson ne može garantirati kvalitetu ili pouzdanost tinte koja nije originalna. Upotreba tinte koja nije originalna može prouzročiti oštećenje koje nije pokriveno Epsonovim jamstvima i, pod određenim okolnostima, može prouzročiti nepravilan rad pisača.
- ❏ Proizvodi koje nije izradila tvrtka Epson mogu prouzročiti oštećenje koje nije pokriveno Epsonovim jamstvima i, pod određenim okolnostima, mogu prouzročiti nepravilan rad proizvoda.
- ❏ Ovaj proizvod zahtijeva pažljivo rukovanje tintom. Tinta se može prosuti pri punjenju ili dopuni spremnika tintom. Ako tinta dospije na odjeću i druge predmete, možda se neće moći skinuti.
- ❏ Da bi se održao optimalan učinak ispisne glave, dio tinte se troši iz svih spremnika, ne samo tijekom ispisa, nego i tijekom postupaka održavanja kao što je čišćenje ispisne glave.
- ❏ Ne otvarajte bočicu s tintom dok ne budete spremni za punjenje spremnika tinte. Bočica s tintom je u vakuumiranom pakovanju radi očuvanja njezine pouzdanosti. Ako bočicu s tintom ostavite otvorenu duže vrijeme prije upotrebe, možda nećete moći normalno ispisivati.
- ❏ Ako je razina tinte ispod donje crte spremnika, što prije ponovno napunite tintu. Uporaba pisača nakon što tinta dostigne razinu ispod donje crte na spremniku može oštetiti pisač.
- <span id="page-32-0"></span>❏ Ne nastavljajte ispis ako je razina tinte ispod donje granične crte na spremniku za tintu. Uporaba pisača nakon što tinta dostigne razinu ispod donje granične crte može oštetiti pisač. Za vraćanje razina tinte Epson preporučuje punjenje svih spremnika za tintu do gornje crte dok proizvod ne radi. Ako se spremnik za tintu napuni na gore opisani način, ovaj proizvod upozorava i prestaje raditi u predviđeno vrijeme kako razine tinte ne bi pale ispod donje granične crte na spremniku za tintu.
- ❏ Ako ste bočicu s tintom izvadili iz hladnog spremnika, držite ga barem tri sata na sobnoj temperaturi prije uporabe.
- ❏ Bočice s tintom držite na hladnom i tamnom mjestu.
- ❏ Pohranite bočice s tintom u istom okruženju kao i pisač. Prilikom pohrane ili transporta bočice s tintom nakon uklanjanja čepa ne naginjite bočicu te je ne izlažite udarcima ili temperaturnim promjenama. U protivnom, tinta bi mogla iscuriti čak i kada je kapica na bočici čvrsto pritegnuta. Pobrinite se da držite bočicu u uspravnom položaju kada pritežete kapicu te poduzmite mjere za sprječavanje curenja tinte prilikom transporta bočice.

## **Specifikacije bočice s tintom**

- ❏ Epson preporučuje da bočicu s tintom iskoristite prije datuma navedenog na pakiranju.
- ❏ Bočice s tintom isporučene s proizvodom djelomično se troše prilikom početnog postavljanja. Kako bi proizvela ispis visoke kvalitete, ispisna glava bit će potpuno ispunjena tintom. Ovim se jednokratnim postupkom troši određena količina tinte, stoga ćete s ovim bočicama ispisati nešto manji broj stranica nego sa sljedećim bočicama.
- ❏ Navedene količine mogu se razlikovati ovisno o slikama koje ispisujete, vrsti papira koju koristite, učestalosti ispisa i uvjetima u okruženju kao što je temperatura.
- ❏ Kako biste bili sigurni da ćete dobiti najbolju kvalitetu ispisa i kako biste zaštitili glavu pisača, kada pisač pokaže da je potrebno ponovno napuniti tintu, u njima se još uvijek nalazi promjenjiva sigurnosna količina tinte. Navedene količine ne uključuju ovu rezervu.
- ❏ Iako bočice s tintom mogu sadržavati reciklirane materijale, ovo nema utjecaja na funkcioniranje i učinak proizvoda.
- ❏ Kada ispisujete jednobojno ili u sivim tonovima, moguće je da će se koristiti tinta u boji umjesto crne tinte, ovisno o vrsti papira ili postavkama kakvoće ispisa. To je zato što se za stvaranje crne boje koristi mješavina tinti u boji.

## **Provjera razina tinte**

Da biste utvrdili koliko je tinte preostalo, vizualno provjerite razine tinte u spremnicima uređaja.

### c*Važno:*

Ako je razina tinte ispod donje crte na spremniku tinte, dopunite do gornje crte na spremniku. Uporaba pisača nakon što tinta dostigne razinu ispod donje crte na spremniku može oštetiti pisač.

## <span id="page-33-0"></span>**Ponovno punjenje spremnika s tintom**

#### *Napomena:*

Slike prikazuju način ponovnog punjenja tinte. Međutim, upute su iste za sve ostale tinte.

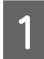

Uvjerite se da je lampica  $\circ$  uključena, no ne treperi.

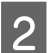

 $2^{\circ}$  Otkačite spremnik s tintom iz proizvoda i odložite ga.

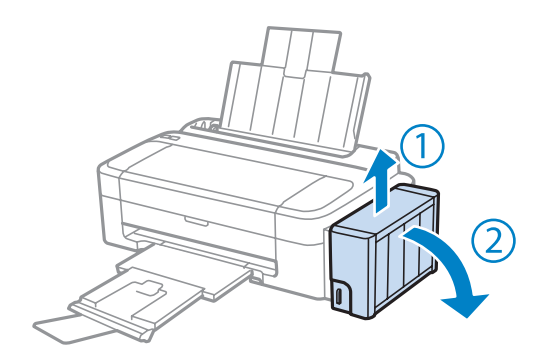

#### *Napomena:*

Ne povlačite cijevi.

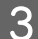

C Otvorite poklopac jedinice za spremnik s tintom, zatim uklonite kapicu spremnika s tintom.

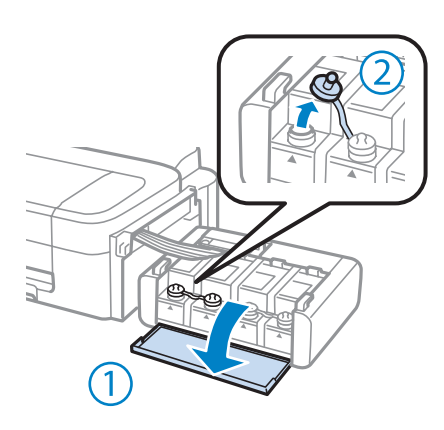

#### *Napomena:*

- ❏ Budite oprezni kako ne biste prolili tintu.
- ❏ Pobrinite se da boja spremnika s tintom odgovara boji tinte koju želite ponovno napuniti.

D Otčepite vrh kapice, uklonite kapicu s bočice za tintu, uklonite čep s bočice i postavite kapicu.

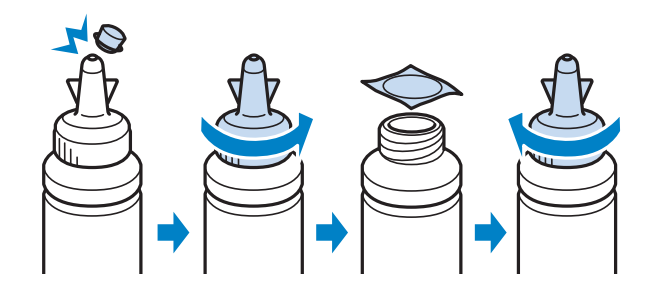

#### c*Važno:*

Poklopac bočice s tintom dobro pričvrstite, inače tinta može procuriti.

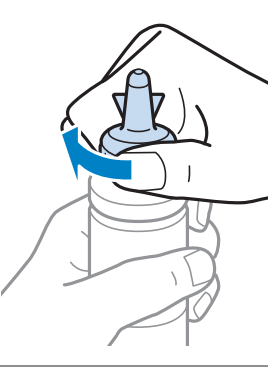

#### *Napomena:*

Ne bacajte vrh kapice. Ako ostane tinte u bočici s tintom nakon ponovnog punjenja spremnika, upotrijebite vrh kapice kako biste začepili kapicu bočice s tintom.

E Ponovno napunite spremnik ispravnom bojom tinte do gornje crte na spremniku s tintom.

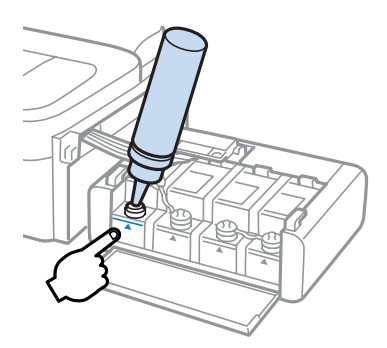

#### *Napomena:*

Ako u bočici ostane tinte nakon ponovnom punjenja spremnika s tintom do gornje crte, sigurno namjestite kapicu i pohranite bočicu s tintom u uspravnom položaju za buduću uporabu.

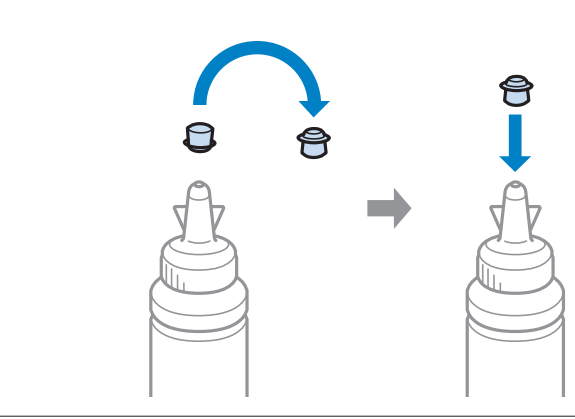

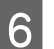

F Dobro postavite poklopac na spremnik za tintu.

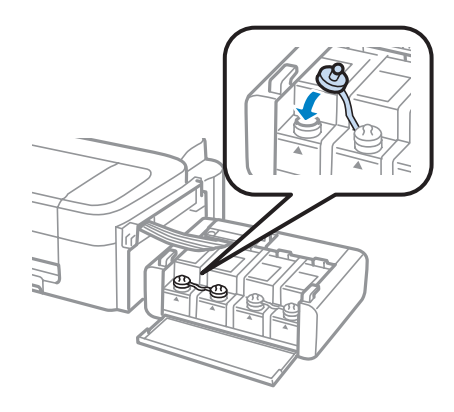

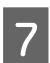

Ponovite korake 3 do 6 za svaku bočicu s tintom.

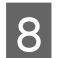

8 Zatvorite poklopac spremnika za tintu.

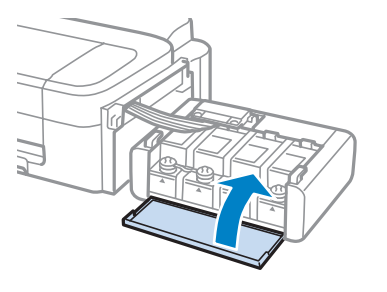
**I Zakačite jedinicu spremnika s tintom na proizvod.** 

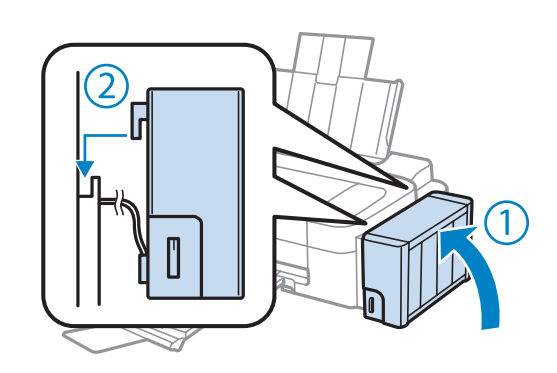

#### *Napomena:*

- ❏ Ako svijetli lampica B, pritisnite gumb y.
- ❏ Možete nastaviti s uporabom proizvoda čak i ako nemate nove bočice s tintom, a jedan ili više spremnika za tintu nije napunjen do gornje crte. Kako bi vaš proizvod radio najbolje moguće, odmah napunite sve spremnike za tintu do gornje crte.

# **Održavanje pisača i softvera**

## **Provjera mlaznica glave pisača**

Ako uočite da je ispis neočekivano blijed ili da nedostaju točke, možda ćete moći identificirati problem provjerom mlaznica glave pisača.

Možete provjeriti mlaznice ispisne glave s računala upotrebom uslužnog programa Nozzle Check (Provjera mlaznica) ili s pisača, upotrebom gumba.

### **Upotreba uslužnog programa Nozzle Check (Provjera mlaznica) za sustav Windows**

Slijedite dolje navedene korake kako biste upotrijebili uslužni program Nozzle Check (Provjera mlaznica).

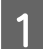

A Uvjerite se da na upravljačkoj ploči nema znakova upozorenja ili grešaka.

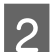

Pobrinite se da je u stražnji ulagač za papir umetnut papir veličine A4.

C Kliknite desnom tipkom miša ikonu pisača na taskbar (programskoj traci), zatim odaberite **Nozzle Check (Provjera mlaznica)**.

Ako ikona pisača nije prikazana, pogledajte sljedeći odjeljak kako biste dodali ikonu. & ["Putem ikone prečaca na taskbar \(programskoj traci\)" na strani 18](#page-17-0)

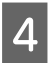

4 Slijedite upute na zaslonu.

### **Upotreba uslužnog programa Nozzle Check (Provjera mlaznica) za sustav Mac OS X**

Slijedite dolje navedene korake kako biste upotrijebili uslužni program Nozzle Check (Provjera mlaznica).

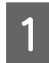

A Uvjerite se da na upravljačkoj ploči nema znakova upozorenja ili grešaka.

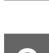

Pobrinite se da je u stražnji ulagač za papir umetnut papir veličine A4.

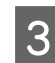

 $\overline{3}$  Pristupite Epson Printer Utility 4. & ["Pristupanje upravljačkom programu pisača za sustav Mac OS X" na strani 18](#page-17-0)

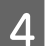

D Kliknite ikonu **Nozzle Check (Provjera mlaznica)**.

<span id="page-38-0"></span>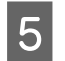

Slijedite upute na zaslonu.

# **Čišćenje glave pisača**

Ako uočite da je ispis neočekivano blijed ili da nedostaju točke, možda ćete moći riješiti taj problem čišćenjem glave pisača, što osigurava pravilno oslobađanje tinte iz mlaznica.

Možete očistiti ispisnu glavu s računala upotrebom uslužnog programa Head Cleaning (Čišćenje glave) u upravljačkom programu pisača ili s pisača upotrebom gumba.

### c*Važno:*

Nemojte isključivati pisač tijekom čišćenja glave. Ako čišćenje glave nije dovršeno, možda nećete moći ispisivati.

#### *Napomena:*

- ❏ Budući da ispisna glava koristi tintu iz svih spremnika, očistite je samo ako dođe do pada kvalitete ispisa. Primjerice, ako su ispisane stranice zamrljane ili ako su boje pogrešne ili nedostaju.
- ❏ Upotrijebite uslužni program Nozzle Check (Provjera mlaznica) kako biste potvrdili da glava pisača treba biti očišćena. To štedi tintu.
- ❏ Možda nećete moći očistiti glavu pisača kada je tinta pri kraju. Pripremite novu bočicu s tintom.
- ❏ Ako nije došlo do poboljšanja kvalitete ispisa nakon ponavljanja ovog postupka otprilike triputa, pokrenite uslužni program Power Ink Flushing (Pokretano ispiranje tinte).  $\blacktriangleright$  ["Zamjena tinte u cijevima za tintu" na strani 42](#page-41-0)
- ❏ Za održavanje kvalitete ispisa, preporučujemo redovito ispisivanje nekoliko stranica.

### **Upotreba uslužnog programa Head Cleaning (Čišćenje glave) za Windows**

Slijedite dolje navedene korake kako biste očistili glavu pisača upotrebom uslužnog programa Head Cleaning (Čišćenje glave).

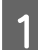

A Pobrinite se da je sigurnosna ručica za prijevoz postavljena u otključani položaj.

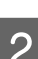

B Uvjerite se da na upravljačkoj ploči nema znakova upozorenja ili grešaka.

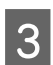

C Kliknite desnom tipkom miša ikonu pisača na taskbar (programskoj traci), zatim odaberite **Head Cleaning (Čišćenje glave)**.

Ako ikona pisača nije prikazana, pogledajte sljedeći odjeljak kako biste dodali ikonu. & ["Putem ikone prečaca na taskbar \(programskoj traci\)" na strani 18](#page-17-0)

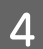

Slijedite upute na zaslonu.

### <span id="page-39-0"></span>**Upotreba uslužnog programa Head Cleaning (Čišćenje glave) za sustav Mac OS X**

Slijedite dolje navedene korake kako biste očistili glavu pisača upotrebom uslužnog programa Head Cleaning (Čišćenje glave).

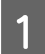

A Pobrinite se da je sigurnosna ručica za prijevoz postavljena u otključani položaj.

- B Uvjerite se da na upravljačkoj ploči nema znakova upozorenja ili grešaka.
- Pristupite Epson Printer Utility 4. & ["Pristupanje upravljačkom programu pisača za sustav Mac OS X" na strani 18](#page-17-0)
- 

D Kliknite ikonu **Head Cleaning (Čišćenje glave)**.

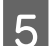

E Slijedite upute na zaslonu.

## **Poravnavanje glave pisača**

Ako opazite neporavnatost uspravnih linija ili vodoravne pruge, možda ćete moći riješiti taj problem upotrebom uslužnog programa Print Head Alignment (Poravnanje glave pisača) u upravljačkom programu vašeg pisača.

Pogledajte odgovarajući odjeljak dolje.

#### *Napomena:*

Nemojte pritiskati gumb ⊗ kako biste otkazali ispisivanje dok ispisujete testni uzorak putem uslužnog programa Print Head Alignment (Poravnanje glave pisača).

### **Upotreba uslužnog programa Print Head Alignment (Poravnanje glave pisača) za Windows**

Slijedite dolje navedene korake kako biste poravnali glavu pisača upotrebom uslužnog programa Print Head Alignment (Poravnanje glave pisača).

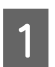

A Uvjerite se da na upravljačkoj ploči nema znakova upozorenja ili grešaka.

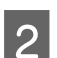

B Pobrinite se da je u stražnji ulagač za papir umetnut papir veličine A4.

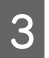

C Kliknite desnom tipkom miša ikonu pisača na taskbar (programskoj traci), zatim odaberite **Print Head Alignment (Poravnanje glave pisača)**.

Ako ikona pisača nije prikazana, pogledajte sljedeći odjeljak kako biste dodali ikonu. & ["Putem ikone prečaca na taskbar \(programskoj traci\)" na strani 18](#page-17-0)

<span id="page-40-0"></span>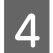

Slijedite upute na zaslonu kako biste poravnali glavu pisača.

### **Upotreba uslužnog programa Print Head Alignment (Poravnanje glave pisača) za Mac OS X**

Slijedite dolje navedene korake kako biste poravnali glavu pisača upotrebom uslužnog programa Print Head Alignment (Poravnanje glave pisača).

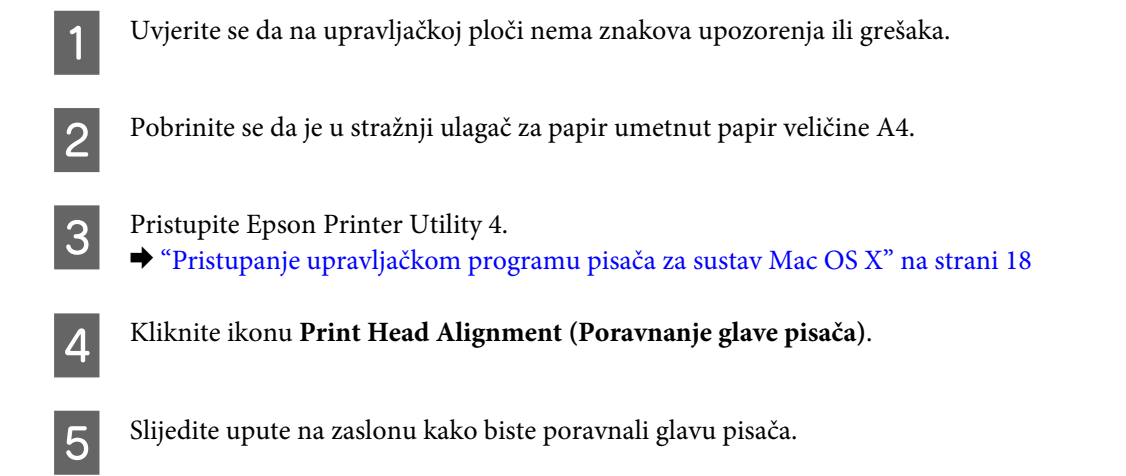

## **Čišćenje vodilice papira**

Na poleđini ispisa ćete možda vidjeti mrlju ukoliko suvišna tinta ostane na vodilici papira. Vodilica papira je tamna plastična vrpca u pisaču. U tom slučaju problem možete riješiti pomoću uslužnog programa Paper Guide Cleaning (Čišćenje vodilica za papir) u upravljačkom programu pisača.

Pogledajte odgovarajući odjeljak dolje.

*Napomena:* Postupak ponovite sve dok unutrašnjost pisača ne bude čista.

### **Upotreba uslužnog programa Paper Guide Cleaning (Čišćenje vodilica za papir) za Windows**

Slijedite dolje navedene korake kako biste očistili vodilicu papira upotrebom uslužnog programa Paper Guide Cleaning (Čišćenje vodilica za papir).

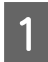

A Uvjerite se da na upravljačkoj ploči nema znakova upozorenja ili grešaka.

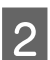

Pobrinite se da je umetnut papir veličine A4.

<span id="page-41-0"></span>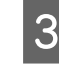

C Otvorite upravljački program, kliknite karticu **Maintenance (Održavanje)**, a zatim kliknite gumb **Paper Guide Cleaning (Čišćenje vodilica za papir)**. & ["Pristupanje upravljačkom programu pisača za sustav Windows" na strani 17](#page-16-0)

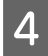

Slijedite upute na zaslonu kako biste očistili vodilice papira.

### **Upotreba uslužnog programa Paper Guide Cleaning (Čišćenje vodilica za papir) za Mac OS X**

Slijedite dolje navedene korake kako biste očistili vodilicu papira upotrebom uslužnog programa Paper Guide Cleaning (Čišćenje vodilica za papir).

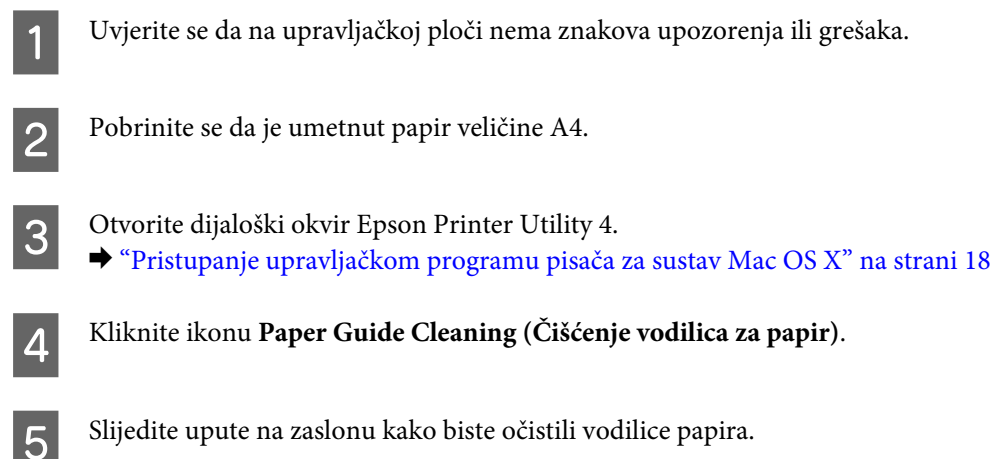

## **Zamjena tinte u cijevima za tintu**

Ako još uvijek uočavate pruge ili nedostajuće boje na otiscima čak i nakon što ste nekoliko puta pokrenuli Head Cleaning (Čišćenje glave), možda ćete morati zamijeniti tintu unutar cijevi kako biste otklonili problem.

Uslužni program Power Ink Flushing (Pokretano ispiranje tinte) omogućuje zamjenu sve tinte unutar cijevi za tintu.

#### c*Važno:*

Ova funkcija troši puno tinte. Prije korištenja ove funkcije provjerite ima li dovoljno tinte u spremnicima proizvoda. Ako nema dovoljno tinte, dopunite spremnike za tintu.

#### *Napomena:*

- ❏ Ova funkcija troši puno tinte. Uporabu ove funkcije preporučujemo samo nakon što nekoliko pute pokrenete funkciju Head Cleaning (Čišćenje glave).
- ❏ Ova funkcija utiče na radni vijek jastučića za tintu. Pri uporabi ove funkcije, jastučići za tintu ranije dostižu svoj kapacitet. Obratite se Epson podršci radi zamjene prije isteka njihova vijeka trajanja. Po isteku radnog vijeka jastučića za tintu pisač prestaje s radom te je potrebna podrška Epsona kako biste nastavili s ispisivanjem.
- ❏ Nakon uporabe uslužnog programa Power Ink Flushing (Pokretano ispiranje tinte) ponovno pokrenite provjeru mlaznica i po potrebi ponovite čišćenje glave pisača. Ako se kvaliteta ispisa i nakon toga ne poboljša, isključite proizvod i pričekajte najmanje šest sati. Ako ne uspijevate riješiti problem ni nakon što isprobate sve gore opisane načine, obratite se Epson korisničkoj podršci.

### **Upotreba uslužnog programa Power Ink Flushing (Pokretano ispiranje tinte) za sustav Windows**

Slijedite dolje navedene korake kako biste upotrijebili uslužni program Power Ink Flushing (Pokretano ispiranje tinte).

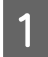

A Pobrinite se da je sigurnosna ručica za prijevoz postavljena u otključani položaj.

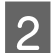

B Uvjerite se da na upravljačkoj ploči nema znakova upozorenja ili grešaka.

- Pokrenite upravljački program pisača. & ["Pristupanje upravljačkom programu pisača za sustav Windows" na strani 17](#page-16-0)
- D Kliknite karticu **Maintenance (Održavanje)**, zatim kliknite gumb **Power Ink Flushing (Pokretano ispiranje tinte)**.

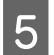

Slijedite upute na zaslonu.

### **Upotreba uslužnog programa Power Ink Flushing (Pokretano ispiranje tinte) za sustav Mac OS X**

Slijedite dolje navedene korake kako biste upotrijebili uslužni program Power Ink Flushing (Pokretano ispiranje tinte).

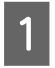

A Pobrinite se da je sigurnosna ručica za prijevoz postavljena u otključani položaj.

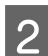

B Uvjerite se da na upravljačkoj ploči nema znakova upozorenja ili grešaka.

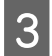

Pristupite Epson Printer Utility 4. & ["Pristupanje upravljačkom programu pisača za sustav Mac OS X" na strani 18](#page-17-0)

D Kliknite ikonu **Power Ink Flushing (Pokretano ispiranje tinte)**.

<span id="page-43-0"></span>**5** Slijedite upute na zaslonu.

## **Ušteda energije**

Proizvod se automatski isključuje ako se u određenom periodu ne obavi nijedna radnja.

Možete prilagoditi vrijeme prije primjene upravljanja napajanjem. Svako povećanje utjecat će na učinak energije proizvoda. Pazite na okoliš prije provedbe promjene.

Slijedite korake u nastavku za prilagodbu vremena.

### **Za sustav Windows**

Pristupite postavkama pisača. & ["Pristupanje upravljačkom programu pisača za sustav Windows" na strani 17](#page-16-0)

B Kliknite karticu **Maintenance (Održavanje)**, zatim kliknite **Printer and Option Information (Informacije o pisaču i opcijama)**.

C Odaberite **Off (Isključeno)**, **30 minutes (30 minuta)**, **1 hour (1 sat)**, **2 hours (2 sata)**, **4 hours (4 sata)**, **8 hours (8 sati)** ili **12 hours (12 sati)** kao postavku Power Off Timer (Brojač vremena za isključivanje).

Kliknite gumb OK.

### **Za sustav Mac OS X**

- A Pristupite Epson Printer Utility 4. & ["Pristupanje upravljačkom programu pisača za sustav Mac OS X" na strani 18](#page-17-0)
- B Kliknite gumb **Printer Settings (Postavke pisača)**. Prikazat će se zaslon Printer Settings (Postavke pisača).
	- C Odaberite **Off (Isključeno)**, **30 minutes (30 minuta)**, **1 hour (1 sat)**, **2 hours (2 sata)**, **4 hours (4 sata)**, **8 hours (8 sati)** ili **12 hours (12 sati)** kao postavku Power Off Timer (Brojač vremena za isključivanje).

**4** Kliknite gumb **Apply**.

## **Provjera broja umetnutih listova papira**

Broj umetnutih listova papira možete provjeriti putem upravljačkog programa.

Kliknite gumb **Printer and Option Information (Informacije o pisaču i opcijama)** u prozoru Maintenance (Održavanje) upravljačkog programa (u sustavu Windows) ili Epson Printer Utility 4 (u sustavu Mac OS X).

# <span id="page-44-0"></span>**Čišćenje proizvoda**

### **Čišćenje vanjskih dijelova proizvoda**

Kako bi vaš proizvod optimalno radio, temeljito ga očistite nekoliko puta godišnje na sljedeći način.

#### c*Važno:*

Ne čistite proizvod alkoholom ili razrjeđivačem. Navedene kemikalije mogu oštetiti proizvod.

*Napomena:*

Zatvorite oslonac papira i izlaznu ladicu dok ne koristite pisač kako biste ga zaštitili od prašine.

### **Čišćenje unutrašnjih dijelova proizvoda**

Da biste održali najbolju kakvoću ispisa, očistite valjak iz pisača pomoću uslužnog programa Paper Guide Cleaning (Čišćenje vodilica za papir).

& ["Čišćenje vodilice papira" na strani 41](#page-40-0)

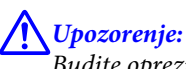

Budite oprezni i ne dodirujte dijelove unutar pisača.

### c*Važno:*

- ❏ Obratite pozornost da ne približavate vodu elektroničkim dijelovima.
- ❏ Ne raspršujte maziva po unutrašnjosti proizvoda.
- ❏ Neprikladna ulja mogu oštetiti mehanizam. Ako je potrebno podmazivanje, obratite se svom dobavljaču ili kvalificiranom servisnom osoblju.

## **Transport proizvoda**

Ako proizvod prenosite nekamo, morate ga pripremiti za prijenos u originalnoj kutiji ili kutiji slične veličine.

#### c*Važno:*

- ❏ Prilikom spremanja ili prijenosa proizvoda, nemojte ga naginjati, stavljati na bok i nemojte ga okrenuti naopačke: u tom slučaju iz spremnika bi mogla isteći tinta.
- ❏ Prilikom pohrane ili transporta bočice s tintom nakon uklanjanja čepa ne naginjite bočicu te je ne izlažite udarcima ili temperaturnim promjenama. U protivnom, tinta bi mogla iscuriti čak i kada je kapica na bočici čvrsto pritegnuta. Pobrinite se da držite bočicu u uspravnom položaju kada pritežete kapicu te poduzmite mjere za sprječavanje curenja tinte prilikom transporta bočice.
- Ukopčajte proizvod u utičnicu i uključite ga. Pričekajte da se ispisna glava vrati u početni položaj, zatim zatvorite poklopac pisača.

B Isključite proizvod i iskopčajte njegov kabel napajanja.

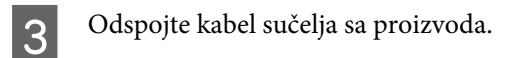

- **4** Odstranite sve papire iz stražnje ladice za papir.
- E Otvorite poklopac pisača. Pričvrstite vrpcom ispisnu glavu, kao što je prikazano u nastavku, zatim zatvorite poklopac pisača.

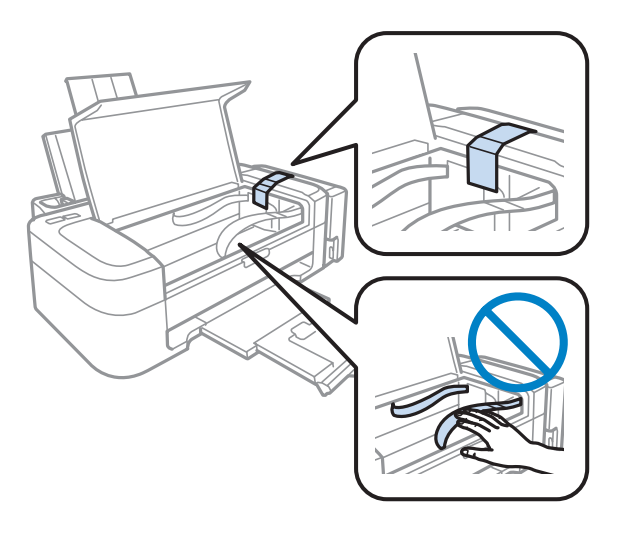

**F** Postavite sigurnosnu ručicu za prijevoz u zaključani položaj.

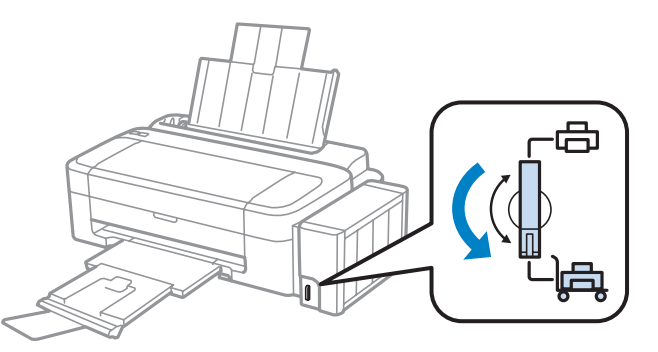

G Otkačite spremnik za tintu s proizvoda i spustite ga, a zatim dobro postavite poklopac na spremnik za tintu.

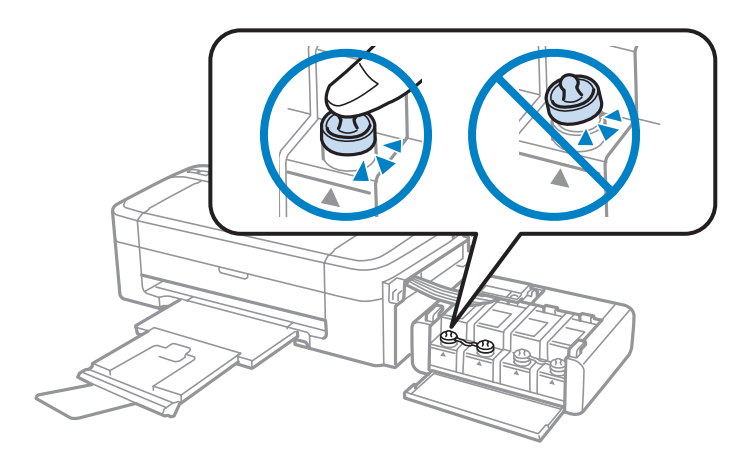

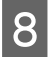

Postavite poklopce koje ste dobili s proizvodom preko isturenih dijelova spremnika, a zatim zakačite spremnik za tintu na proizvod.

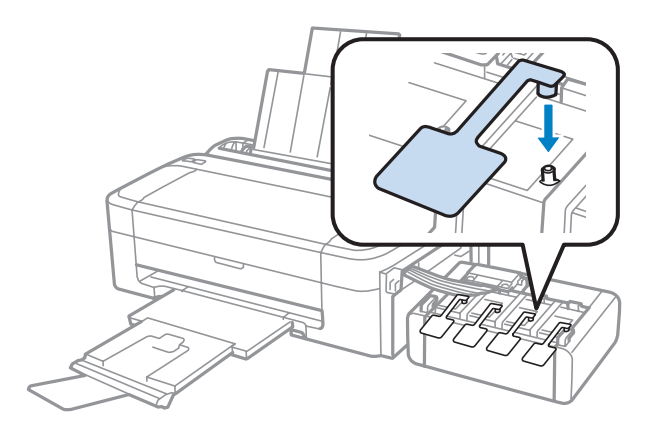

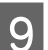

I Zatvorite držač papira i izlaznu ladicu.

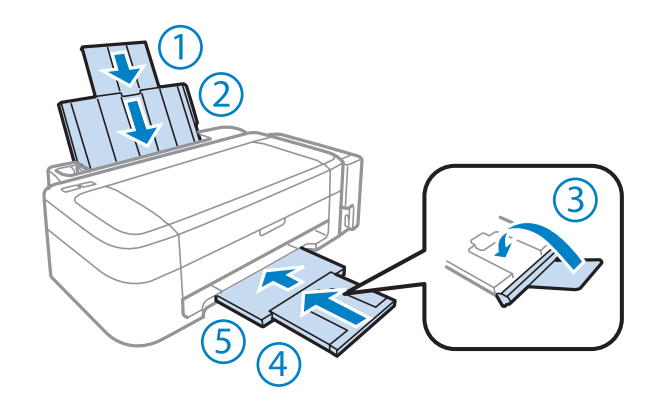

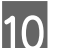

J Proizvod ponovno zapakirajte u kutiju, koristeći isporučene zaštitne materijale.

#### c*Važno:*

❏ Držite pisač u vodoravnom položaju tijekom prijevoza. U protivnom, tinta bi mogla procuriti.

- ❏ Kada ga prenesete, uklonite sigurnosnu traku ispisne glave i poklopce spremnika za tintu te postavite sigurnosnu ručicu za prijevoz u otključani položaj. Ako primijetite slabiju kvalitetu ispisa, pokrenite čišćenje pisača ili poravnajte glavu pisača.
- ❏ Ne stavljajte otvorene bočice s tintom u kutiju s proizvodom.

<span id="page-47-0"></span>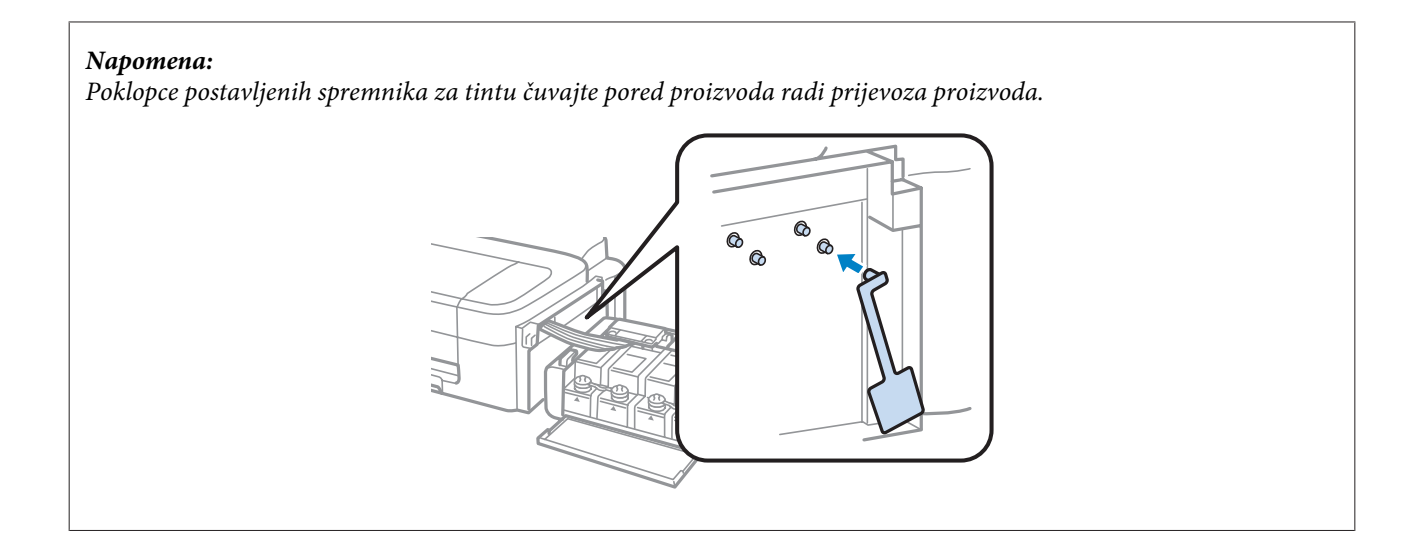

## **Provjera i instaliranje softvera**

### **Provjera softvera instaliranog na računalu**

Da biste koristili funkcije koje opisuje ovaj Korisnički vodič, potrebno je instalirati sljedeći softver.

- ❏ Epson Driver and Utilities (Epson pokretački program i uslužni programi)
- ❏ Epson Easy Photo Print

#### *Napomena:*

Dostupnost programa Epson Easy Photo Print ovisi o proizvodu.

Slijedite dolje navedene korake kako biste provjerili je li softver instaliran na Vašem računalu.

#### **Za sustav Windows**

A **Windows 7 <sup>i</sup> Vista:** Kliknite na gumb start i odaberite **Control Panel (Upravljačka ploča)**.

**Windows XP:** Kliknite **Start** i odaberite **Control Panel (Upravljačka ploča)**.

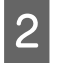

B **Windows 7 <sup>i</sup> Vista:** Kliknite na **Uninstall a program (Deinstaliraj program)** iz kategorije Programs (Programi).

**Windows XP:** Dvaput kliknite na ikonu **Add or Remove Programs (Dodaj ili ukloni programe)**.

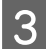

C Provjerite popis trenutno instaliranih programa.

#### **Za sustav Mac OS X**

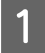

A Dvaput kliknite na **Macintosh HD**.

<span id="page-48-0"></span>B Dvaput kliknite na mapu **Epson Software** u mapi Applications i provjerite sadržaj.

#### *Napomena:*

- ❏ Mapa Applications sadrži softverske proizvode treće strane.
- ❏ Ako želite provjeriti da li je upravljački program pisača instaliran, kliknite *System Preferences* na izborniku Apple te zatim kliknite *Print & Scan* (za Mac OS X 10.7) ili *Print & Fax* (za Mac OS X 10.6 ili 10.5). Zatim pronađite Vaš proizvod na popisu Printers.

### **Instaliranje softvera**

Umetnite disk sa softverom pisača koji je isporučen uz pisač i odaberite softver koji želite instalirati na zaslonu Software Select (Odabir softvera).

## **Deinstaliranje softvera**

Možda ćete morati deinstalirati i zatim ponovno instalirati softver kako biste razriješili određene probleme ili ako nadograđujete svoj operativni sustav.

Pogledajte sljedeći odjeljak za informacije o određivanju koje će aplikacije biti instalirane. & ["Provjera softvera instaliranog na računalu" na strani 48](#page-47-0)

### **Za sustav Windows**

*Napomena:*

- ❏ Za sustave Windows 7 i Vista potreban vam je administratorski račun i lozinka ako se prijavljujete kao standardni korisnik.
- ❏ Za sustav Windows XP potrebno je prijaviti se na račun Computer Administrator (Administrator računala).
	- Isključite pisač.
- B Odspojite kabel sučelja pisača iz računala.
- 3 Učinite nešto od sljedećeg.

**Windows 7 i Vista:** Kliknite na gumb start i odaberite **Control Panel (Upravljačka ploča)**.

**Windows XP:** Kliknite **Start** i odaberite **Control Panel (Upravljačka ploča)**.

4 Učinite nešto od sljedećeg.

**Windows 7 i Vista:** Kliknite na **Uninstall a program (Deinstaliraj program)** iz kategorije Programs (Programi).

**Windows XP:** Dvaput kliknite na ikonu **Add or Remove Programs (Dodaj ili ukloni programe)**.

E Na prikazanom popisu odaberite softver koji želite deinstalirati, kao što je upravljački program i aplikacija proizvoda.

**F** Učinite nešto od sljedećeg.

**Windows 7:** Kliknite **Uninstall/Change (Deinstaliraj ili promijeni)** ili **Uninstall (Deinstaliraj)**.

**Windows Vista:** Kliknite na **Uninstall/Change (Deinstaliraj ili promijeni)** ili na **Uninstall (Deinstaliraj)**, a zatim kliknite na **Continue (Nastavi)** u prozoru User Account Control (Kontrola korisničkog računa).

**Windows XP:** Kliknite **Change/Remove (Promijeni ili ukloni)** ili **Remove (Ukloniti)**.

#### *Napomena:*

Ako želite deinstalirati upravljački program proizvoda u koraku 5, odaberite ikonu proizvoda i kliknite na *OK*.

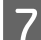

G Kada se pojavi prozor za potvrdu, kliknite na **Yes (Da)** ili na **Next (Dalje)**.

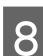

8 Slijedite upute na zaslonu.

Ponekad se može pojaviti poruka da ponovno pokrenete računalo. Ako se to dogodi, svakako odaberite **I want to restart my computer now (Da, želim sada ponovno pokrenuti računalo)** i kliknite na **Finish (Završi)**.

### **Za sustav Mac OS X**

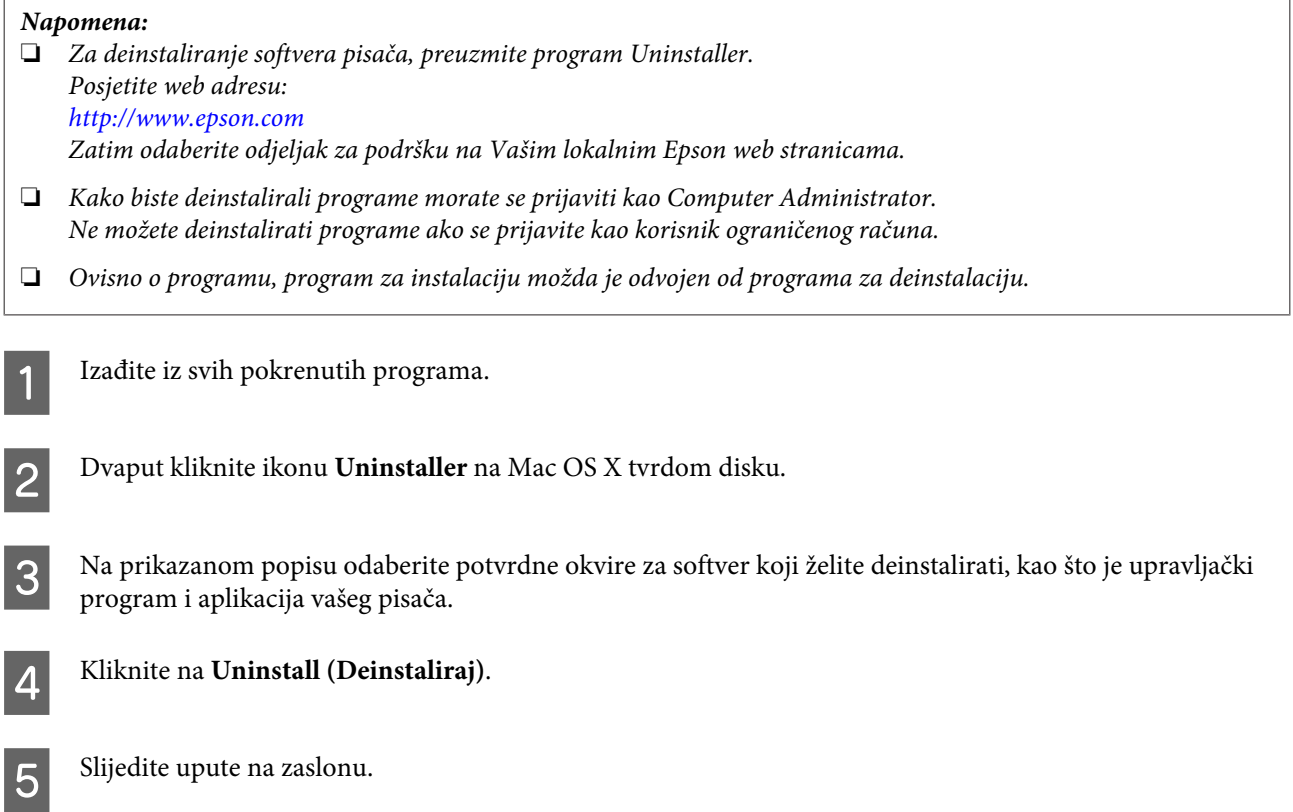

Ako ne možete naći softver koji želite deinstalirati u prozoru Uninstaller, dvaput kliknite na mapu **Applications** na tvrdom disku Vašeg Mac OS X, odaberite program koji želite deinstalirati i dovucite njegovu ikonu u ikonu **Trash**.

#### *Napomena:*

Ako deinstalirate upravljački program pisača, a ime vašeg proizvoda ostane u prozoru Print & Scan (za Mac OS X 10.7) ili Print & Fax (za Mac OS X 10.6 ili 10.5), odaberite ime vašeg proizvoda te kliknite gumb *- ukloni*.

# **Rješavanje problema za ispis**

## **Dijagnosticiranje problema**

Rješavanje problema s pisačem najbolje se obavlja u dva koraka: prvo dijagnosticirajte problem, zatim primijenite moguća rješenja dok problem ne bude riješen.

Informacije koje su vam potrebne za dijagnosticiranje i rješavanje najuobičajenijih problema pružaju se putem mrežnog rješavanja problema, upravljačke ploče ili uslužnog programa Status Monitor. Pogledajte odgovarajući odjeljak dolje.

Ako imate specifičan problem u vezi s kvalitetom ispisa, problem s ispisom koji nije u vezi s kvalitetom ispisa, ili problem s uvlačenjem papira, ili ako pisač uopće ne ispisuje, pogledajte odgovarajući odjeljak.

Možda će biti potrebno da otkažete ispisivanje kako biste riješili problem. & ["Otkazivanje ispisa" na strani 22](#page-21-0)

### **Provjera statusa pisača**

Ako se problem dogodi za vrijeme ispisivanja, poruka o pogrešci će se pojaviti u prozoru Status Monitora.

Ako se pojavi poruka o pogrešci koja ukazuje da su jastučići za tintu u pisaču pri kraju svog radnog vijeka, kontaktirajte s Epsonovom podrškom kako biste ih zamijenili. Poruka će se prikazivati u redovitim intervalima dok jastučić za tintu ne bude zamijenjen. Kad je jastučić za tintu zasićen, pisač prestaje s radom te je potrebna podrška Epsona kako biste nastavili s ispisivanjem.

### **Za sustav Windows**

Dva su načina pristupa EPSON Status Monitor 3:

- ❏ Dvaput kliknite ikonu prečaca pisača na programskoj traci sustava Windows. Za dodavanje ikone prečaca na programsku traku, pogledajte sljedeći odjeljak: & ["Putem ikone prečaca na taskbar \(programskoj traci\)" na strani 18](#page-17-0)
- ❏ Otvorite upravljački program pisača, kliknite na karticu **Maintenance (Održavanje)**, a zatim kliknite na gumb **EPSON Status Monitor 3**.

EP EPSON Status Monitor 3 : EPSON XXXXX  $\overline{\mathbf{x}}$ Ready It is ready to print. **Technical Support** Ink Levels To confirm the actual ink remaining, visually check the ink levels in the printer's ink tanks.<br>Continuing to use the printer when the ink level is below the lower limit could damage the printer. Print Queue  $\overline{\alpha}$ 

Kada pristupite programu EPSON Status Monitor 3, pojavljuje se sljedeći prozor:

#### *Napomena:*

Ako se ne pojavi EPSON Status Monitor 3, otvorite upravljački program pisača i kliknite na karticu *Maintenance (Održavanje)*, a zatim na gumb *Extended Settings (Proširene postavke)*. U prozoru Extended Settings (Proširene postavke) označite potvrdni okvir *Enable EPSON Status Monitor 3 (Omogući EPSON Status Monitor 3)*.

EPSON Status Monitor 3 pruža sljedeće informacije:

- ❏ **Technical Support (Tehnička podrška):** Kliknite **Technical Support (Tehnička podrška)** za pristup web-lokaciji Epson tehničke podrške.
- ❏ **Print Queue (Red za ispis):**

Možete vidjeti Windows Spooler (Usmjerivača ispisa za sustav Windows) tako da kliknete na **Print Queue (Red za ispis)**.

#### **Za sustav Mac OS X**

Slijedite ove korake kako biste pristupili EPSON Status Monitor.

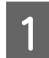

A Pristupite Epson Printer Utility 4.  $\rightarrow$  ["Pristupanje upravljačkom programu pisača za sustav Mac OS X" na strani 18](#page-17-0) <span id="page-53-0"></span>B Kliknite ikonu **EPSON Status Monitor**. Pojavljuje se EPSON Status Monitor.

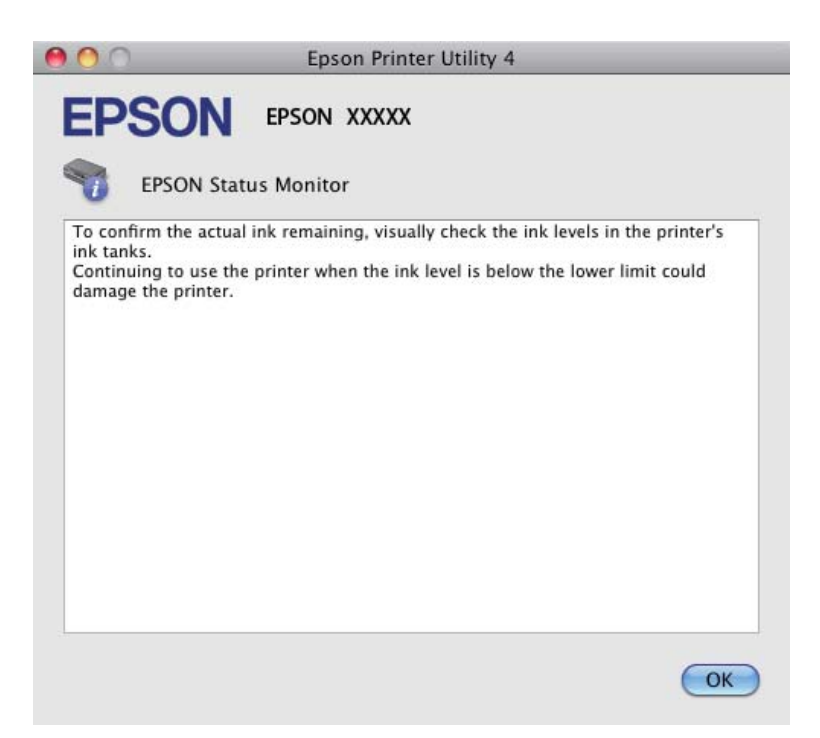

## **Zaglavljivanja papira**

#### !*Upozorenje:*

Nikad ne dodirujte tipke na upravljačkoj ploči dok vam je ruka u unutrašnjosti pisača.

#### c*Važno:*

Ne povlačite kabele niti cjevčice za tintu i ne dodirujte bespotrebno dijelove unutar proizvoda. U protivnom, može doći do curenja tinte ili oštećivanja proizvoda.

#### *Napomena:*

- ❏ Otkažite zadatak ispisa ako primite poruku s upravljačkog programa pisača.
- ❏ Ako trepere sve lampice na upravljačkoj ploči, pritisnite gumb P kako biste isključili i ponovno uključili pisač. Ako trepere  $\mathcal O_i$  i  $\Box$  lampice, pritisnite gumb  $\mathcal D$ .

### **Uklanjanje zaglavljenog papira iz unutrašnjosti pisača**

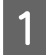

Otvorite poklopac pisača.

2 Uklonite sav papir koji je unutra, uključujući sve poderane komade.

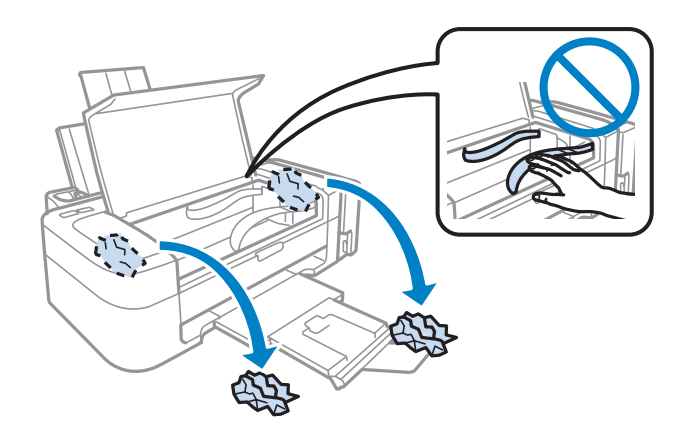

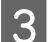

8 Zatvorite poklopac pisača.

### **Sprečavanje gužvanja papira**

Ako vam se papir često zaglavljuje, provjerite sljedeće.

- ❏ Papir je gladak, nije uvijen ili naboran.
- ❏ Koristite vrhunski papir.
- ❏ Ispisna strana papira okrenuta je prema gore u stražnjem ulagaču papira.
- ❏ Snop papira je bio prolistan prije umetanja.
- ❏ Običan papir ne umećite iznad crte odmah ispod oznake strjelice H unutar bočne vodilice. Za specijalne Epson medije, provjerite da broj listova prelazi ne navedeno ograničenje za tip medija koji koristite. & ["Odabir papira" na strani 12](#page-11-0)
- ❏ Vodič ruba pristaje uz lijevi rub papira.
- ❏ Pisač je na ravnoj, stabilnoj površini koja se prostire izvan njegovog podnožja u svim smjerovima. Pisač neće pravilno raditi ako je pod nagibom.

## **Pomoć za kvalitetu ispisa**

Ako imate problema s kvalitetom ispisa, usporedite ju s ilustracijama dolje. Kliknite natpis ispod ilustracije koja najviše nalikuje vašem ispisu.

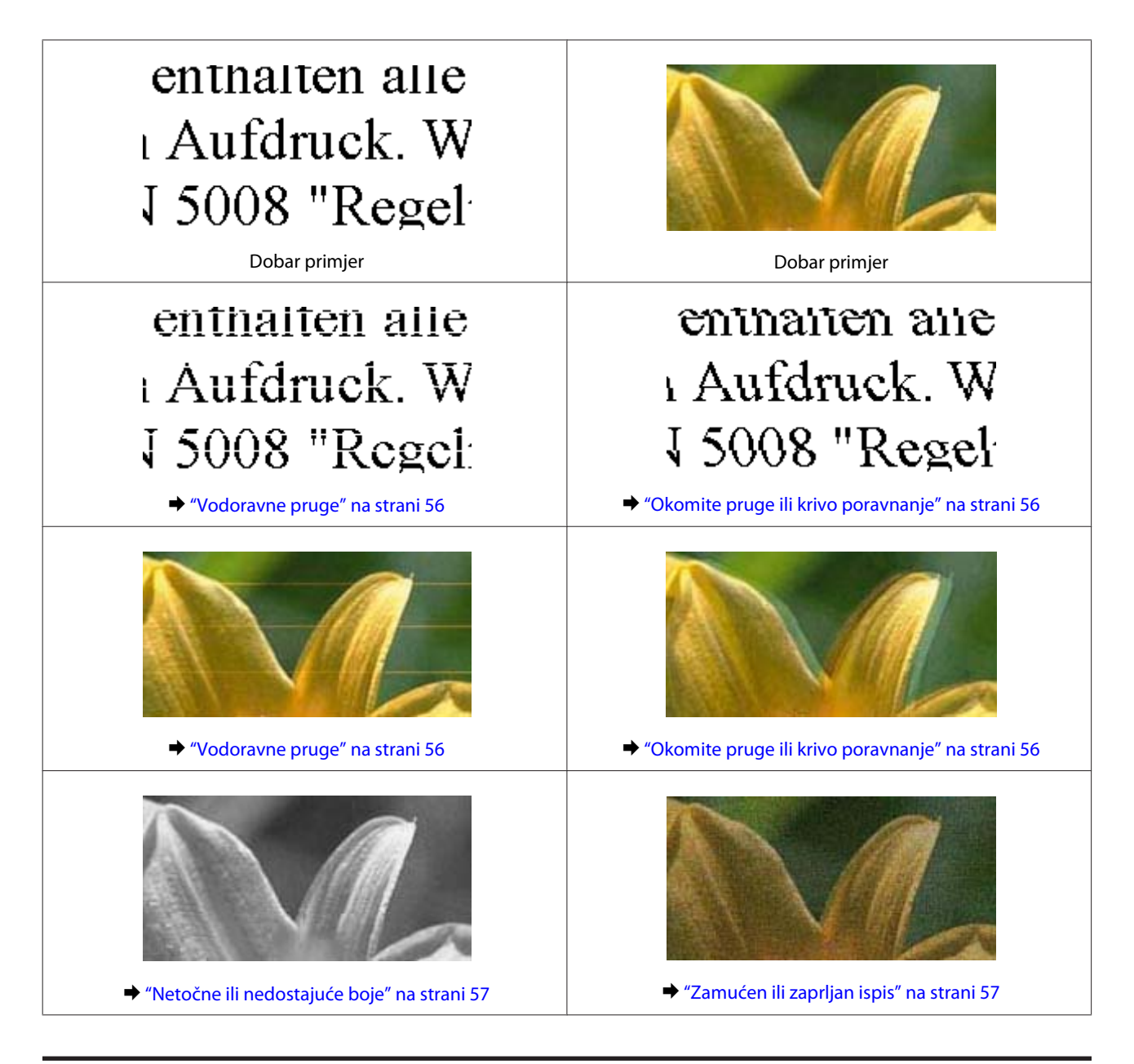

### **Vodoravne pruge**

- ❏ Pobrinite se da je ispisna strana (bjelja ili sjajnija strana) papira okrenuta prema gore u stražnjem ulagaču papira.
- ❏ Pokrenite uslužni program za čišćenje glave kako biste očistili sve začepljene mlaznice tinte. & ["Čišćenje glave pisača" na strani 39](#page-38-0)
- ❏ Nastojte upotrebljavati originalne Epsonove bočice s tintom.
- ❏ Uvjerite se da je vrsta papira odabrana u upravljačkom programu pisača odgovarajuća za vrstu papira umetnutog u pisač.
	- & ["Postavke vrste s upravljačkog programa pisača" na strani 13](#page-12-0)

### **Okomite pruge ili krivo poravnanje**

❏ Pobrinite se da je ispisna strana (bjelja ili sjajnija strana) papira okrenuta prema gore u stražnjem ulagaču papira.

- <span id="page-56-0"></span>❏ Pokrenite uslužni program za čišćenje glave kako biste očistili sve začepljene mlaznice tinte. & ["Čišćenje glave pisača" na strani 39](#page-38-0)
- ❏ Pokrenite uslužni program Print Head Alignment (Poravnanje glave pisača). & ["Poravnavanje glave pisača" na strani 40](#page-39-0)
- ❏ Za sustav Windows, poništite odabir potvrdnog okvira **High Speed (Velika brzina)** u prozoru More Options (Više opcija) u upravljačkom programu pisača. Pogledajte mrežnu pomoć za pojedinosti. Za sustav Mac OS X odaberite **Off (Isključeno)** pod stavkom High Speed Printing. Za prikaz High Speed Printing, kliknite kroz sljedeće izbornike: **System Preferences**, **Print & Scan** (za Mac OS X 10.7) ili **Print & Fax** (za Mac OS X 10.6 ili 10.5), vaš proizvod (na okviru s popisom Printers), **Options & Supplies** te zatim **Driver**.
- ❏ Uvjerite se da je vrsta papira odabrana u upravljačkom programu pisača odgovarajuća za vrstu papira umetnutog u pisač.
	- & ["Postavke vrste s upravljačkog programa pisača" na strani 13](#page-12-0)

### **Netočne ili nedostajuće boje**

- ❏ Pobrinite se da je završeno punjenje tinte.
- ❏ Pobrinite se da je sigurnosna ručica za prijevoz u otključanom položaju.
- ❏ U sustavu Windows, poništite odabir postavke **Grayscale (Sivi tonovi)** u prozoru Main (Glavna) u upravljačkom programu pisača. U sustavu Mac OS X, poništite odabir postavke **Grayscale (Sivi tonovi)** u Print Settings (Postavke ispisa) u dijaloškom okviru Print (Ispis) upravljačkog programa pisača. Pogledajte mrežnu pomoć za pojedinosti.
- ❏ Podesite postavke boja u vašoj aplikaciji ili u postavkama upravljačkog programa pisača. U sustavu Windows, provjerite prozor More Options (Više opcija). U sustavu Mac OS X, provjerite dijaloški okvir Color Options iz dijaloškog okvira Print (Ispis). Pogledajte mrežnu pomoć za pojedinosti.
- ❏ Pokrenite uslužni program za čišćenje glave kako biste očistili sve začepljene mlaznice tinte. & ["Čišćenje glave pisača" na strani 39](#page-38-0)
- ❏ Ako niste koristili proizvod duže vrijeme, pokrenite funkciju Power Ink Flushing (Pokretano ispiranje tinte) upravljačkog programa pisača.  $\rightarrow$  ["Zamjena tinte u cijevima za tintu" na strani 42](#page-41-0)
- ❏ Koristite originalne Epson bočice s tintom i papir koji preporučuje Epson.

### **Zamućen ili zaprljan ispis**

- ❏ Koristite originalne Epson bočice s tintom i papir koji preporučuje Epson.
- ❏ Uvjerite se da je pisač na ravnoj, stabilnoj površini koja se prostire izvan njegovog podnožja u svim smjerovima. Pisač neće pravilno raditi ako je pod nagibom.
- ❏ Uvjerite se da vaš papir nije oštećen, prljav ili previše star.
- ❏ Pobrinite se da je papir suh i da je ispisna strana (bjelja ili sjajnija strana) papira okrenuta prema gore u stražnjem ulagaču papira.
- ❏ Ako je papir uvijen prema strani za ispis, izravnajte ga ili ga blago uvijte u suprotnom smjeru.
- ❏ Uvjerite se da je vrsta papira odabrana u upravljačkom programu pisača odgovarajuća za vrstu papira umetnutog u pisač.

& ["Postavke vrste s upravljačkog programa pisača" na strani 13](#page-12-0)

- ❏ Uklonite svaki list iz izlaznog pretinca kako se ispiše.
- ❏ Nemojte dodirivati ili dopustiti bilo čemu da dođe u kontakt s ispisanom stranom papira sa sjajnom obradom. Kako biste ispravno rukovali svojim ispisima, slijedite upute za tu vrstu papira.
- ❏ Pokrenite uslužni program za čišćenje glave kako biste očistili sve začepljene mlaznice tinte. & ["Čišćenje glave pisača" na strani 39](#page-38-0)
- ❏ Pokrenite uslužni program za poravnanje ispisne glave. & ["Poravnavanje glave pisača" na strani 40](#page-39-0)
- ❏ Ako je papir zamazan tintom nakon ispisa, očistite unutrašnjost pisača. & ["Čišćenje unutrašnjih dijelova proizvoda" na strani 45](#page-44-0)

## **Razni problemi s ispisom**

### **Neispravni ili iskrivljeni znakovi**

- ❏ Izbrišite sve zadatke ispisa na čekanju. & ["Otkazivanje ispisa" na strani 22](#page-21-0)
- ❏ Isključite pisač i računalo. Uvjerite se da je kabel sučelja pisača sigurno priključen.
- ❏ Deinstalirajte upravljački program pisača, a zatim ga ponovno instalirajte. & ["Deinstaliranje softvera" na strani 49](#page-48-0)

### **Neispravni obrubi**

- ❏ Pobrinite se da je u stražnji ulagač za papir pravilno umetnut papir.
	- $\blacktriangleright$  ["Umetanje papira" na strani 14](#page-13-0)
	- & ["Umetanje omotnica" na strani 15](#page-14-0)
- ❏ Provjerite postavke margina u vašoj aplikaciji. Uvjerite se da su margine unutar područja za ispis stranice. ◆ ["Područje ispisa" na strani 67](#page-66-0)
- ❏ Uvjerite se da su postavke upravljačkog programa pisača odgovarajuće za veličinu papira koju koristite. U sustavu Windows provjerite prozor Main (Glavna). U sustavu Mac OS X, provjerite dijaloški okvir Page Setup ili dijaloški okvir Print (Ispis).
- ❏ Deinstalirajte upravljački program pisača, a zatim ga ponovno instalirajte. & ["Deinstaliranje softvera" na strani 49](#page-48-0)

### **Ispis je blago ukošen**

- ❏ Pobrinite se da je u stražnji ulagač za papir pravilno umetnut papir.
	- $\blacktriangleright$  ["Umetanje papira" na strani 14](#page-13-0)
	- $\blacktriangleright$  ["Umetanje omotnica" na strani 15](#page-14-0)
- ❏ Ako je odabrano **Draft (Skica)** pod stavkom Quality (Kvaliteta) u prozoru Main (Glavna) u vašem upravljačkom programu pisača (za sustav Windows) ili **Fast Economy (Brzo ekon.)** je odabrano pod Print Quality pod stavkom Print Settings (Postavke ispisa) (za sustav Mac OS X), odaberite drugu postavku.

### **Izvrnuta slika**

❏ U sustavu Windows, poništite odabir potvrdnog okvira **Mirror Image (Zrcalna slika)** u prozoru More Options (Više opcija) upravljačkog programa pisača, ili isključite postavku Mirror Image (Zrcalna slika) u vašoj aplikaciji. U sustavu Mac OS X, poništite odabir potvrdnog okvira **Mirror Image (Zrcalna slika)** u odjeljku **Print Settings (Postavke ispisa)** dijaloškog okvira Print (Ispis) upravljačkog programa vašeg pisača ili isključite postavku "Mirror Image (Zrcalna slika)" u vašem programu.

Za upute pogledajte mrežnu pomoć za upravljački program pisača ili za aplikaciju.

❏ Deinstalirajte upravljački program pisača, a zatim ga ponovno instalirajte. & ["Deinstaliranje softvera" na strani 49](#page-48-0)

### **Ispis praznih stranica**

- ❏ Uvjerite se da su postavke upravljačkog programa pisača odgovarajuće za veličinu papira koju koristite. U sustavu Windows provjerite prozor Main (Glavna). U sustavu Mac OS X, provjerite dijaloški okvir Page Setup ili dijaloški okvir Print (Ispis).
- ❏ U sustavu Windows, označite postavku **Skip Blank Page (Preskoči praznu stranicu)** klikom na gumb **Extended Settings (Proširene postavke)** u prozoru Maintenance (Održavanje) upravljačkog programa pisača. Za sustav Mac OS X odaberite **On (Uključ.)** pod stavkom Skip Blank Page (Preskoči praznu stranicu). Za prikaz Skip Blank Page (Preskoči praznu stranicu), kliknite kroz sljedeće izbornike: **System Preferences**, **Print & Scan** (za Mac OS X 10.7) ili **Print & Fax** (za Mac OS X 10.6 ili 10.5), vaš proizvod (na okviru s popisom Printers), **Options & Supplies** te zatim **Driver**.
- ❏ Deinstalirajte upravljački program pisača, a zatim ga ponovno instalirajte. & ["Deinstaliranje softvera" na strani 49](#page-48-0)

### **Ispisana strana je zamrljana ili izguljena**

- ❏ Ako je papir uvijen prema strani za ispis, izravnajte ga ili ga blago uvijte u suprotnom smjeru.
- ❏ Umetnite i izbacite obični papir nekoliko puta. & ["Čišćenje unutrašnjih dijelova proizvoda" na strani 45](#page-44-0)
- ❏ Deinstalirajte upravljački program pisača, a zatim ga ponovno instalirajte. & ["Deinstaliranje softvera" na strani 49](#page-48-0)

### **Ispis je prespor**

- ❏ Uvjerite se da je vrsta papira odabrana u upravljačkom programu pisača odgovarajuća za vrstu papira umetnutog u pisač.
	- $\rightarrow$  ["Postavke vrste s upravljačkog programa pisača" na strani 13](#page-12-0)
- ❏ U sustavu Windows, odaberite nižu vrijednost za **Quality (Kvaliteta)** u prozoru Main (Glavna) u upravljačkom programu pisača.

U sustavu Mac OS X, odaberite nižu vrijednost za Print Quality u dijaloškom okviru Print Settings (Postavke ispisa) iz dijaloškog okvira Print (Ispis) upravljačkog programa pisača.

- & ["Pristupanje upravljačkom programu pisača za sustav Windows" na strani 17](#page-16-0)
- $\rightarrow$  ["Pristupanje upravljačkom programu pisača za sustav Mac OS X" na strani 18](#page-17-0)
- ❏ Zatvorite sve aplikacije koje nisu neophodne.
- ❏ Ako neprekidno ispisujete tijekom dužeg razdoblja, ispisivanje može biti jako sporo. Ovo služi za usporavanje brzine ispisivanja i sprječavanja pregrijavanja i oštećenja mehanizma pisača. Ako se to dogodi, možete nastaviti s ispisivanjem, no preporučujemo vam zaustavljanje i ostavljanje pisača uključenog najmanje 30 minuta. (Pisač se ne oporavlja ako je isključen.) Nakon što ga ponovno pokrenete, pisač će ispisivati normalnom brzinom.
- ❏ Deinstalirajte upravljački program pisača, a zatim ga ponovno instalirajte. & ["Deinstaliranje softvera" na strani 49](#page-48-0)

Ako isprobate sve gore navedene metode i ne možete riješiti problem, pogledajte sljedeće:

& ["Povećanje brzine ispisa \(samo za sustav Windows\)" na strani 62](#page-61-0)

## **Papir se neispravno uvlači**

### **Papir se ne uvlači**

Uklonite snop papira i uvjerite se u sljedeće:

- ❏ Papir nije uvijen ili zgužvan.
- ❏ Papir nije previše star. Pogledajte upute koje ste dobili s papirom za više informacija.
- ❏ Običan papir ne umećite iznad crte odmah ispod oznake strjelice H unutar bočne vodilice. Za specijalne Epson medije, provjerite da broj listova prelazi ne navedeno ograničenje za tip medija koji koristite.  $\rightarrow$  ["Odabir papira" na strani 12](#page-11-0)
- ❏ Papir nije zaglavljen unutar pisača. Ako jeste, uklonite zaglavljeni papir.  $\blacktriangleright$  ["Zaglavljivanja papira" na strani 54](#page-53-0)
- ❏ Slijedili ste sve posebne upute za umetanje koje ste dobili s vašim papirom.
- ❏ Na papiru nema rupa za uvezivanje.

### **Uvlači se više stranica**

- ❏ Običan papir ne umećite iznad crte odmah ispod oznake strjelice H unutar bočne vodilice. Za specijalne Epson medije, provjerite da broj listova prelazi ne navedeno ograničenje za tip medija koji koristite.  $\blacktriangleright$  ["Odabir papira" na strani 12](#page-11-0)
- ❏ Uvjerite se da vodič ruba pristaje uz lijevi rub papira.
- ❏ Uvjerite se da papir nije uvijen ili presavijen. Ako jeste, izravnajte ga ili ga blago uvijte u suprotnom smjeru prije umetanja.
- ❏ Uklonite snop papira i uvjerite se da papir nije previše tanak. ◆ ["Papir" na strani 66](#page-65-0)
- ❏ Prolistajte rubove snopa kako biste odvojili listove, zatim ponovno umetnite papir.
- ❏ Ako se ispisuje previše kopija datoteke, provjerite postavku Copies (Kopije) u upravljačkom programu pisača kao što slijedi, i provjerite vaš program. U sustavu Windows, provjerite postavku Copies (Kopije) u prozoru Main (Glavna). Mac OS X, provjerite postavku Copies u dijaloškom okviru Print (Ispis).

### **Papir je nepravilno umetnut**

Ako ste umetnuli papir predaleko unutar pisača, pisač ne može pravilno uvlačiti papir. Isključite pisač i pažljivo uklonite papir. Zatim uključite pisač i pravilno ponovno umetnite papir.

### **Papir nije potpuno izbačen ili je naboran**

- ❏ Ako se papir nepotpuno izbacuje, pritisnite gumb yza izbacivanje papira. Ako je papir zaglavljen unutar pisača, pogledajte sljedeći odjeljak kako biste ga uklonili.
	- $\blacktriangleright$  ["Zaglavljivanja papira" na strani 54](#page-53-0)
- ❏ Ako je papir naboran kada izađe van, možda je vlažan ili previše tanak. Umetnite novi snop papira.

```
Napomena:
Pohranite sav neiskorišteni papir u njegovom originalnom pakiranju na suho mjesto.
```
## **Pisač ne ispisuje**

### **Sve statusne lampice su ugašene**

- **□** Pritisnite gumb  $\circ$  kako biste se uvjerili da je pisač uključen.
- ❏ Pobrinite se da je kabel za napajanje sigurno ukopčan.
- ❏ Uvjerite se da vaša električna utičnica radi i da nije kontrolirana zidnim prekidačem ili tajmerom.

### <span id="page-61-0"></span>**Svijetli samo statusna lampica napajanja**

- ❏ Isključite pisač i računalo. Uvjerite se da je kabel sučelja pisača sigurno priključen.
- ❏ Ako koristite USB sučelje, uvjerite se da vaš kabel zadovoljava USB ili Hi-Speed USB standarde.
- ❏ Ako povezujete pisač s računalom putem USB priključka, spojite pisač na priključak u prvom redu na vašem računalu. Ako računalo i dalje ne prepoznaje upravljački program pisača, pokušajte izravno spojiti pisač na računalo putem USB priključka.
- ❏ Ako povezujete pisač s računalom putem USB priključka, svakako provjerite da računalo prepoznaje USB uređaj.
- ❏ Ako pokušavate ispisati veliku sliku, možda vaše računalo nema dovoljno memorije. Pokušajte smanjiti razlučivost vaše slike ili ispisati sliku u manjoj veličini. Možda trebate instalirati više memorije u vaše računalo.
- ❏ Korisnici sustava Windows mogu izbrisati sve zadatke ispisa na čekanju iz Windows Spooler (Usmjerivača ispisa za sustav Windows).
	- & ["Otkazivanje ispisa" na strani 22](#page-21-0)
- ❏ Deinstalirajte upravljački program pisača, a zatim ga ponovno instalirajte. & ["Deinstaliranje softvera" na strani 49](#page-48-0)

### **Povećanje brzine ispisa (samo za sustav Windows)**

Brzina ispisa može se povećati odabirom određenih postavki u prozoru Extended Settings (Proširene postavke) kada pisač ispisuje sporo. Kliknite na gumb **Extended Settings (Proširene postavke)** u prozoru Maintenance (Održavanje) upravljačkog programa pisača.

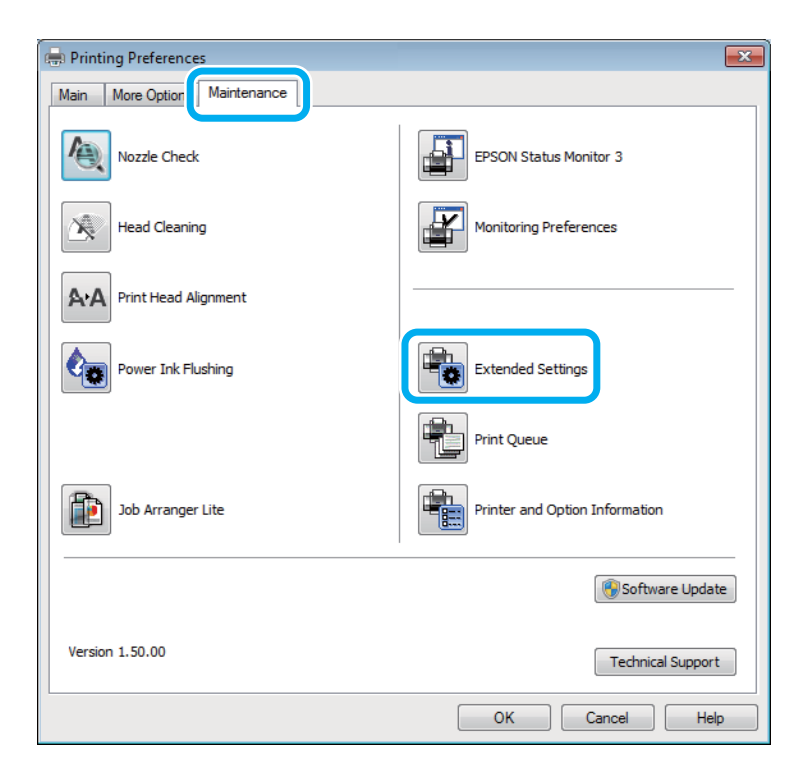

Pojavljuje se sljedeći dijaloški okvir.

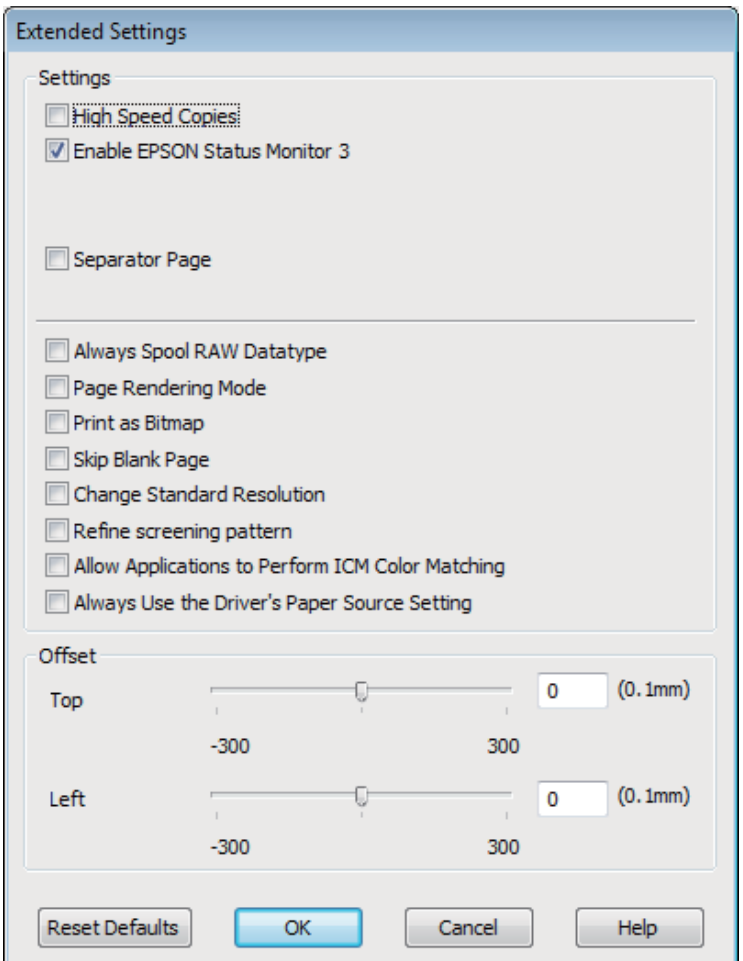

Uključite sljedeće potvrdne okvire i brzina ispisa može se povećati.

- ❏ High Speed Copies (Kopiranje velikom brzinom)
- ❏ Always spool RAW datatype (Uvijek usmjeri RAW tip podataka)
- ❏ Page Rendering Mode (Način uređivanja stranice)
- ❏ Print as Bitmap (Ispis kao bitmap)

Za više pojedinosti o svakoj stavci, pogledajte mrežnu pomoć.

## **Drugi problemi**

### **Tihi ispis na običnom papiru**

Kada je odabran prazan papir za vrstu papira i Standard (Standardno) (Windows) ili Normal (Normalno) (Mac OS X) je odabrano kao kvaliteta u upravljačkom programu pisača, pisač ispisuje velikom brzinom. Pokušajte odabrati Quiet Mode (Tihi način rada) za tiši rad koji će smanjiti brzinu ispisa.

Za sustav Windows, odaberite potvrdni okvir Quiet Mode (Tihi način rada) u prozoru Main (Glavna) upravljačkog programa pisača.

Za sustav Mac OS X odaberite **On (Uključ.)** pod stavkom Quiet Mode (Tihi način rada). Za prikaz Quiet Mode (Tihi način rada), kliknite kroz sljedeće izbornike: **System Preferences**, **Print & Scan** (za Mac OS X 10.7) ili **Print & Fax** (za Mac OS X 10.6 ili 10.5), vaš proizvod (na okviru s popisom Printers), **Options & Supplies** te zatim **Driver**.

# **Informacije o proizvodu**

## **Bočice s tintom**

S ovim proizvodom možete koristiti sljedeće bočice s tintom:

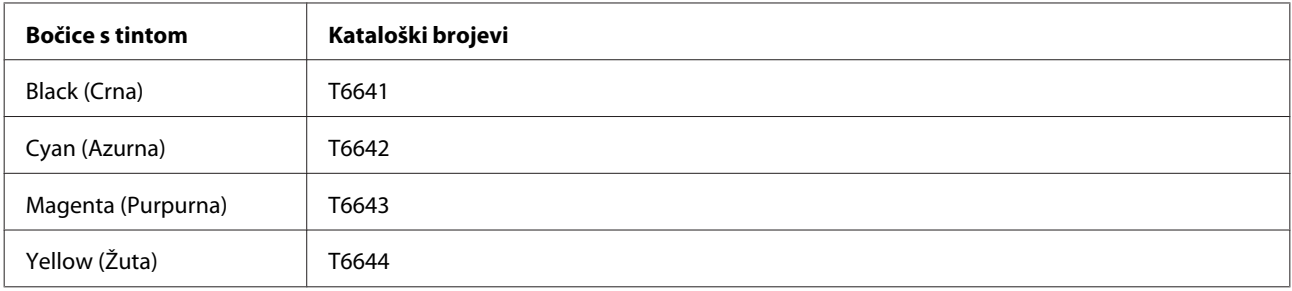

#### c*Važno:*

Originalna Epson tinta, drugačija od ovdje navedene, može izazvati štetu koju ne pokrivaju jamstva tvrtke Epson.

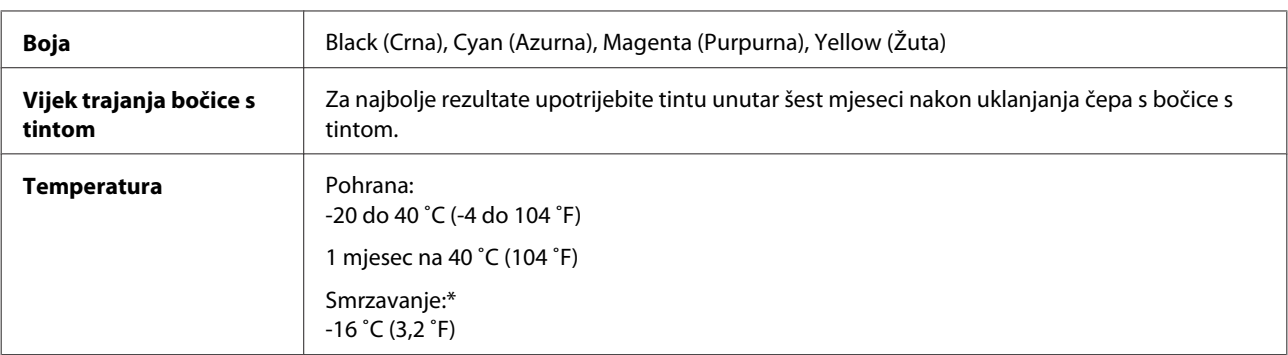

\* Tinta se rastapa i može se koristiti nakon otprilike tri sata na 25˚C (77˚F).

## **Zahtjevi sustava**

### **Za sustav Windows**

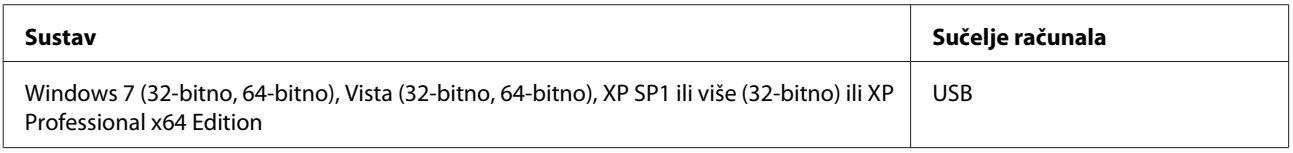

### **Za sustav Mac OS X**

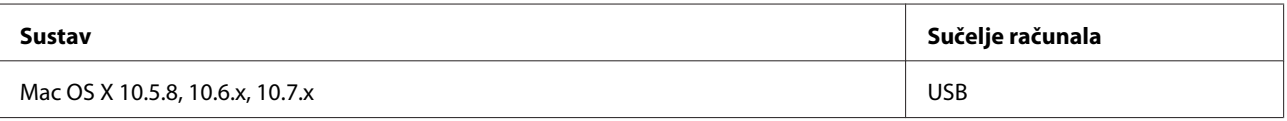

<span id="page-65-0"></span>*Napomena:*

Nije podržan datotečni sustav UNIX (UFS) za Mac OS X.

## **Tehničke specifikacije**

*Napomena:*

Specifikacije ne podliježu promjenama bez obavještenja.

### **Specifikacije pisača**

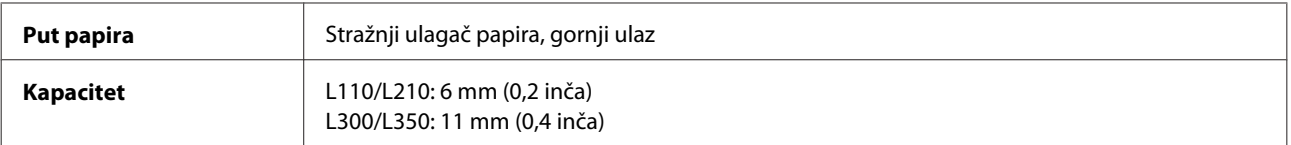

### **Papir**

#### *Napomena:*

❏ Budući da proizvođač papira može u svakom trenutku promijeniti kvalitetu određene marke ili vrste papira, Epson ne može potvrditi kvalitetu bilo koje marke ili vrste papira koji nisu Epsonovi. Uvijek isprobajte uzorak papira prije kupnje velikih količina papira ili ispisa velikog broja stranica.

❏ Papir slabe kvalitete može smanjiti kvalitetu ispisa, uzrokovati zaglavljivanje papira ili druge probleme. Ako vam se dogodi problem, prijeđite na kvalitetniji papir.

Jednostruki listovi:

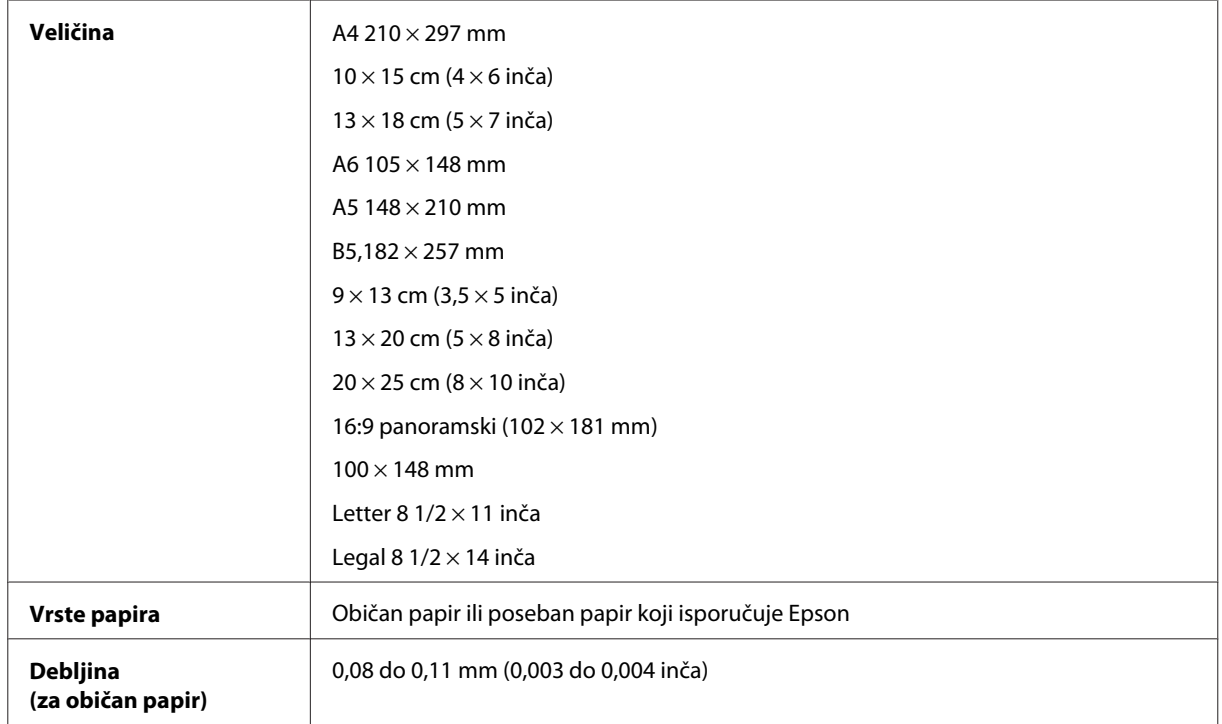

<span id="page-66-0"></span>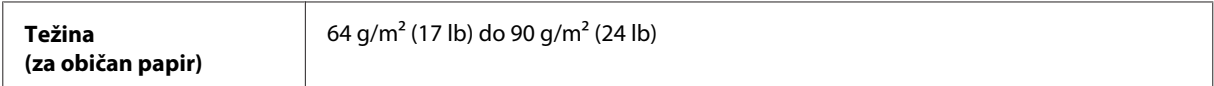

Omotnice:

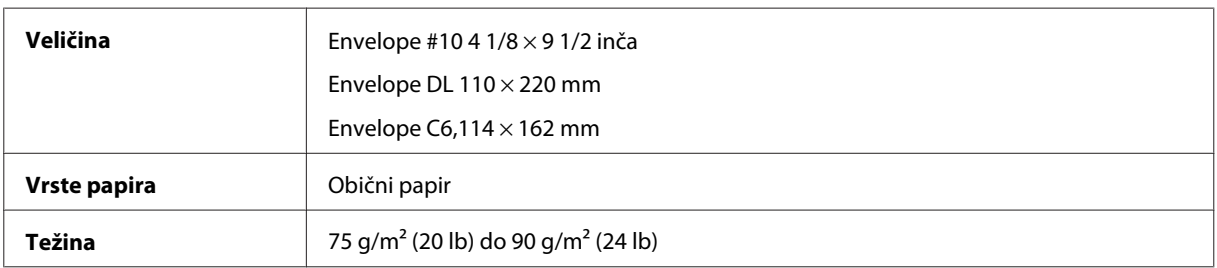

### **Područje ispisa**

Obilježena područja pokazuju područje ispisa.

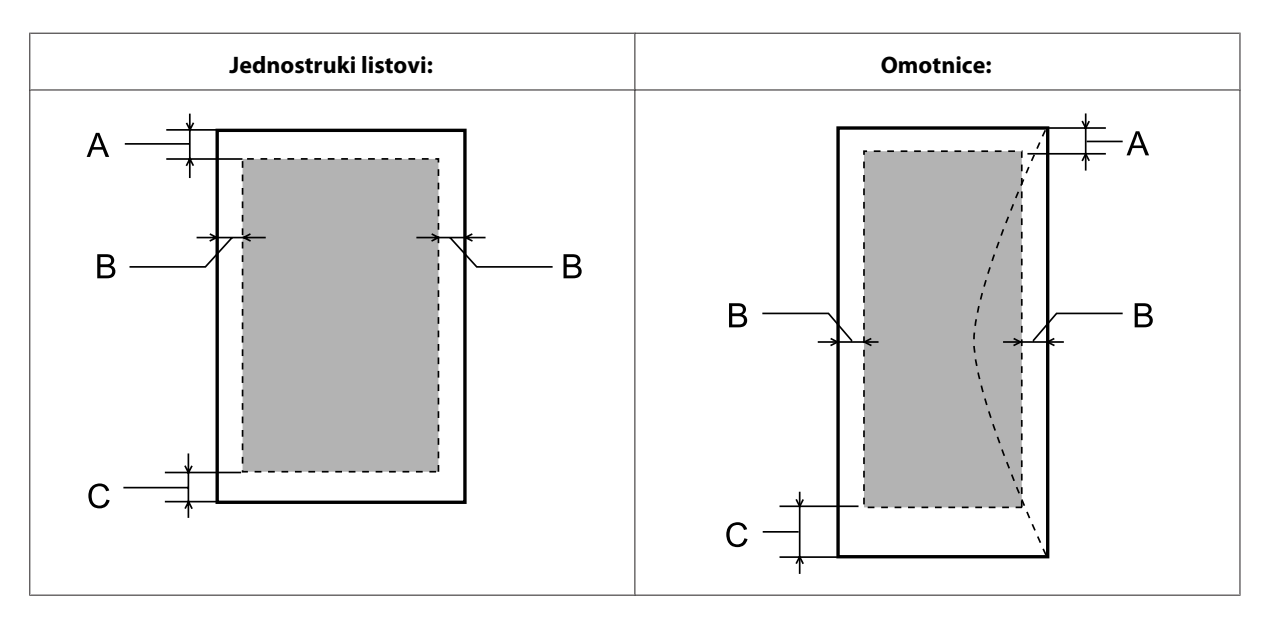

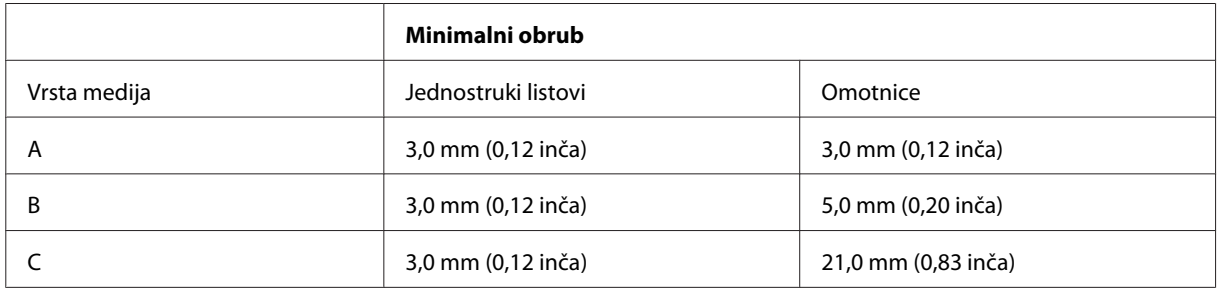

#### *Napomena:*

Ovisno o vrsti papira, kvaliteta ispisa može biti slabija pri vrhu ili dnu ispisa, ili navedena područja mogu biti zamrljana.

### **Mehaničke**

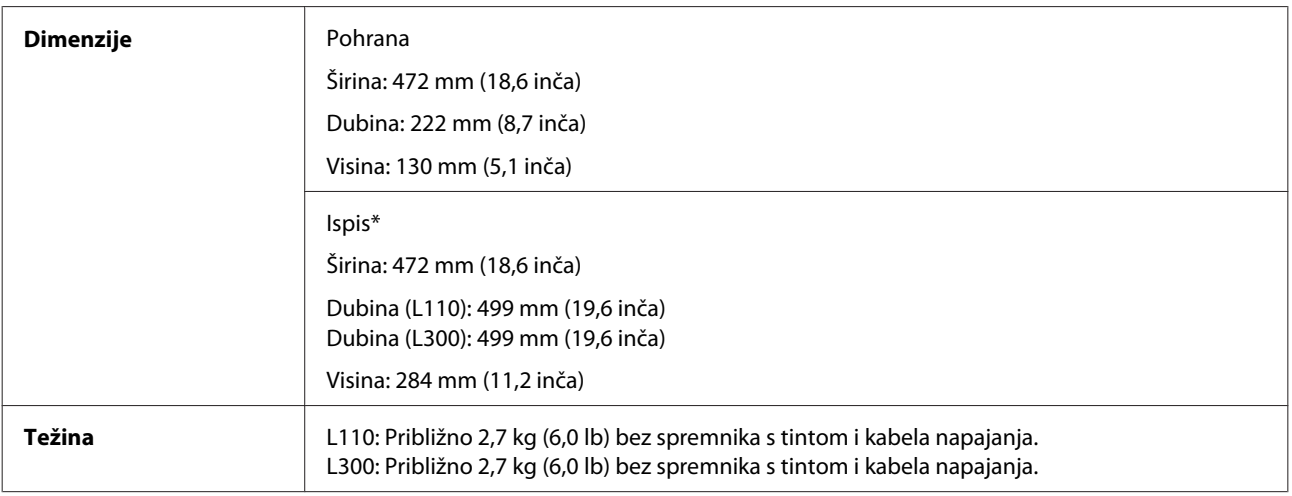

\* S izvučenom izlaznom ladicom, nastavkom izlazne ladice i zaustavljačem.

### **Električne**

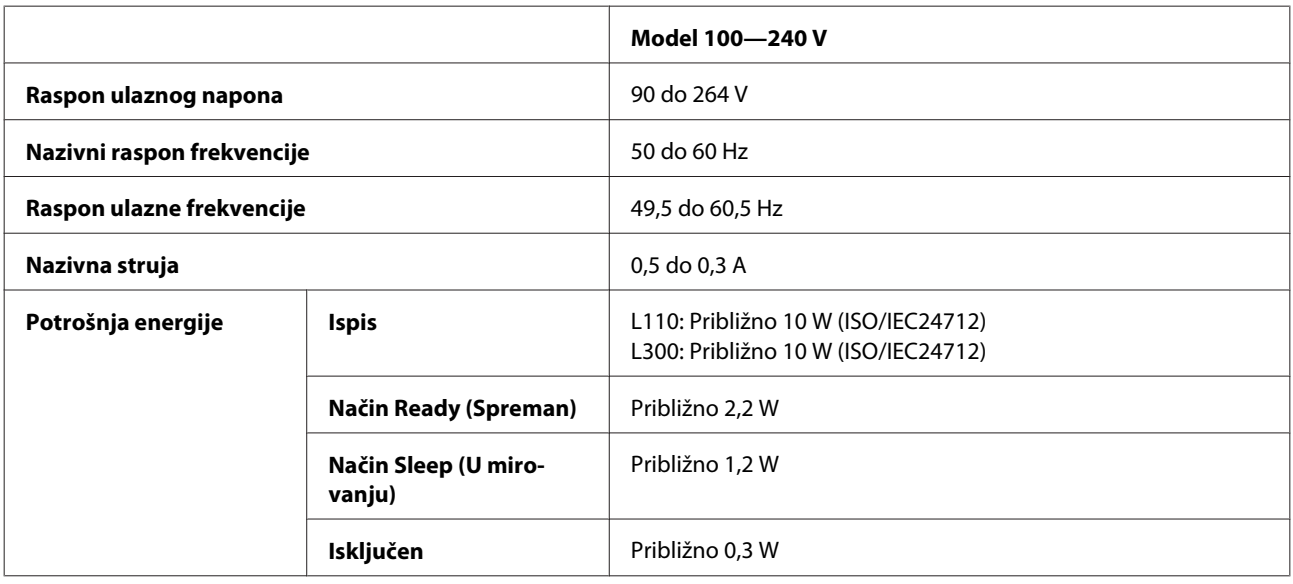

#### *Napomena:*

Napon proizvoda potražite na naljepnici na stražnjem dijelu.

### **Okruženje**

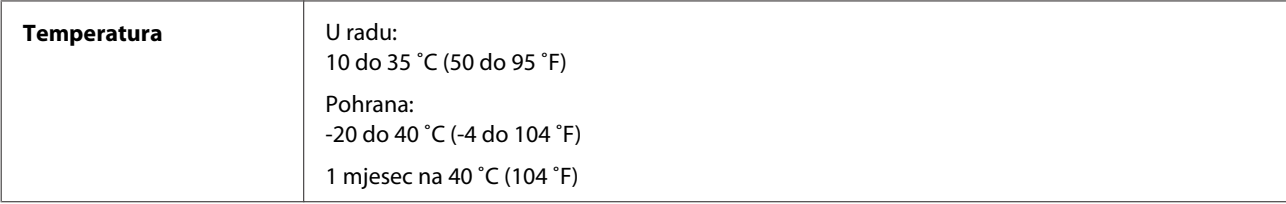

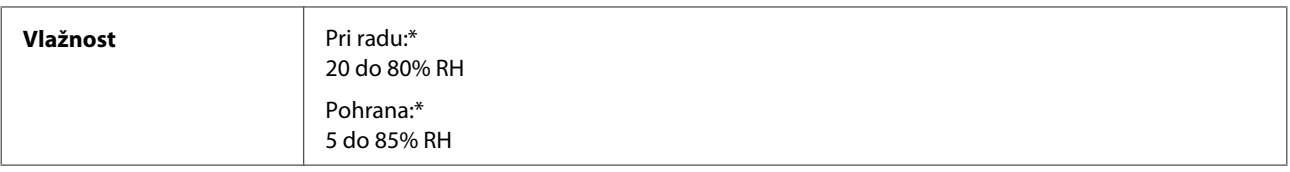

\* Bez kondenzacije

### **Standardi i odobrenja**

Model za europsko tržište:

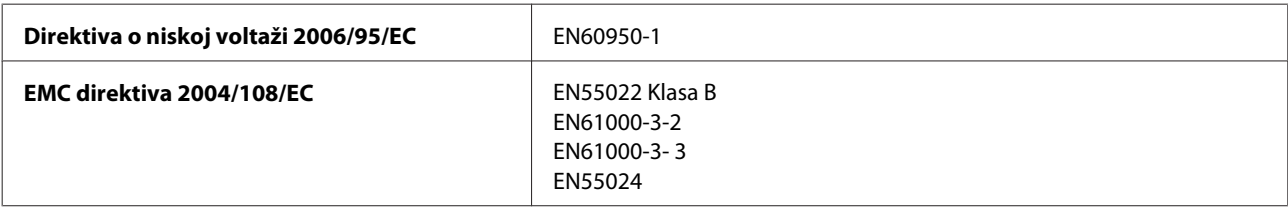

### **Sučelje**

USB – Kompatibilan sa specifikacijom USB 2.0

# **Gdje pronaći pomoć**

## **Web-mjesto tehničke podrške**

Web-mjesto s Epsonovom tehničkom podrškom pruža pomoć za probleme koje ne možete riješiti pomoću informacija za rješavanje problema u dokumentaciji proizvoda. Ako imate web-preglednik i možete se spojiti na internet, pođite do web-mjesta na adresi:

```
http://support.epson.net/
http://www.epson.eu/Support (Europa)
```
Ako trebate najnovije upravljačke programe, često postavljana pitanja, priručnike ili druge stvari za preuzimanje, pođite do web-mjesta na adresi:

```
http://www.epson.com
http://www.epson.eu/Support (Europa)
```
Zatim odaberite odjeljak podrške na Epsonovom web-mjestu za vaše područje.

## **Kontaktiranje Epson korisničke podrške**

### **Prije obraćanja Epsonu**

Ako vaš Epson proizvod ne radi ispravno, a problem ne možete riješiti pomoću dokumentacije priložene uz proizvod, obratite se korisničkoj podršci za pomoć. Ako Epson korisnička podrška za vaše područje nije navedena u nastavku, obratite se dobavljaču od kojega ste kupili proizvod.

Epson korisnička podrška brže će vam moći pomoći ako pri ruci imate sljedeće podatke:

- ❏ Serijski broj proizvoda (Naljepnica sa serijskim brojem obično se nalazi na stražnjoj strani proizvoda.)
- ❏ Model proizvoda
- ❏ Verziju softvera proizvoda (Kliknite na **About**, **Version Info**, ili sličan gumb u softveru proizvoda.)
- ❏ Marku i model svog računala
- ❏ Naziv i verziju operativnog sustava računala
- ❏ Nazive i verzije softverskih programa koje koristite sa svojim proizvodom
- ❏ Broj umetnutih listova papira  $\rightarrow$  ["Provjera broja umetnutih listova papira" na strani 44](#page-43-0)

### **Pomoć za korisnike u Europi**

U **Dokumentu o paneuropskom jamstvu** potražite informacije o tome kako se obratiti Epson korisničkoj podršci.

### **Pomoć za korisnike na Tajvanu**

Kontakti za informacije, podršku i usluge servisa su:

#### **World Wide Web ([http://www.epson.com.tw\)](http://www.epson.com.tw)**

Dostupne su informacije o specifikacijama proizvoda, upravljačkim programima za preuzimanje i proizvodima.

### **Epsonova služba informacija (Telefon: +0280242008)**

Tim centra za pomoć telefonskim putem vam može pomoći:

- ❏ u vezi s upitima o prodaji i informacijama o proizvodima
- ❏ u vezi s pitanjima o upotrebi ili problemima
- ❏ u vezi s upitima o popravcima i jamstvu

### **Servisni centar za popravke:**

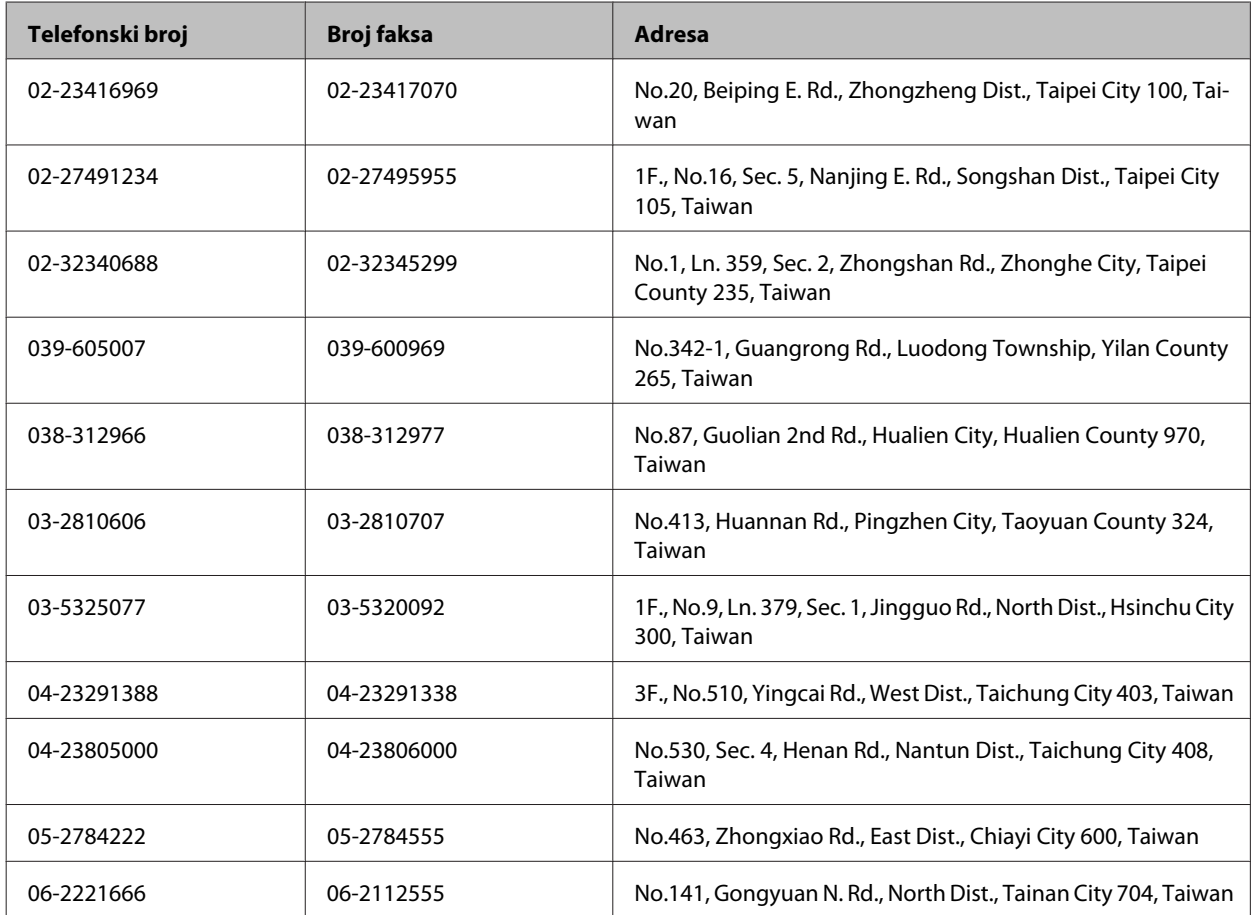

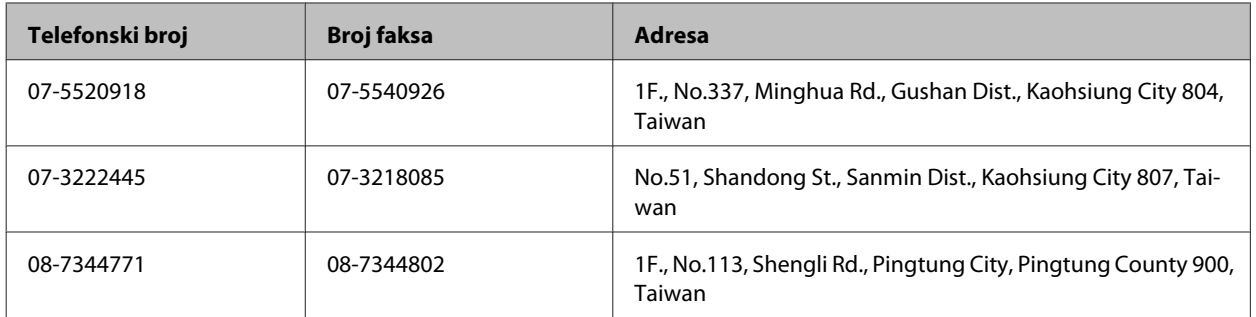

### **Pomoć za korisnike u Singapuru**

Izvori informacija, podrška i usluge servisa koje pruža Epson Singapore su:

#### **World Wide Web (<http://www.epson.com.sg>)**

Putem e-pošte moguće je dobiti specifikacije proizvoda, upravljačke programe za preuzimanje, odgovore na često postavljana pitanja (FAQ), odgovore na upite o prodaji i tehničku podršku.

### **Epson centar za pomoć (Telefon: (65) 6586 3111)**

Tim centra za pomoć telefonskim putem vam može pomoći:

- ❏ u vezi s upitima o prodaji i informacijama o proizvodima
- ❏ u vezi s pitanjima o upotrebi ili problemima
- ❏ u vezi s upitima o popravcima i jamstvu

### **Pomoć za korisnike na Tajlandu**

Kontakti za informacije, podršku i usluge servisa su:

### **World Wide Web (<http://www.epson.co.th>)**

Dostupne su specifikacije proizvoda, upravljački programi za preuzimanje, odgovori na često postavljana pitanja (FAQ) i e-pošta.

### **Epson dežurni telefon (Telefon: (66) 2685 — 9899)**

Tim dežurnog telefona telefonskim putem vam može pomoći:

- ❏ u vezi s upitima o prodaji i informacijama o proizvodima
- ❏ u vezi s pitanjima o upotrebi ili problemima
- ❏ u vezi s upitima o popravcima i jamstvu
# **Pomoć za korisnike u Vijetnamu**

Kontakti za informacije, podršku i usluge servisa su:

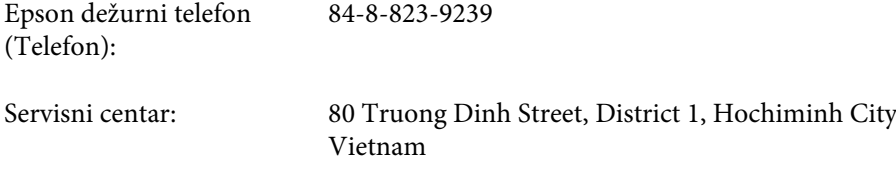

### **Pomoć za korisnike u Indoneziji**

Kontakti za informacije, podršku i usluge servisa su:

### **World Wide Web ([http://www.epson.co.id\)](http://www.epson.co.id)**

- ❏ Informacije o specifikacijama proizvoda, upravljačkim programima za preuzimanje
- ❏ Često postavljana pitanja (FAQ), upiti o prodaji, pitanja putem e-pošte

### **Epson dežurni telefon**

- ❏ u vezi s upitima o prodaji i informacijama o proizvodima
- ❏ Tehnička podrška

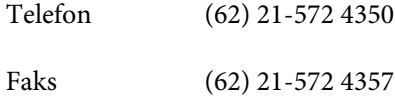

#### **Epson servisni centar**

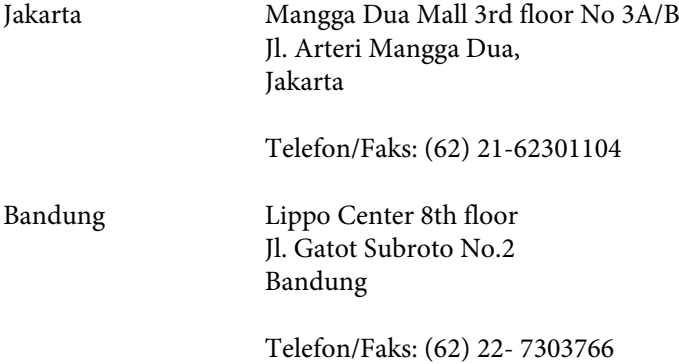

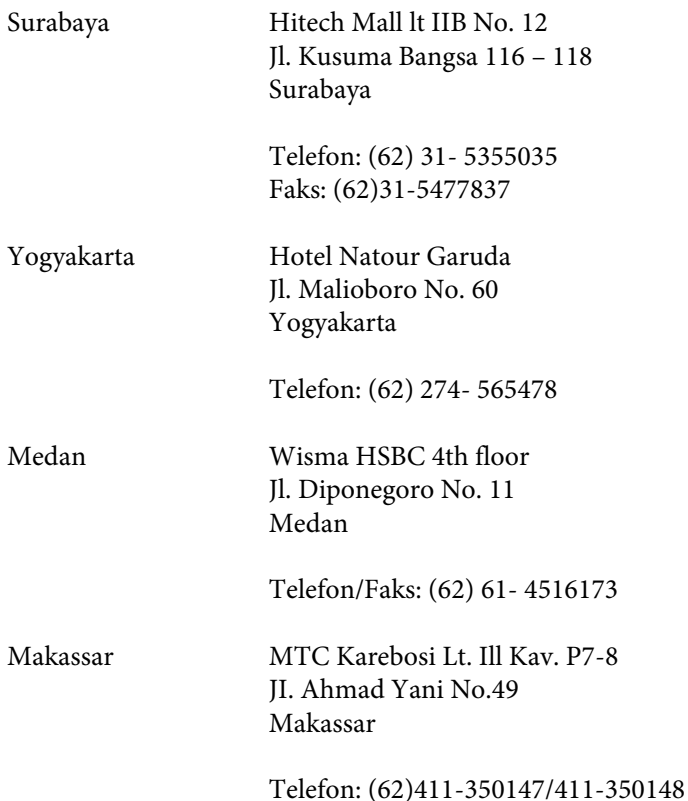

### **Pomoć za korisnike u Hong Kongu**

Za tehničku podršku kao i postprodajne usluge korisnici se mogu obratiti tvrtki Epson Hong Kong Limited.

### **Početna stranica**

Epson Hong Kong otvorio je lokalnu početnu stranicu na kineskom i engleskom jeziku kako bi korisnicima pružio sljedeće informacije:

- ❏ Informacije o proizvodu
- ❏ Odgovore na često postavljana pitanja (FAQ)
- ❏ Najnovije verzije upravljačkih programa za Epson proizvode

Korisnici mogu ovoj stranici pristupiti na adresi:

<http://www.epson.com.hk>

### **Dežurni telefon tehničke podrške**

Tehničkom osoblju možete se obratiti i putem sljedećih telefonskih i brojeva faksa:

Telefon: (852) 2827-8911

Faks: (852) 2827-4383

## **Pomoć za korisnike u Maleziji**

Kontakti za informacije, podršku i usluge servisa su:

#### **World Wide Web (<http://www.epson.com.my>)**

- ❏ Informacije o specifikacijama proizvoda, upravljačkim programima za preuzimanje
- ❏ Često postavljana pitanja (FAQ), upiti o prodaji, pitanja putem e-pošte

### **Epson Trading (M) Sdn. Bhd.**

Glavni ured.

Telefon: 603-56288288

Faks: 603-56288388/399

#### *Epson Centar za pomoć*

❏ Upiti o prodaji i informacije o proizvodima (Info telefon)

Telefon: 603-56288222

❏ Upiti o popravcima i jamstvu, upotrebi proizvoda i tehnička podrška (Techline)

Telefon: 603-56288333

### **Pomoć za korisnike u Indiji**

Kontakti za informacije, podršku i usluge servisa su:

### **World Wide Web ([http://www.epson.co.in\)](http://www.epson.co.in)**

Dostupne su informacije o specifikacijama proizvoda, upravljačkim programima za preuzimanje i proizvodima.

#### **Epson Indija — sjedište — Bangalore**

Telefon: 080-30515000

Faks: 30515005

#### **Epson Indija — regionalni uredi:**

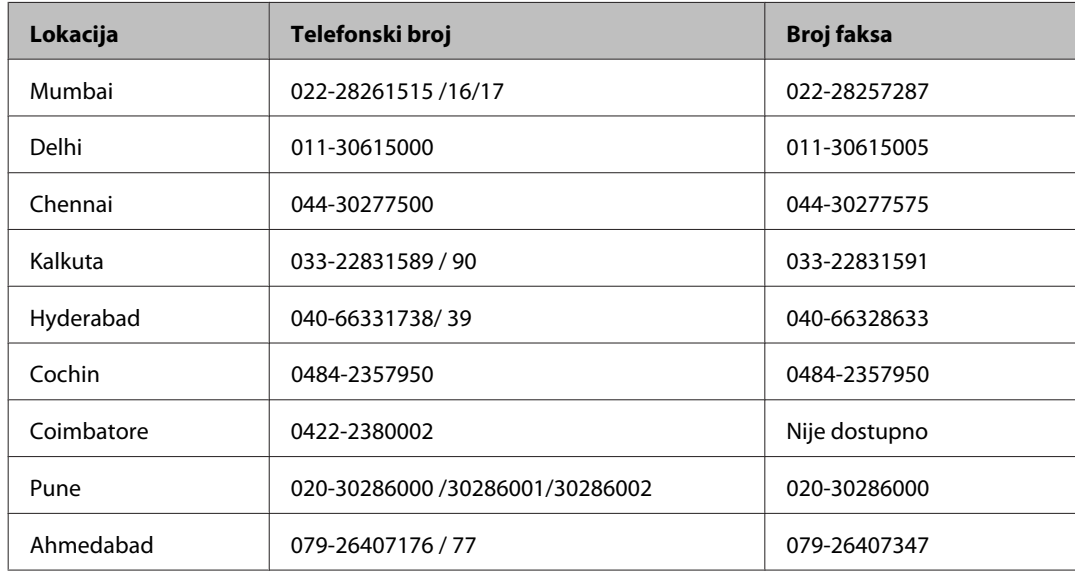

### **Telefon za pomoć**

Za servis, informacije o proizvodima ili narudžbu spremnika — 18004250011 (9 — 21 h) — Broj je besplatan.

Za servis (korisnici CDMA & Mobile) — 3900 1600 (9 — 18 h) Predbroj je lokalni STD kod

### **Pomoć za korisnike na Filipinima**

Za tehničku podršku kao i postprodajne usluge korisnici se mogu obratiti korporaciji Epson Philippines na telefonske brojeve i brojeve faksa te adresu e-pošte u nastavku:

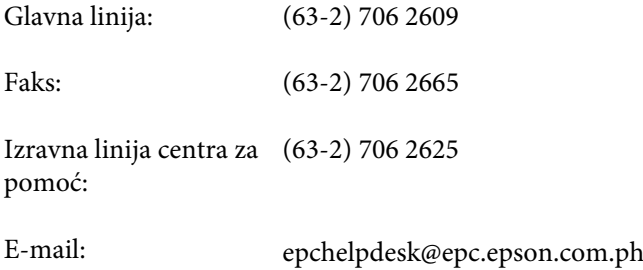

#### **World Wide Web** [\(http://www.epson.com.ph](http://www.epson.com.ph))

Dostupne su specifikacije proizvoda, upravljački programi za preuzimanje, odgovori na često postavljana pitanja (FAQ) i upiti putem e-pošte.

#### **Besplatan broj 1800-1069-EPSON(37766)**

Tim dežurnog telefona telefonskim putem vam može pomoći:

- ❏ u vezi s upitima o prodaji i informacijama o proizvodima
- ❏ u vezi s pitanjima o upotrebi ili problemima
- ❏ u vezi s upitima o popravcima i jamstvu

# Kazalo

# $\mathbf{A}$

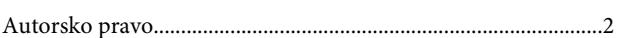

# $\overline{\mathbf{B}}$

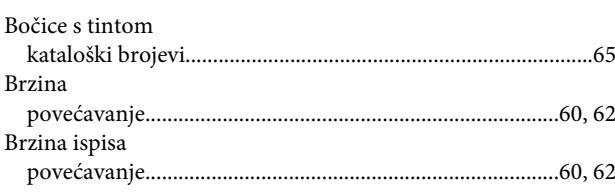

# Č

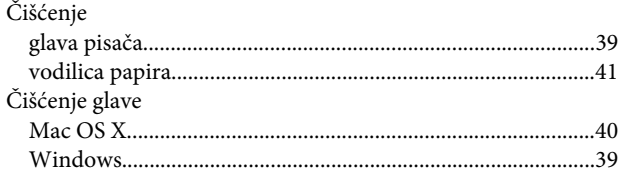

### $\mathbf D$

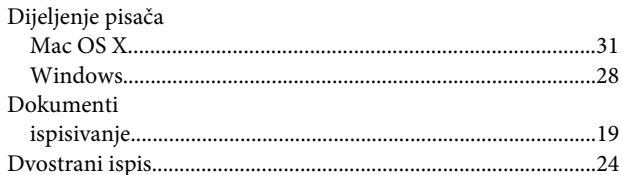

# E

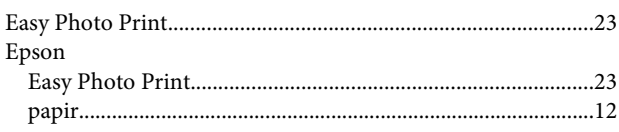

### F

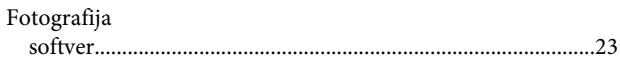

# G

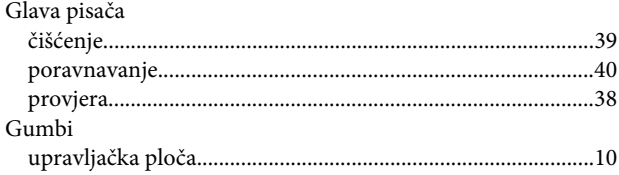

### $\mathbf{I}$ **Ispis**

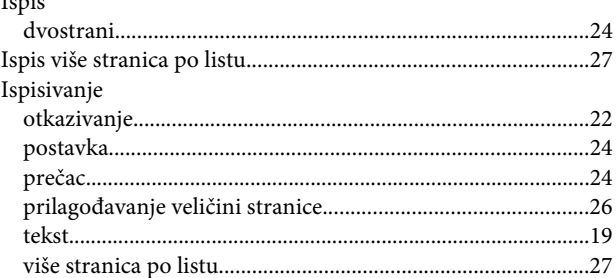

### $\mathbf K$

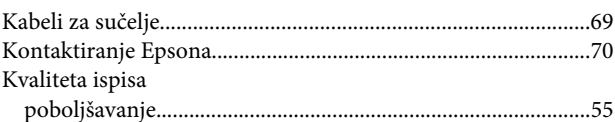

### M

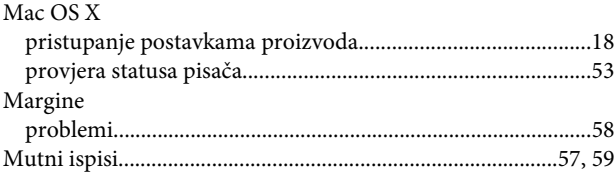

### $\mathsf{N}$

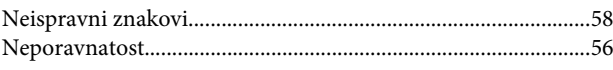

# $\mathbf{o}$

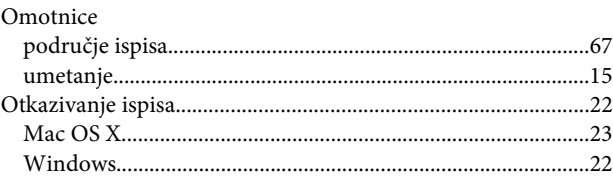

### $\mathsf{P}$

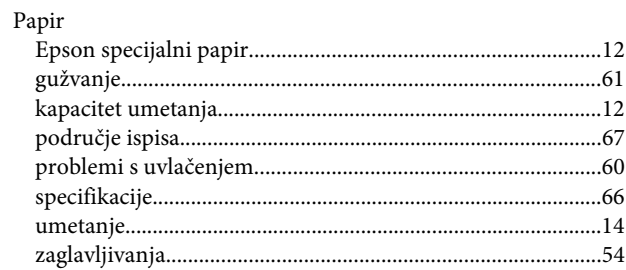

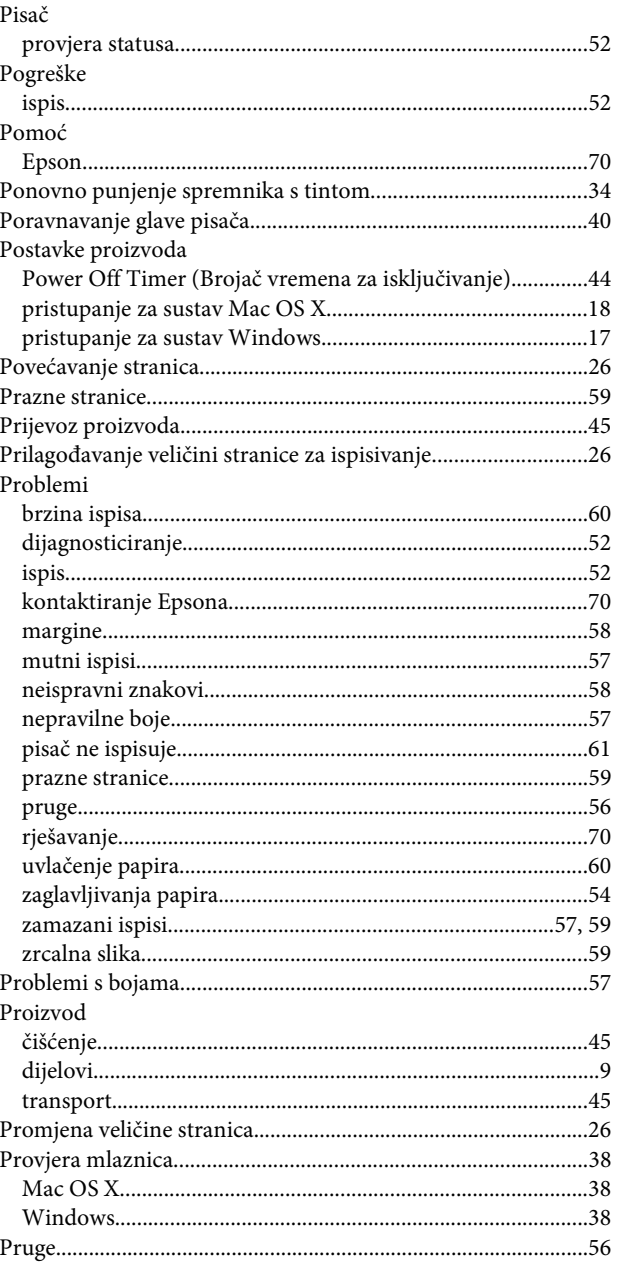

# $\mathsf{s}$

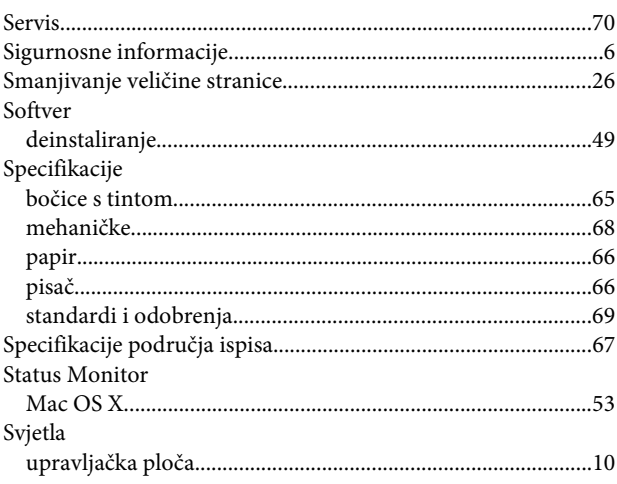

# T

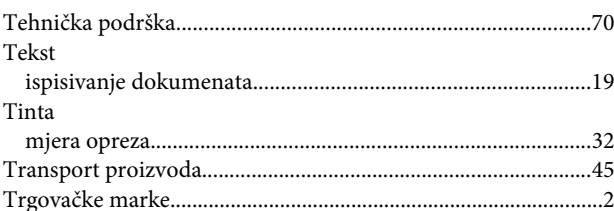

### $\overline{U}$

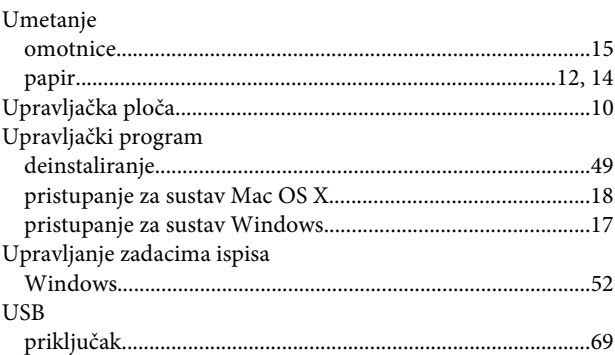

### $\mathbf{V}$

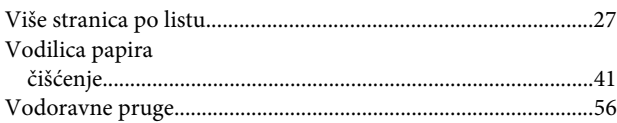

### W

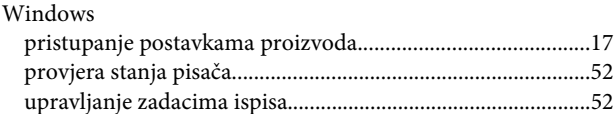

### $\mathbf{Z}$

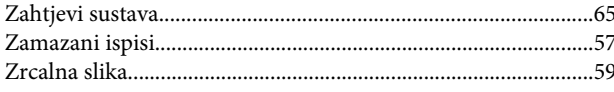